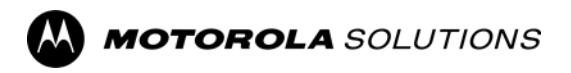

## **KODIAK Déploiement auprès des télécommunicateurs**

# **Guide de l'utilisateur de l'outil d'administration centrale**

**Version 12.3**

## <span id="page-1-0"></span>**Propriété intellectuelle et avis réglementaires**

#### **Droits d'auteur**

Les produits de Motorola Solutions décrits dans le présent document peuvent comprendre des programmes informatiques de Motorola Solutions protégés par des droits d'auteur. Les lois en vigueur aux États-Unis et dans d'autres pays confèrent à Motorola Solutions certains droits exclusifs relatifs aux programmes informatiques protégés par des droits d'auteur. Par conséquent, tout programme informatique de Motorola Solutions contenu dans les produits de Motorola Solutions décrits dans le présent document ne peut être copié ou reproduit de quelque façon que ce soit sans l'autorisation expresse écrite de Motorola Solutions.

Aucune partie du présent document ne peut être reproduite, transmise, stockée dans un système de récupération ou traduite dans quelque langue ou quelque langage informatique que ce soit, sous quelque forme ou par quelque moyen que ce soit, sans l'autorisation écrite préalable de Motorola Solutions, Inc.

#### **Marques de commerce**

MOTOROLA, MOTO, MOTOROLA SOLUTIONS et le logo M stylisé sont des marques de commerce ou des marques déposées de Motorola Trademark Holdings, LLC et sont utilisées sous licence. Toutes les autres marques de commerce appartiennent à leurs propriétaires respectifs.

#### **Droits de licence**

L'achat de produits de Motorola Solutions ne sera pas réputé octroyer directement ou par implication, en préclusion ou autrement, une licence en vertu des droits d'auteur, des brevets ou des applications brevetées de Motorola Solutions, sauf la licence d'utilisation normale, non exclusive, sans droits d'auteur et prévue par la loi lors de la vente d'un produit.

#### **Contenu à code source libre**

Ce produit pourrait contenir un logiciel libre utilisé sous licence. Consultez le support d'installation du produit pour obtenir tous les avis juridiques relatifs aux logiciels libres et aux contenus d'attribution.

#### **Directive sur la mise au rebut d'équipements électrique et électronique (DEEE) de l'Union européenne (UE) et du Royaume-Uni (RU)**

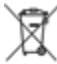

La directive DEEE de l'Union européenne et le règlement DEEE du Royaume-Uni exigent que les produits vendus au Royaume-Uni et dans les pays de l'Union européenne aient l'étiquette de la poubelle barrée sur le produit (ou sur le colis dans certains cas). Tel que défini par la directive DEEE, cette étiquette de poubelle à roulettes barrée signifie que les clients et les consommateurs finaux des pays de l'UE et du Royaume-Uni ne doivent pas jeter les équipements électroniques et électriques ou leurs accessoires dans les ordures ménagères.

Les clients ou les utilisateurs finaux qui se trouvent au Royaume-Uni et dans les pays de l'UE doivent communiquer avec le représentant ou le centre de service de leur fournisseur d'équipement pour obtenir des renseignements sur le système de collecte des déchets de leur pays.

#### **Avis de non-responsabilité**

Veuillez noter que certaines fonctions, installations et capacités décrites dans le présent document peuvent ne pas s'appliquer à un système particulier ou ne pas être utilisées sous licence pour une utilisation sur un système particulier, ou peuvent dépendre des fonctions d'un abonné mobile particulier ou de la configuration de certains paramètres. Veuillez communiquer avec votre personne-ressource de Motorola Solutions pour en savoir plus.

#### **© Motorola Solutions Inc., 2023. Tous droits réservés**

## <span id="page-2-0"></span>**Nous joindre**

Le centre de soutien géré à l'exploitation (CSGE) est la ressource principale relative au soutien technique compris dans l'entente de service de votre entreprise avec Motorola Solutions.

Les clients disposant d'ententes de service doivent appeler le CSGE dans toutes les situations énumérées à la section Responsabilités du client de leur entente, notamment :

pour confirmer les résultats et les analyses de dépannage avant de prendre des mesures.

Votre entreprise a reçu les numéros de téléphone de soutien et d'autres coordonnées appropriées pour votre région et votre entente de service. Utilisez ces informations pour obtenir la meilleure réponse possible. Toutefois, au besoin, vous pouvez également trouver les coordonnées de soutien général sur le site Web de Motorola Solutions, selon la marche à suivre ci-dessous :

- **1.** Saisissez [motorolasolutions.com](http://motorolasolutions.com/) dans votre navigateur.
- **2.** Assurez-vous que le pays ou la région de votre entreprise est affiché sur la page. Cliquer ou appuyer sur le nom de la région permet de la modifier.
- **3.** Sélectionnez « Support » (Soutien) à la page [motorolasolutions.com.](http://motorolasolutions.com/)

#### **Commentaires**

Envoyez vos questions et commentaires sur les documents de l'utilisateur à l'adresse

[documentation@motorolasolutions.com.](mailto:documentation@motorolasolutions.com) Fournissez les renseignements suivants lorsque vous signalez une

erreur dans les documents :

- Le titre et le numéro de pièce du document.
- Le numéro de page ou le titre de la section comportant l'erreur.
- Une description de l'erreur.

Motorola Solutions offre divers cours conçus pour vous aider à vous familiariser avec le système. Pour en savoir plus, rendez-vous à l'adresse [https://learning.motorolasolutions.com](https://learning.motorolasolutions.com/) pour consulter les cours actuellement offerts et les parcours technologiques.

## <span id="page-3-0"></span>**Historique du document**

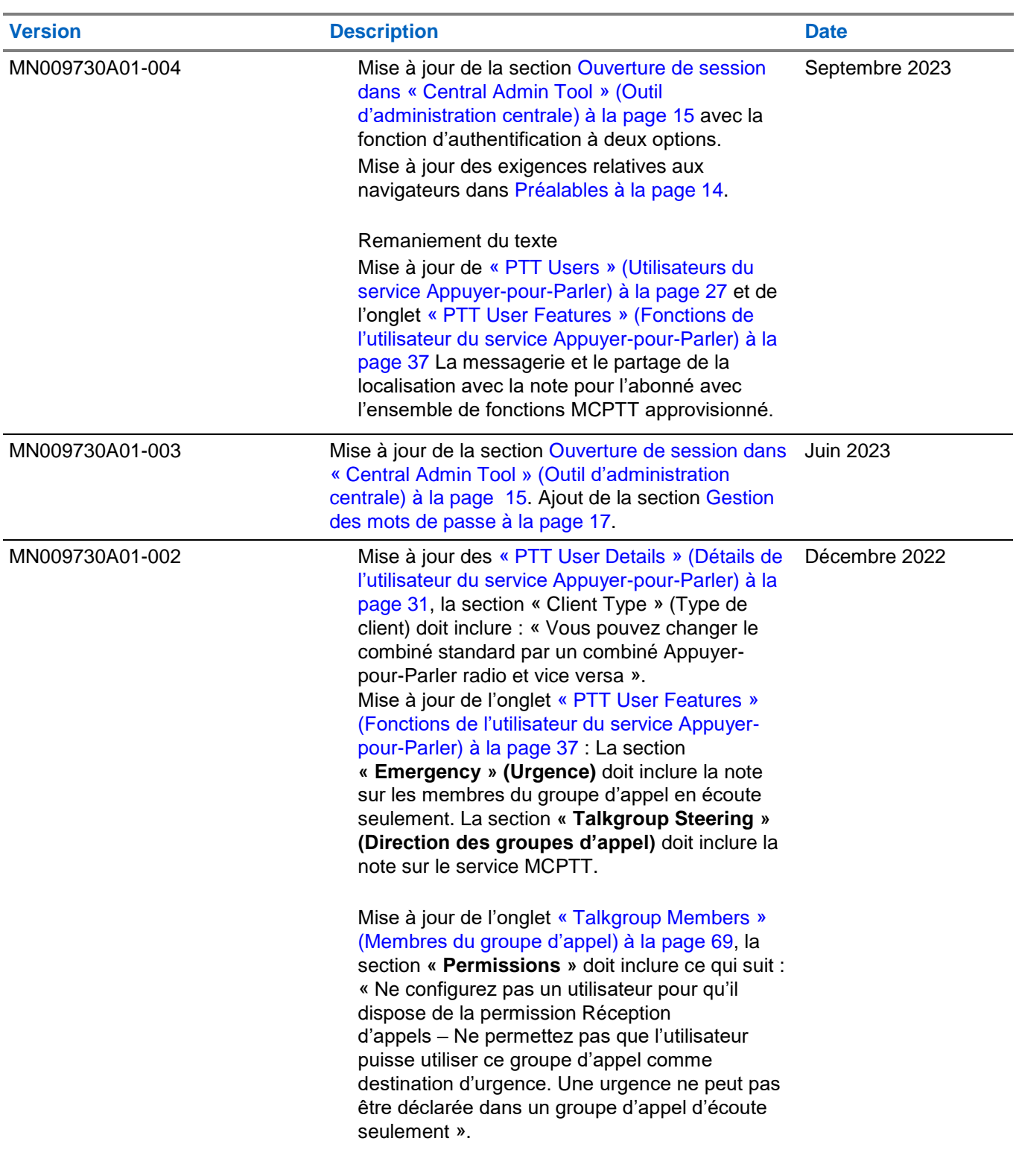

## **Table des matières**

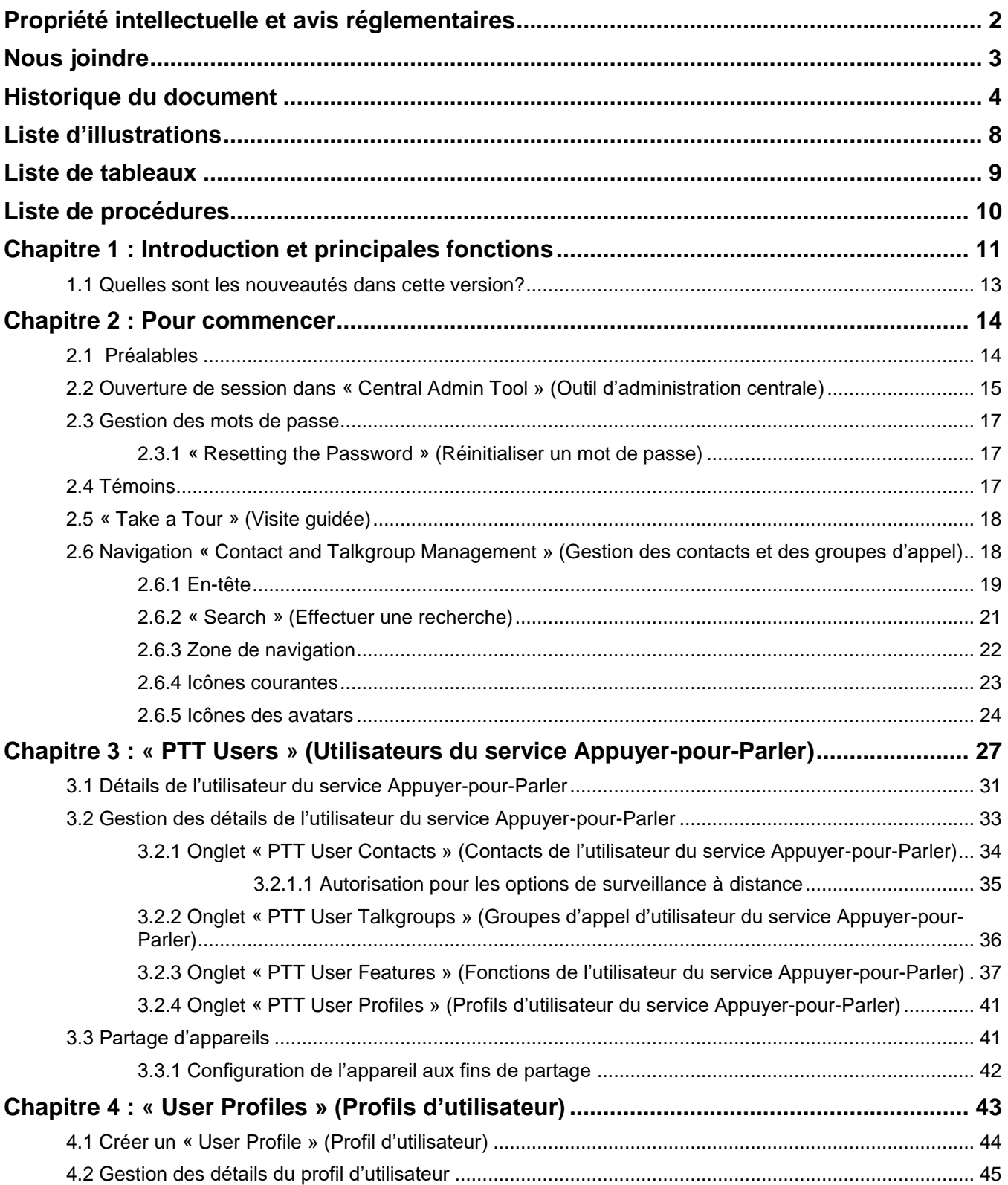

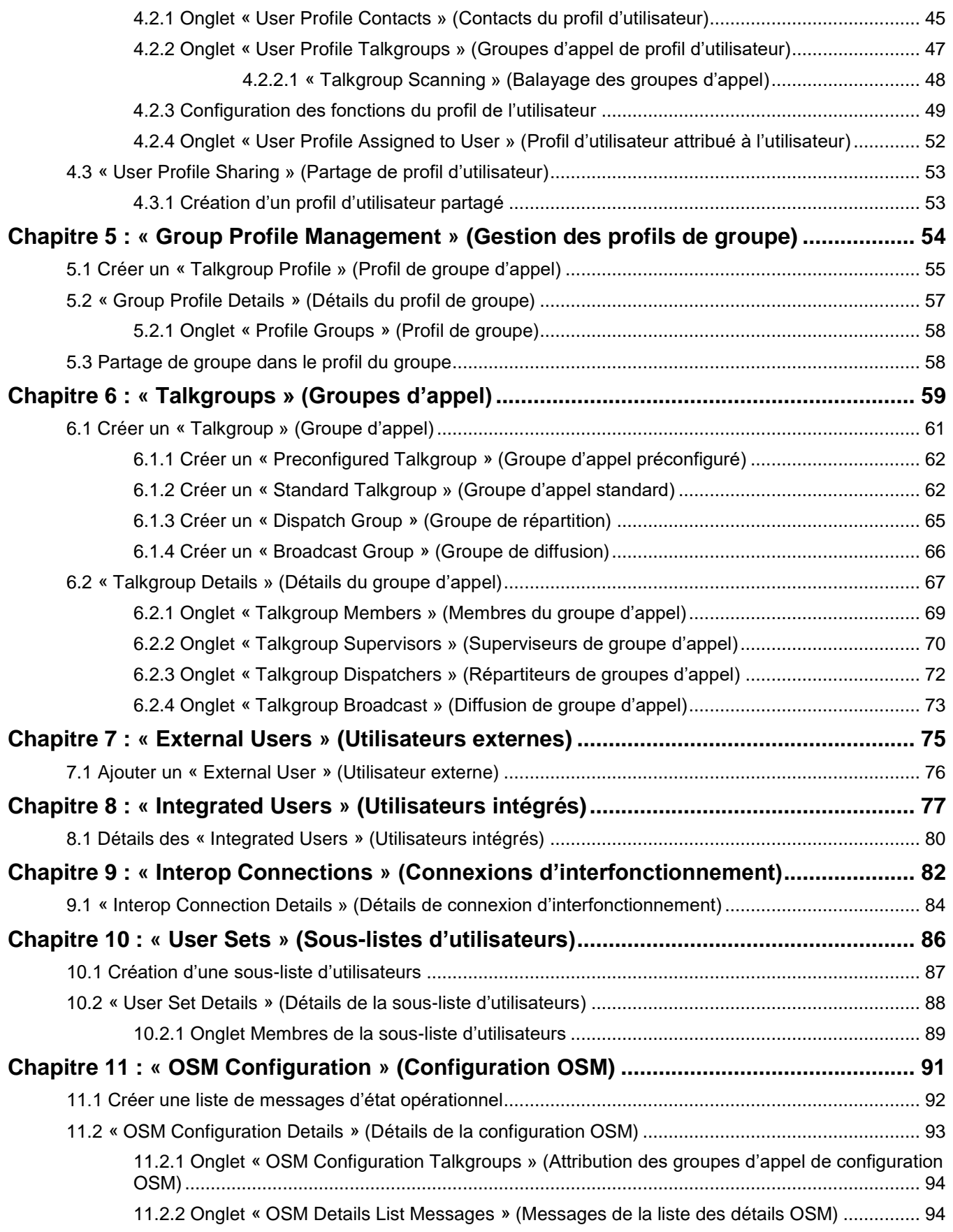

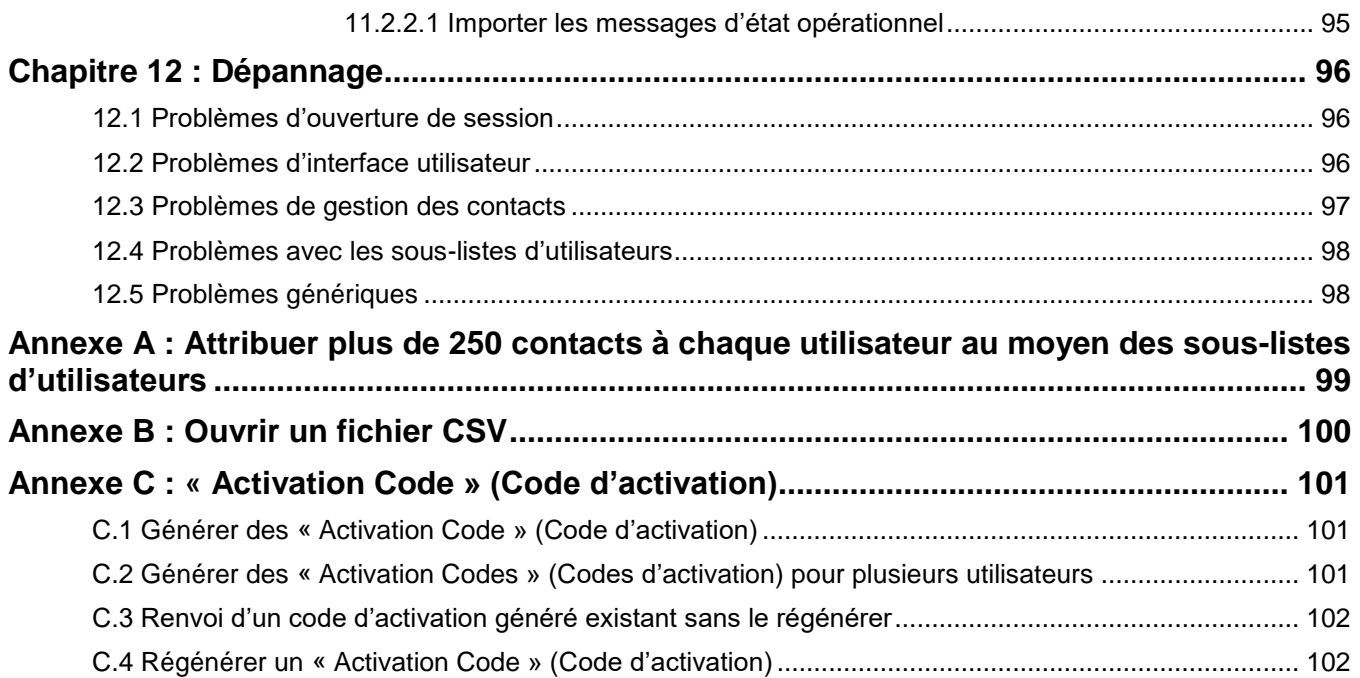

## <span id="page-7-0"></span>**Liste d'illustrations**

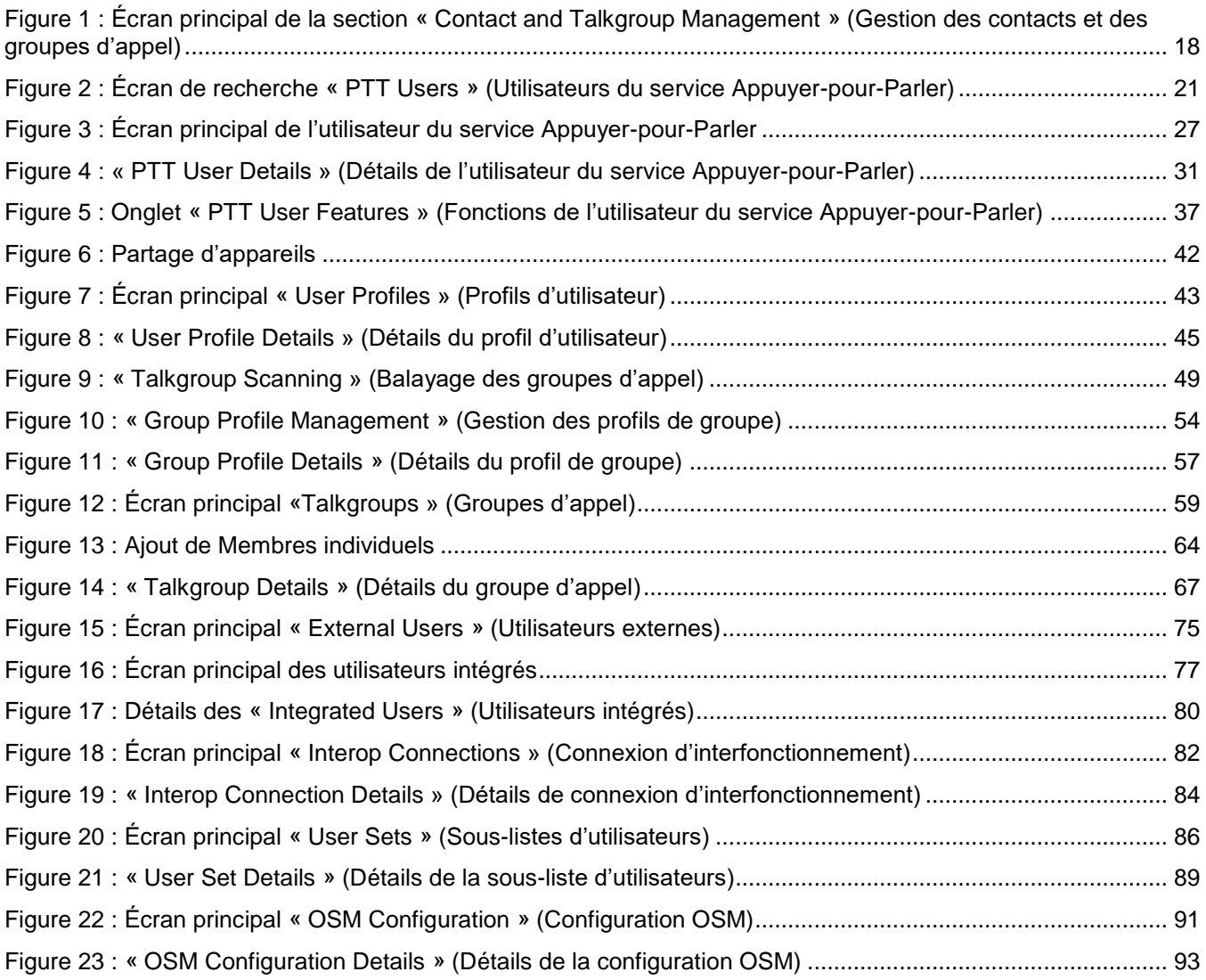

### <span id="page-8-0"></span>**Liste de tableaux**

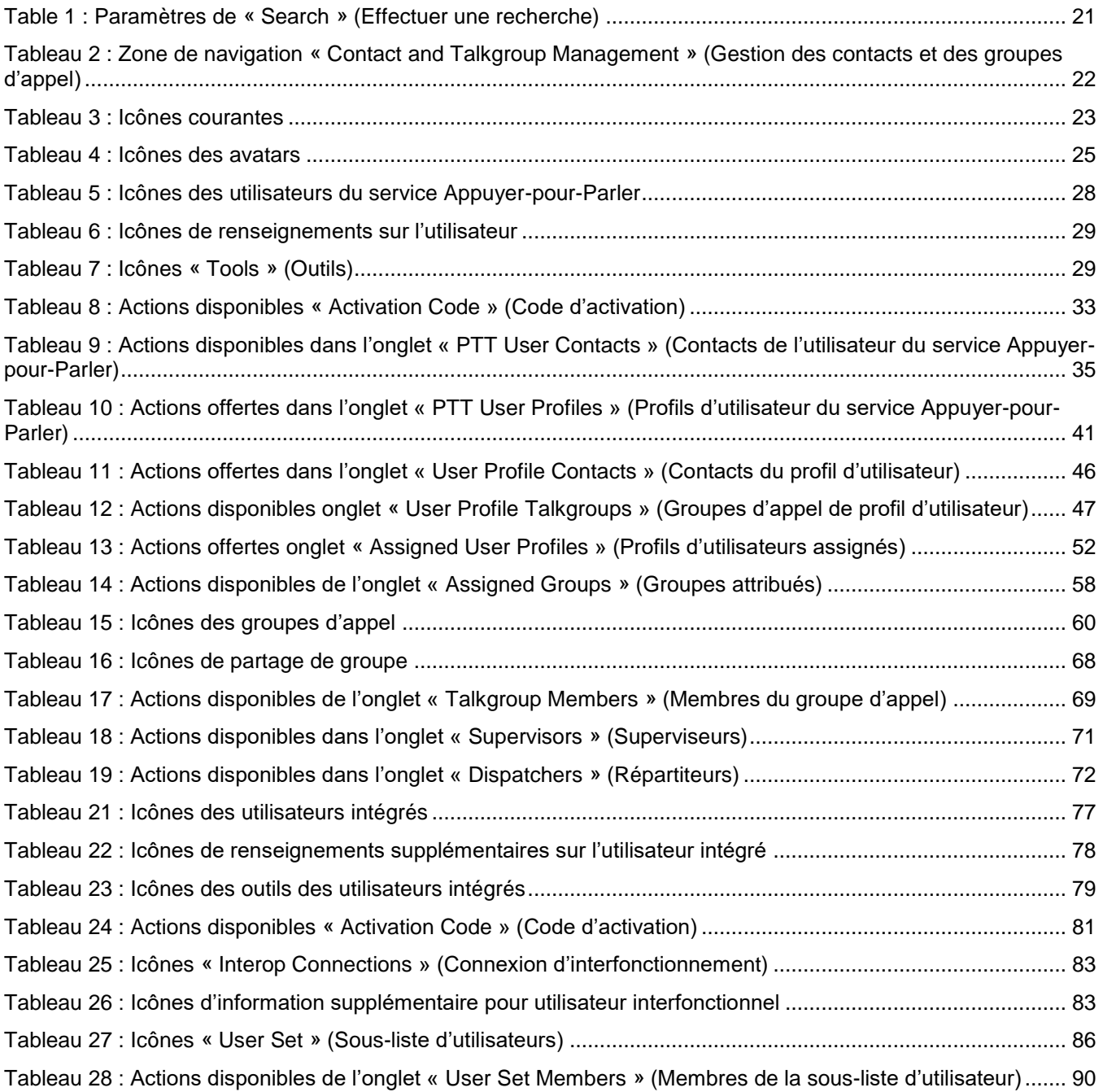

## <span id="page-9-0"></span>**Liste de procédures**

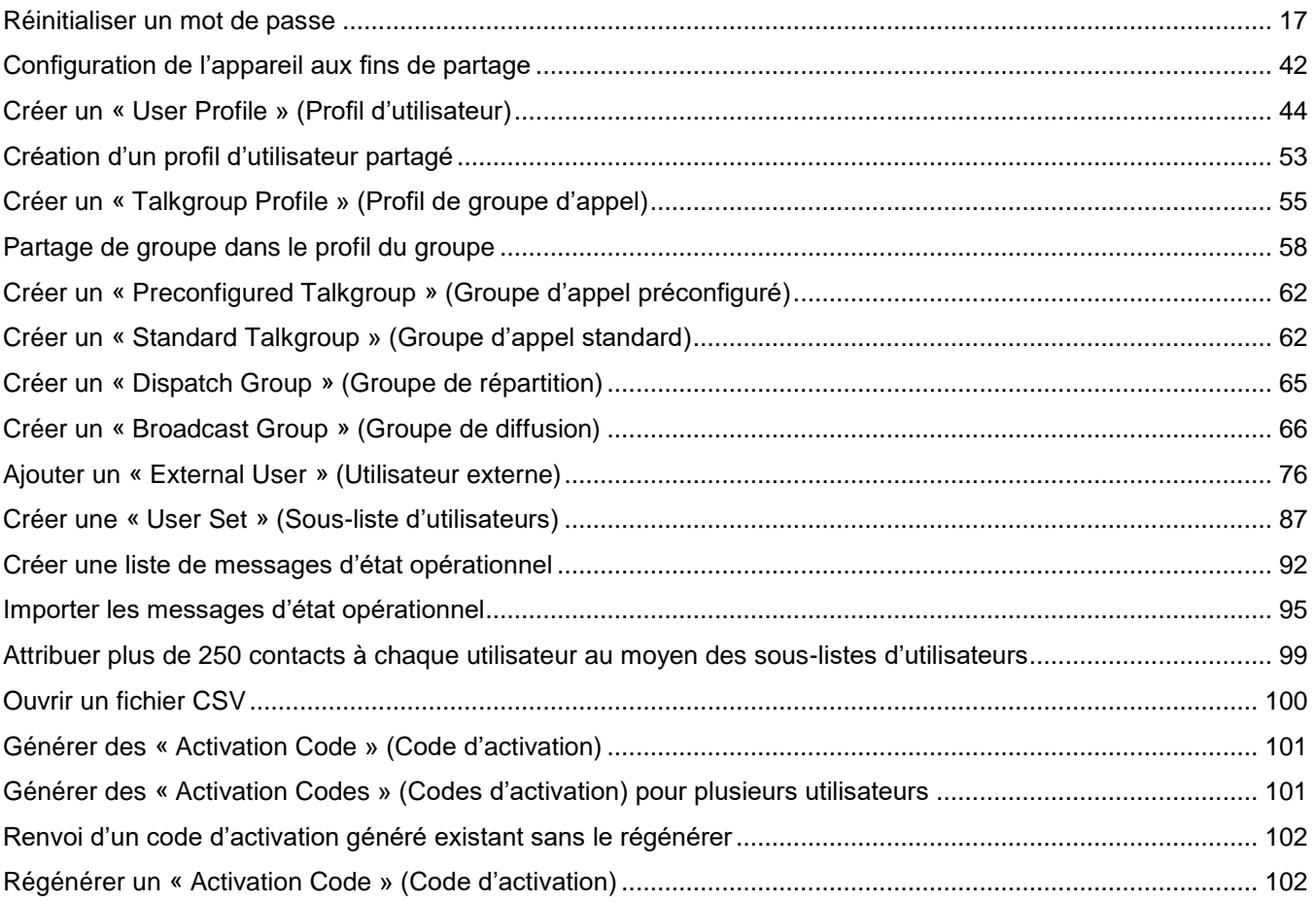

#### **Chapitre 1**

## <span id="page-10-0"></span>**Introduction et principales fonctions**

Le service Appuyer-pour-Parler à large bande permet de communiquer instantanément avec des personnes et des groupes d'appel au moyen d'une seule touche. L'outil d'administration centrale (CAT) est un outil de gestion Web qui comprend **« Contact and Talkgroup Management » (Gestion des contacts et des groupes d'appel)** et **« License Management » (Gestion des licences)**. L'écran « **License Management » (Gestion des licences)** s'affiche lorsque votre entreprise comporte des abonnés disposant de forfaits de licence. Le présent document expose l'objectif et l'utilisation de l'outil d'administration centrale.

#### **« Contact and Talkgroup Management » (Gestion des contacts et des groupes d'appel)**

**« Contact and Talkgroup Management » (Gestion des contacts et des groupes d'appel)** est un portail Web centralisé qui facilite la gestion des contacts et des groupes d'appel concernant les communications du service Appuyer-pour-Parler.

**« Contact and Talkgroup Management » (Gestion des contacts et des groupes d'appel)** vous permet de gérer « PTT Users » (Utilisateurs du service Appuyer-pour-Parler), « Talkgroups » (Groupes d'appel),

« Dispatch » (Répartition), « External Users » (Utilisateurs externes), « Integrated Users » (Utilisateurs intégrés), « Interop Connections » (Connexions d'interfonctionnement) et « Operational Status Message » (Messages d'état opérationnel) (OSM), ainsi que de configurer les fonctions des utilisateurs.

Voici une description des principales fonctions de **« Contact and Talkgroup Management » (Gestion des contacts et des groupes d'appel)** :

#### **« PTT Users » (Utilisateurs du service Appuyer-pour-Parler)**

Vous permet de gérer le profil de l'utilisateur Appuyer-pour-Parler, comme le nom, l'adresse courriel, le type de permission, l'attribution des contacts, l'affichage des groupes d'appel attribués et la gestion des fonctions accessibles à l'utilisateur du service Appuyer-pour-Parler. Pour en savoir plus, consultez « [PTT Users](#page-26-0) » [\(Utilisateurs du service Appuyer-pour-Parler\)](#page-26-0) à la page 27.

#### **« Talkgroup Management » (Gestion des groupes d'appel)**

Vous permet de créer des groupes d'appel, d'attribuer des avatars et des balayages de groupes d'appel, d'accorder la priorité au superviseur et de configurer la permission d'appel des membres du groupe d'appel. Vous pouvez gérer trois types de groupes d'appel : les groupes d'appel standards, les groupes d'appel de répartition et les groupes d'appel de diffusion. Vous pouvez créer des groupes d'appel et partager les groupes avec d'autres entreprises pour assurer l'intercommunication entre les membres. Pour en savoir plus, consultez « Talkgroups [» \(Groupes d'appel\) à la page](#page-58-2) 59.

#### **« User Profile » (Profil de l'utilisateur)**

Cette section vous permet de créer et d'attribuer un profil comportant un ensemble de fonctions, de contacts et de groupes d'appel à un utilisateur. Dans ce rôle, la seule configuration particulière est accessible à l'utilisateur. Pour en savoir plus, consultez « User Profiles [» \(Profils d'utilisateur\)](#page-42-2) à la page 43.

#### **« Group Profile Management » (Gestion des profils de groupe)**

Permet de créer un profil avec des propriétés prédéfinies comme le nom du groupe d'appel, le type de groupe d'appel, un avatar, un groupe MCX, un message d'état opérationnel et d'assigner des groupes d'appel. Pour en savoir plus, consultez « Group Profile Management [» \(Gestion des profils de groupe\) à la page](#page-53-2) 54.

#### **« External User Management » (Gestion des utilisateurs externes)** Vous permet de gérer des utilisateurs externes à l'entreprise. Pour en savoir plus, consultez « [External](#page-74-2)  Users [» \(Utilisateurs externes\) à la page](#page-74-2) 75.

#### **« Integrated User Management » (Gestion des utilisateurs intégrés)**

Vous permet de gérer les utilisateurs de types « Integrated Mobile » (Mobil intégré), « Integrated Tracking » (Suivi intégré) et « Integrated Web » (Web intégré). Pour en savoir plus, consultez « [Integrated Users](#page-76-3) » [\(Utilisateurs intégrés\) à la page](#page-76-3) 77.

#### **« Interop Connection Management » (Gestion des connexions d'interfonctionnement)**

Vous permet de gérer les connexions entre les utilisateurs interfonctionnels et le service Appuyer-pour-Parler. Pour en savoir plus, consultez « [Interop Connections](#page-81-2) » (Connexion [d'interfonctionnement\) à la page](#page-81-2) 82.

#### **« User Sets » (Sous-listes d'utilisateurs)**

Vous permet de créer des sous-listes « PTT Users » (Utilisateurs du service Appuyer-pour-Parler), « Talkgroups » (Groupes d'appel) ou « Integrated users » (Utilisateurs intégrés). Pour en savoir plus, consultez « User Sets [» \(Sous-listes d'utilisateurs\) à la page](#page-85-3) 86.

#### **« OSM Configuration » (Configuration OSM)**

Vous permet de configurer les messages d'état opérationnels pour les utilisateurs du service Appuyer-pour-Parler de votre entreprise. Pour en savoir plus, consultez « OSM Configuration [» \(Configuration OSM\) à la](#page-90-2)  [page](#page-90-2) 91.

Les fonctions incluses dans chaque ensemble de fonctions sont les suivantes :

#### **« License Management Tool » (Outil Gestion des licences)**

La section **« License Management Tool » (Outil Gestion des licences)** s'affiche lorsque votre entreprise comporte des abonnés disposant de forfaits de licence.

Le « License Management Tool » (Outil Gestion des licences) vous permet de consulter et de gérer les forfaits de licences; applicable seulement pour les types de clients suivants :

- Application inter-entreprises de télécoms standard
- Application du service Appuyer-pour-Parler radio interentreprises de télécoms
- « Dispatch » (Répartition)
- « Integrated Mobile » (Service mobile intégré)
- « Integrated Tracking » (Suivi intégré)
- « Integrated Web » (Web intégré)
- « Interop Talkgroup » (Groupe d'appel interfonctionnel)
- « Interop Connection » (Connexions d'interfonctionnement)
- « Patch Endpoint » (Point d'extrémité de correctif)
- « Wi-Fi Standard » (Application Wi-Fi standard)
- « Wi-Fi PTT Radio » (Application du service Appuyer-pour-Parler radio Wi-Fi)

Pour en savoir plus sur « License Management Tool » (Outil Gestion des licences), voir le *Guide de l'utilisateur de l'outil de gestion des licences*.

#### **Collaboration**

L'ensemble de fonctions « Collaboration » est l'ensemble de fonctions de base, qui comprend les éléments suivants :

- « PTT Calling, Presence, IPA » (Appels du service Appuyer-pour-Parler, Présence, Alerte personnelle instantanée)
- Appels « Broadcast » (Télédiffusion)
- Messagerie Texte et multimédia
- Messagerie vocale
- « Standard Talkgroups » (Groupes d'appel standards) (jusqu'à 250 membres)
- « Talkgroup Scanning » (Balayage des groupes d'appel prioritaires)
- Services de localisation

#### **Commande**

Comprend un ensemble de fonctions de collaboration, comme :

- « Emergency Calling and Alerting » (Appels d'urgence et alertes)
- « Large Talkgroups » (Groupes d'appel larges) (jusqu'à 3 000 membres)

#### **MCPTT**

L'ensemble de fonctions MCPTT offre un ensemble évolué de fonctions et de capacités MCPTT, et il comprend les fonctions ci-dessous :

- « Group Profile » (Profil de groupe)
- Groupes d'appel MCX (jusqu'à 100 000 membres)
- « Operational Status Messaging (OSM) » (Messages d'état opérationnel)
- « User Profiles » (Profils d'utilisateur)

#### **Ajouts de fonctions (à chaque ensemble de fonctions sélectionné)**

Services de surveillance vidéo

#### **1.1**

## <span id="page-12-0"></span>**Quelles sont les nouveautés dans cette version?**

Il n'y a pas de nouvelles fonctions dans cette version.

#### **Chapitre 2**

## <span id="page-13-1"></span>**Pour commencer**

Cette section décrit la marche à suivre pour commencer à utiliser l'outil d'administration centrale (Central Admin Tool, CAT). Consultez les sections suivantes pour commencer :

- [Préalables à la page](#page-13-0) 14
- Ouverture de session dans « Central Admin Tool [» \(Outil d'administration centrale\) à la page](#page-14-0) 15
- [Gestion des mots de passe](#page-16-0) à la page 17
- [Témoins à la page](#page-16-5) 17
- « Take a Tour [» \(Visite guidée\) à la page](#page-17-3) 18
- Navigation « Contact and Talkgroup Management [» \(Gestion des contacts et des groupes d'appel\)](#page-17-4) à la [page](#page-17-4) 18

### <span id="page-13-2"></span><span id="page-13-0"></span>**2.1 Préalables**

L'outil d'administration centrale (Central Admin Tool, CAT) nécessite les préalables suivants :

#### **Exigences relatives au navigateur**

Assurez-vous que le navigateur que vous utilisez respecte les exigences ci-dessous :

- Apple Safari 10 ou une version plus récente
- Google Chrome 108 ou une version plus récente
- Microsoft Edge 98 ou version plus récente (basé sur Chromium)
- Mozilla Firefox 76 ou une version plus récente

**REMARQUE :** Assurez-vous de mettre à jour le navigateur avec la plus récente version stable.

#### **Configuration matérielle requise**

Pour lancer l'outil CAT, votre ordinateur doit être au moins doté des exigences matérielles minimales. Mémoire vive recommandée de 8 Go.

#### **Exigences d'affichage du site Web**

#### **Autoriser les fenêtres contextuelles**

L'outil d'administration centrale s'ouvre dans une nouvelle fenêtre du navigateur. Assurez-vous d'activer les fenêtres contextuelles pour accéder à l'outil.

#### **Réinitialiser le zoom**

Pour que l'outil d'administration centrale s'affiche correctement, assurez-vous de régler le niveau de zoom de votre navigateur à 100 %. Pour réinitialiser le niveau de zoom à 100 %, vous pouvez appuyer sur les touches CTRL + 0 (zéro) sur votre clavier.

#### **2.2**

## <span id="page-14-1"></span><span id="page-14-0"></span>**Ouverture de session dans « Central Admin Tool » (Outil d'administration centrale)**

La première ouverture de session dans l'outil d'administration centrale (Central Admin Tool, CAT) nécessite l'activation du compte. Le portail fournit l'authentification multifactorielle (Multifactor Authentication, MFA). Si l'administrateur active la MFA, une fois que l'utilisateur ouvre une session avec des données d'authentification valides, l'authentification de deuxième niveau se produit.

**Préalables :** Assurez-vous d'installer l'une des applications mobiles suivantes :

- **FreeOTP**
- **Google Authenticator**

Les applications sont gratuites et peuvent être téléchargées à partir de la boutique d'applications sur votre appareil mobile.

#### **Processus :**

**1.** Selon la méthode d'activation du compte, suivez l'une des étapes correspondantes :

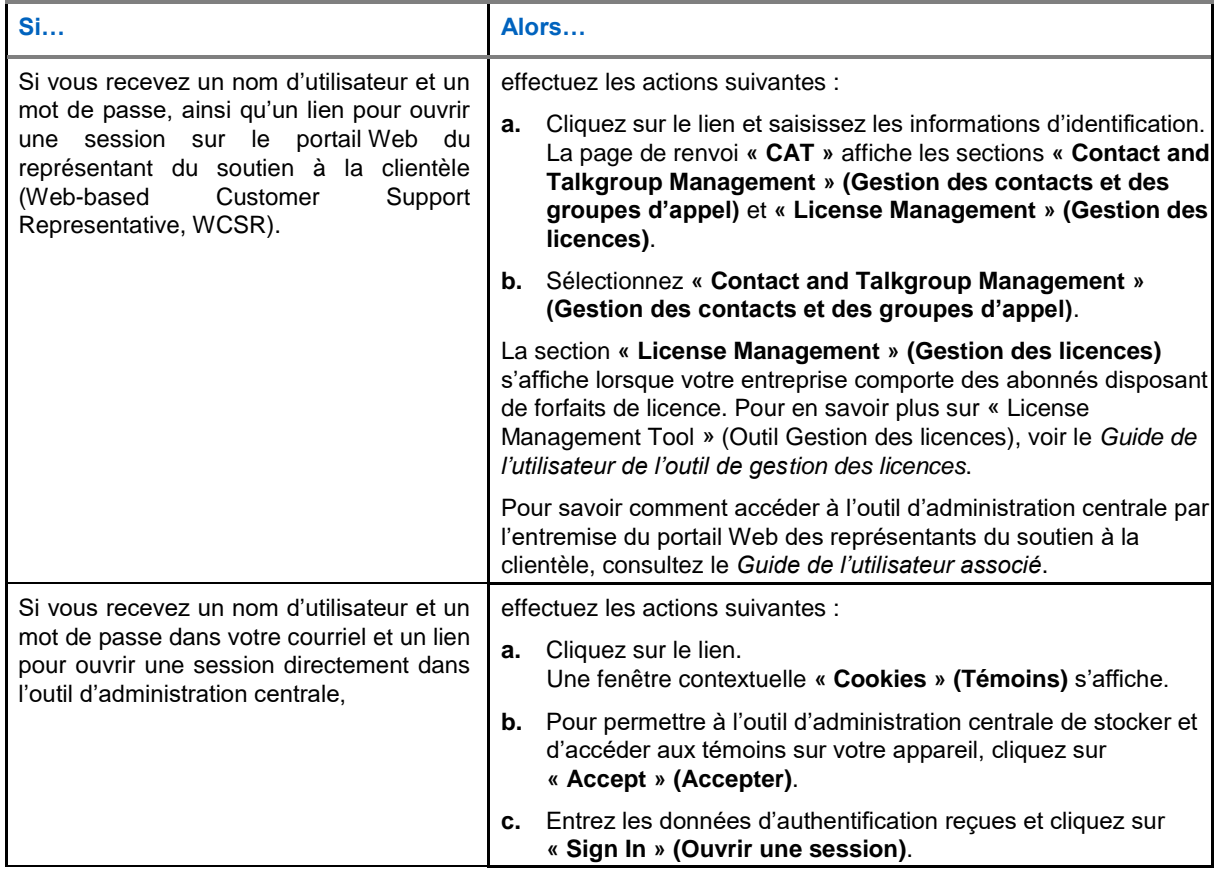

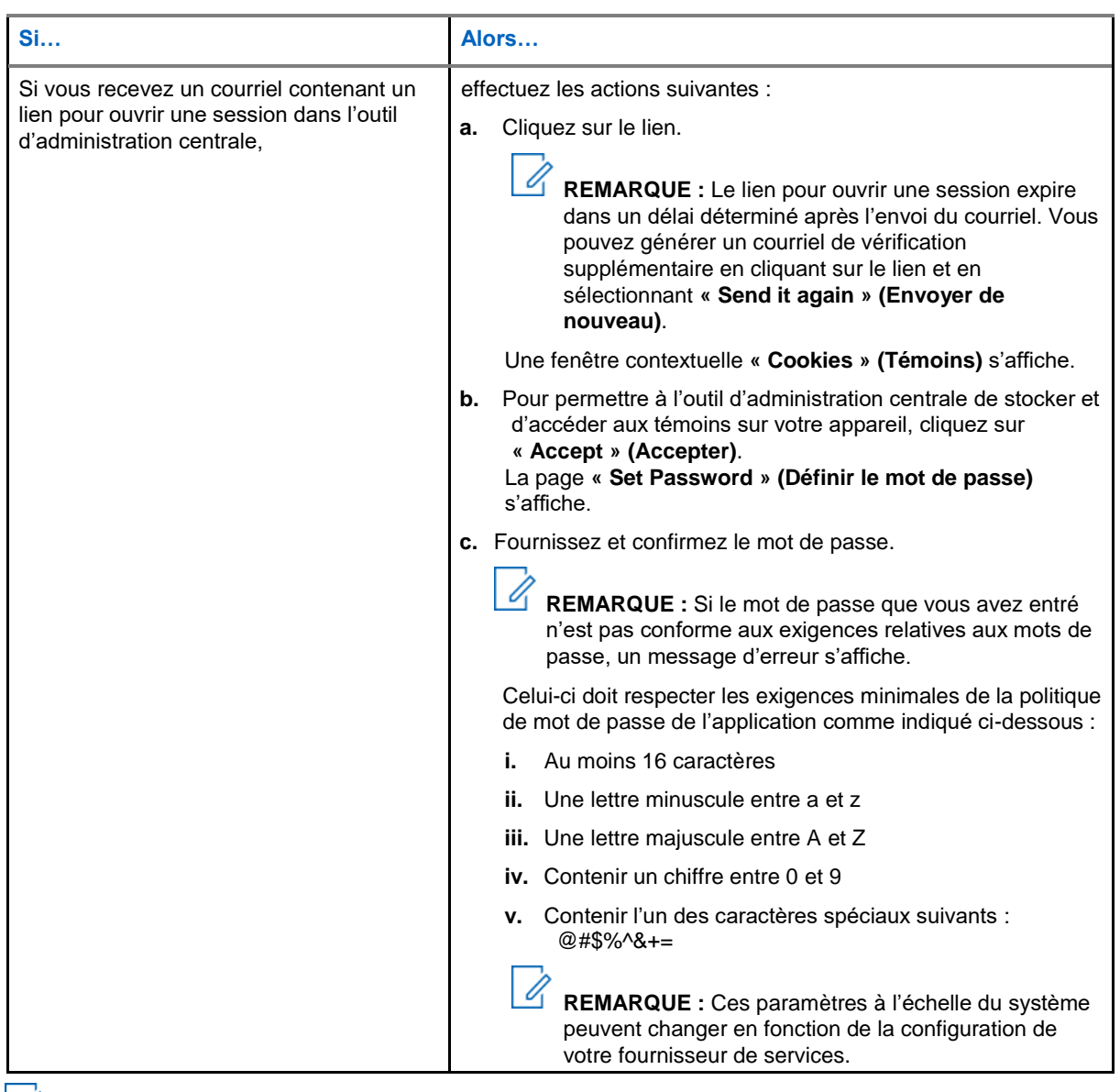

- **2. REMARQUE :** Si l'administrateur active la MFA, la fenêtre **« Mobile Authentication Setup » (Configuration de l'authentification mobile)** s'affiche. Effectuez les actions suivantes :
	- **a.** Lancez l'application de l'appareil photo et balayez le code QR.
	- **b.** Entrez le mot de passe unique (one-time password, OTP) fourni par l'application et cliquez sur **« Submit » (Soumettre)**.

**REMARQUE :** Le mot de passe à usage unique peut expirer dans un délai préétabli. Le code mis à jour est disponible après l'expiration.

**Éléments requis après l'action :** Si l'administrateur active l'authentification multifactorielle, chaque ouverture de session nécessite une authentification à deux facteurs. Pour accéder au portail, après avoir entré les données d'authentification, entrez le mot de passe unique à partir de l'application.

### <span id="page-16-1"></span><span id="page-16-0"></span>**2.3 Gestion des mots de passe**

La gestion des mots de passe vous permet de modifier ou de réinitialiser le mot de passe de votre compte d'application. Pour en savoir plus sur les exigences relatives aux mots de passe, consultez la section [Ouverture](#page-14-0)  de session dans « Central Admin Tool [» \(Outil d'administration centrale\) à la page](#page-14-0) 15.

**REMARQUE :** Ces paramètres à l'échelle du système peuvent changer en fonction de la configuration de votre fournisseur de services.

La configuration par défaut du système est la suivante :

- **1.** Les mots de passe expirent tous les 90 jours.
- **2.** L'historique des mots de passe ne peut pas être le même que les cinq derniers mots de passe utilisés.
- **3.** Le mot de passe ne peut être le même que le nom d'utilisateur.

#### **2.3.1**

### <span id="page-16-4"></span><span id="page-16-2"></span>**Réinitialiser un mot de passe**

Si vous avez oublié votre mot de passe, vous pouvez le réinitialiser en cliquant sur le lien **« Forgot Password » (Mot de passe oublié)**, à la page d'ouverture de session de l'outil d'administration centrale.

Pour en savoir plus sur les exigences relatives aux mots de passe, consultez la section [Ouverture de session](#page-14-0)  dans « Central Admin Tool [» \(Outil d'administration centrale\) à la page](#page-14-0) 15.

#### **Procédure :**

- **1.** À la page d'ouverture de session de l'outil d'administration centrale, cliquez sur **« Forgot Password » (Mot de passe oublié)**.
- **2.** Entrez l'adresse courriel associée à votre compte dans la boîte de dialogue et cliquez sur **« Send Email » (Envoyer le courriel)**.

Un courriel est envoyé à tous les utilisateurs valides. Vérifiez le courriel et réinitialisez le mot de passe.

- **3.** Si vous n'avez pas reçu le courriel, cliquez sur **« Send it again » (Envoyer de nouveau)**.
- **4.** Cliquez sur le lien reçu à votre adresse courriel.
- **5.** Entrez le nouveau mot de passe et cliquez sur **« Submit » (Soumettre)**.

### <span id="page-16-5"></span><span id="page-16-3"></span>**2.4 Témoins**

Chaque fois que vous ouvrez une session dans l'outil d'administration centrale (Central Admin Tool, CAT), une fenêtre contextuelle s'affiche pour vous permettre de choisir les préférences de votre navigateur. Lorsque vous ouvrez une session dans l'outil d'administration centrale à l'aide d'un navigateur qui utilise des témoins, le navigateur mémorise votre identifiant enregistré, votre mot de passe et votre préférence linguistique. Il est obligatoire d'accepter les témoins pour utiliser l'outil d'administration centrale.

Pour en savoir plus sur les témoins utilisés par l'outil, cliquez sur **« What are cookies? » (Qu'est-ce qu'un témoin?)**

#### **2.5**

#### <span id="page-17-3"></span><span id="page-17-0"></span>**2.5 « Take a Tour » (Visit e guidée) « Take a Tour » (Visite guidée)**

« Take a Tour » (Visite guidée) affiche les fonctions de base et une démonstration de l'application. La page **« Take a Tour » (Visite guidée)** s'affiche lorsque vous ouvrez une session dans l'outil d'administration centrale.

Cliquez sur **« View Tour » (Voir la visite)** pour découvrir le fonctionnement de base de l'outil d'administration centrale. Utilisez le bouton **« Next » (Suivant)** pour voir la démonstration et l'introduction. Vous pouvez cliquer sur l'icône **« Close » (Fermer)** pour sortir de **« Take a Tour » (Visite guidée)**. Si vous ne voulez pas que l'outil d'administration centrale affiche la page **« Take a Tour » (Visite guidée)** chaque fois que vous ouvrez une session, cochez la case « **Do not show again » (Ne plus afficher »** et cliquez sur l'icône **« Close » (Fermer)**.

**2.6**

## <span id="page-17-4"></span><span id="page-17-1"></span>**Navigation « Contact and Talkgroup Management » (Gestion des contacts et des groupes d'appel)**

La disposition de l'écran principal de la page **« Contact and Talkgroup Management » (Gestion des contacts et des groupes d'appel)** contient les fonctions de navigation courantes suivantes : [Zone d'en-tête à la page](#page-18-1) 19, [Zone de navigation à la page](#page-21-2) 22, « Search [» \(Effectuer une recherche\) à la page](#page-20-3) 21 et la zone de travail commune.

<span id="page-17-2"></span>**Figure 1 : Écran principal de la section « Contact and Talkgroup Management » (Gestion des contacts et des groupes d'appel)**

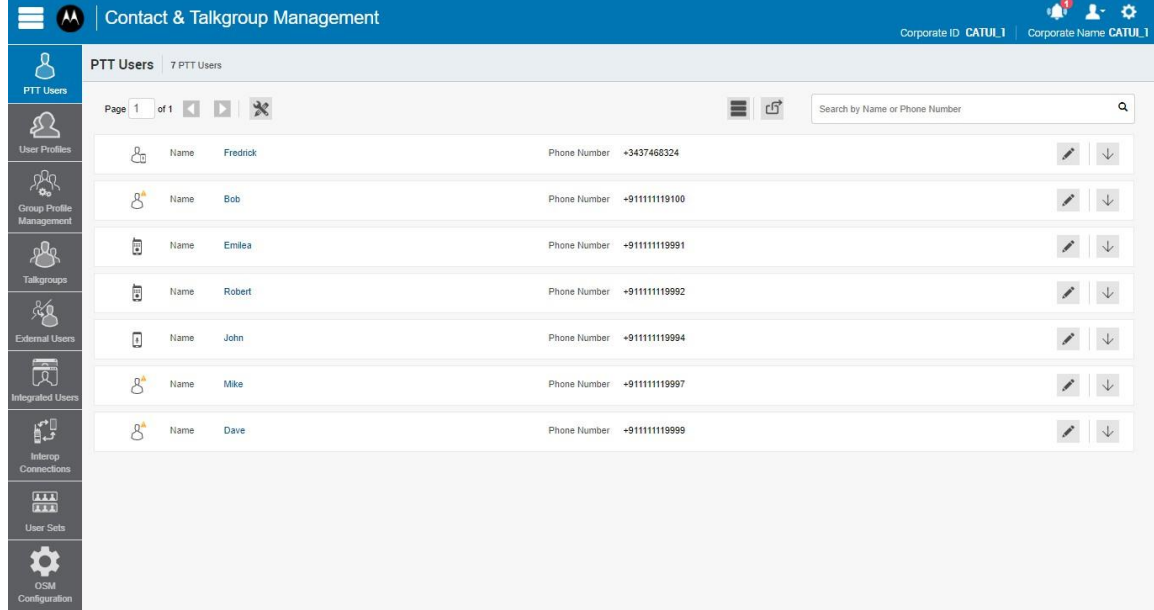

Pour les icônes courantes affichées dans la section **« Contact and Talkgroup Management » (Gestion des contacts et des groupes d'appel)**, consultez la section [Icônes courantes à la page](#page-22-2) 23.

Pour les icônes des avatars offerts, consultez la section [Icônes des avatars à la page](#page-23-1) 24.

#### <span id="page-18-1"></span><span id="page-18-0"></span>**2.6.1 2.6.1 En-tête En-tête**

L'en-tête contient : **« Menu »**, **« Logo »**, **« Notifications » (Avis)**, **« My Account » (Mon compte)**, **« Settings » (Paramètres)**, **« Corporate ID » (Code d'entreprise)** et les options **« Corporate Name » (Nom d'entreprise)**.

Voir les sections suivantes sur les actions offertes de la zone d'en-tête.

- « My Account [» \(Mon compte\) à la page](#page-18-2) 19
- « Menu [» à la page](#page-18-3) 19
- « Settings [» \(Paramètres\) à la page](#page-18-4) 19
- « Notifications [» \(Avis\) à la page](#page-19-0) 20

#### <span id="page-18-2"></span>**« My Account » (Mon compte)**

Cliquez sur l'icône **« My Account » (Mon compte)** pour vous déconnecter ou quitter « Contact and Talkgroup Management » (Gestion des contacts et des groupes d'appel).

#### <span id="page-18-3"></span>**Menu**

Cliquez sur l'icône **« Menu »** pour accéder à la gestion des contacts et des groupes d'appel et à l'outil de gestion des licences (License Management Tool, LMT).

À l'en-tête, l'outil affiche toujours l'option **« Contact and Talkgroup Management » (Gestion des contacts et des groupes d'appel)**. L'option **« License Management Tool » (Gestion des licences)** s'affiche lorsqu'il est offert.

Le menu comporte les options suivantes :

**« Home » (Accueil)**

Vous permet de revenir à la page d'accueil pour sélectionner le type d'outil.

**« Contact and Talkgroup Management » (Gestion des contacts et des groupes d'appel)** Permet d'accéder à **« Contact and Talkgroup Management » (Gestion des contacts et des groupes d'appel)**.

#### **« License Management Tool » (Outil Gestion des licences)**

Permet de lancer l'application **« License Management Tool » (Outil Gestion des licences)** dans la même fenêtre.

 $\overline{\mathscr{L}}$  **REMARQUE** : Cette option ne s'affiche que pour les utilisateurs commerciaux.

#### <span id="page-18-4"></span>**« Settings » (Paramètres)**

Cliquez sur l'icône **« Settings » (Paramètres)** pour accéder à ce qui suit :

#### **« Language » (Langue)**

Permet de sélectionner une langue prise en charge.

**« Max rows per page » (Nombre maximum de lignes par page)**

Affiche le nombre de lignes par page dans la zone de travail. Par défaut, 50 contacts sont affichés par page. Vous pouvez modifier le nombre de contacts affichés jusqu'à 200 dans la liste déroulante.

#### Définir un mot de passe

Affiche la fenêtre **« Change Password » (Modifier le mot de passe)**.

**« About » (À propos de)**

Affiche le numéro de version du produit.

#### **« Copyright » (Droit d'auteur)**

Affiche les détails relatifs au droit d'auteur du produit.

#### **« How do we use cookies » (Comment utilisons-nous des témoins)**

Affiche comment nous utilisons les témoins pour sauvegarder les préférences de navigation de l'utilisateur, selon la configuration du serveur.

#### **« Take a Tour » (Visite guidée)**

Offre les fonctions de base et présente une démonstration de l'application.

**« Help » (Aide)**

Permet d'accéder à la page des produits du service Appuyer-pour-Parler lorsque vous cliquez sur **« Help » (Aide)**.

**REMARQUE :** Vous devez activer les fenêtres contextuelles du navigateur pour accéder à la page **« Help » (Aide)**.

#### <span id="page-19-0"></span>**« Notifications » (Avis)**

Cliquez sur l'icône **« Notifications » (Avis)** pour voir les changements récents apportés à l'outil d'administration centrale.

#### <span id="page-20-3"></span><span id="page-20-0"></span>**2.6.2 2.6.2 « Search » (Effectuer une recherche) « Search » (Effectuer une recherche)**

Vous pouvez rechercher un nom en particulier dans les zones de travail de l'interface utilisateur de la section **« Contact and Talkgroup Management » (Gestion des contacts et des groupes d'appel)**.

<span id="page-20-1"></span>**Figure 2 : Écran de recherche « PTT Users » (Utilisateurs du service Appuyer-pour-Parler)**

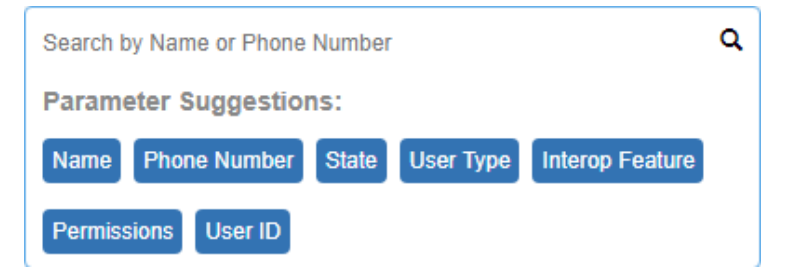

La recherche s'affine et affiche les résultats correspondants lorsque vous commencez à taper au moins trois caractères alphanumériques. La recherche n'est pas sensible à la casse. Le résultat est une liste de noms ou de numéros de téléphone contenant la chaîne de caractères.

**REMARQUE :** La chaîne de recherche filtre les caractères spéciaux lors de la recherche d'un utilisateur à l'aide de son numéro de téléphone.

Vous pouvez utiliser des paramètres pour préciser vos résultats de recherche en sélectionnant le paramètre désiré et commencer à taper. Ce ne sont pas tous les paramètres qui sont disponibles dans toutes les zones de travail.

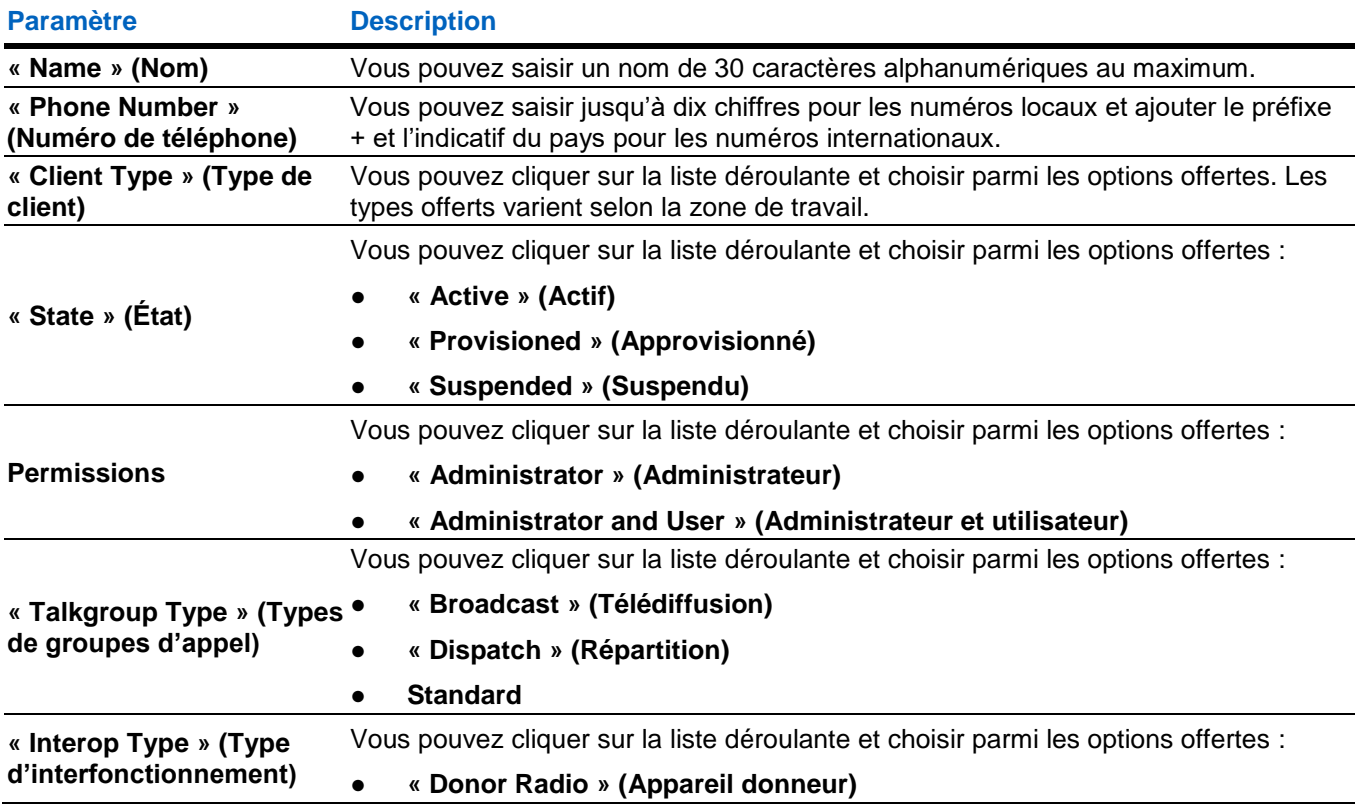

#### <span id="page-20-2"></span>**Table 1 : Paramètres de « Search » (Effectuer une recherche)**

U

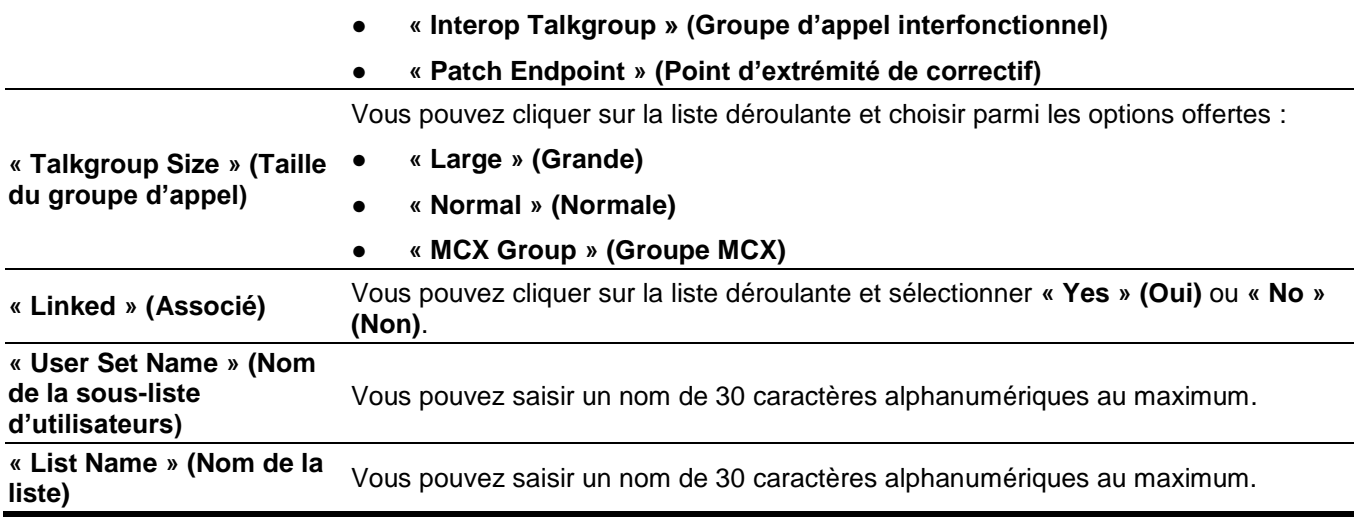

### <span id="page-21-2"></span><span id="page-21-0"></span>**2.6.3 Zone de navigation**

Le volet de gauche de la section **« Contact and Talkgroup Management » (Gestion des contacts et des groupes d'appel)** correspond à la zone de navigation. Cette zone contient des menus qui permettent de naviguer rapidement jusqu'aux zones de travail.

#### <span id="page-21-1"></span>**Tableau 2 : Zone de navigation « Contact and Talkgroup Management » (Gestion des contacts et des groupes d'appel)**

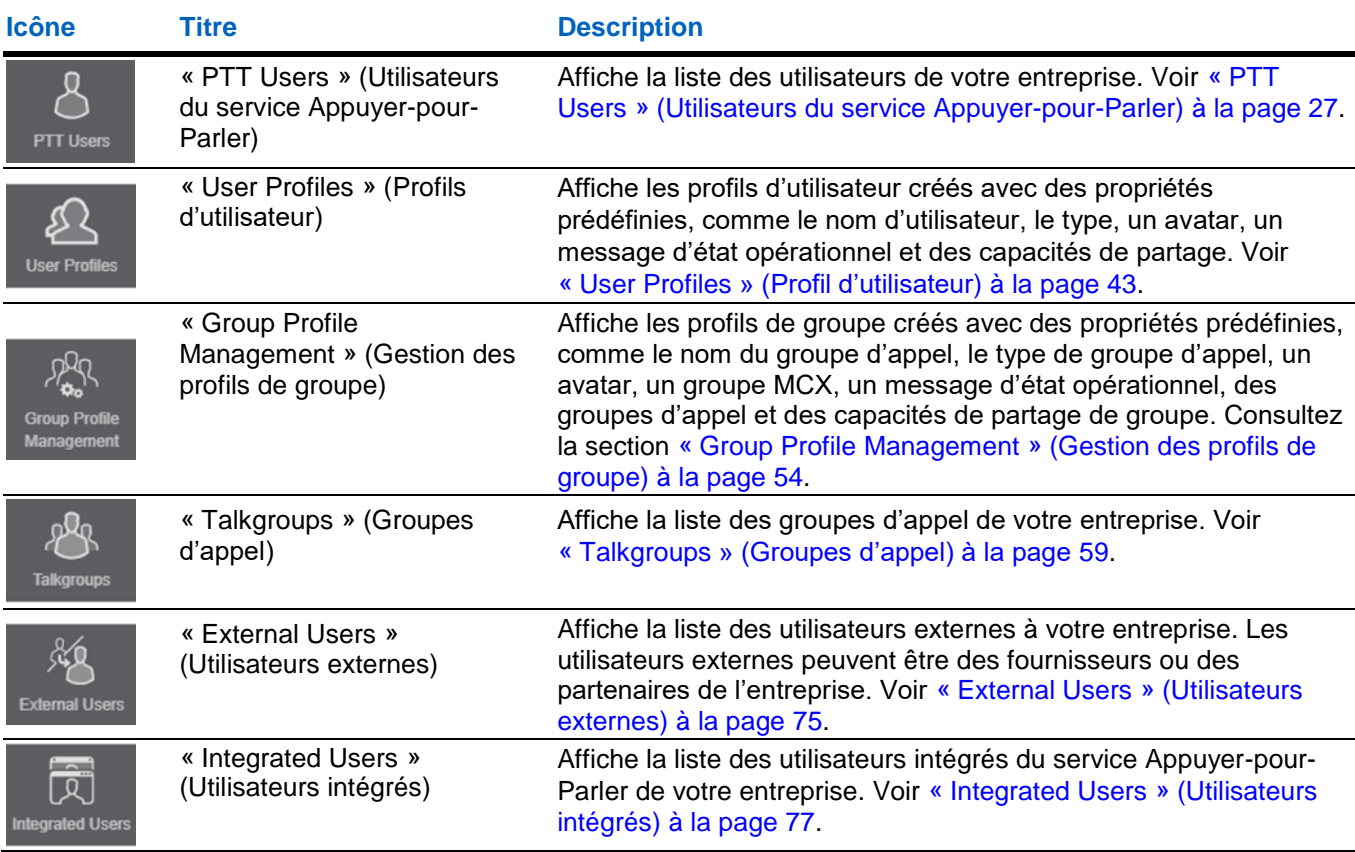

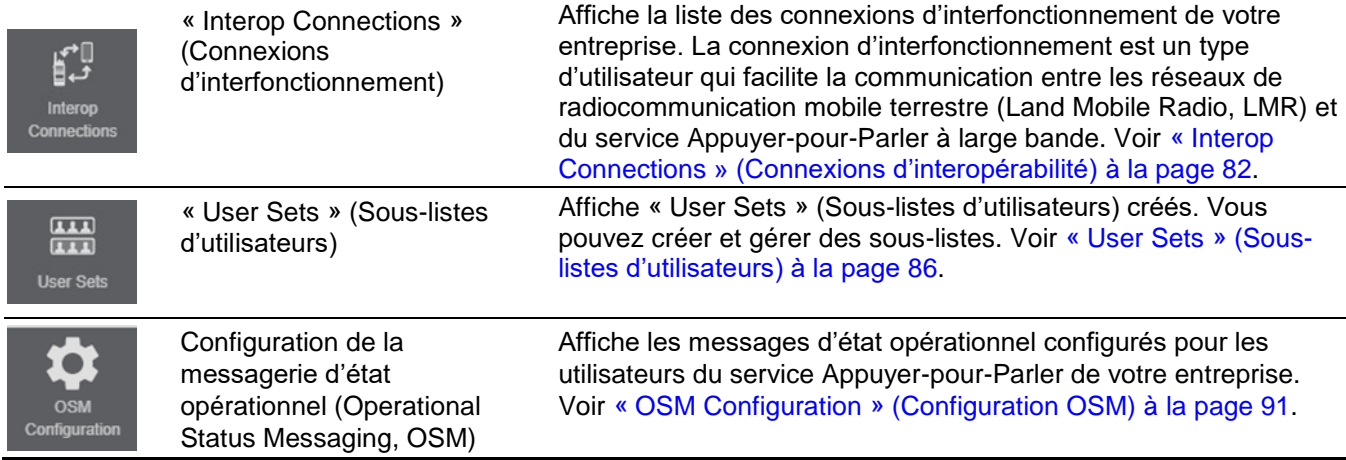

### <span id="page-22-2"></span><span id="page-22-0"></span>**2.6.4 Icônes courantes**

La zone de travail **« Contact and Talkgroup Management » (Gestion des contacts et des groupes d'appel)**  comporte les icônes avec les mêmes fonctionnalités dans toute la page.

#### <span id="page-22-1"></span>**Tableau 3 : Icônes courantes**

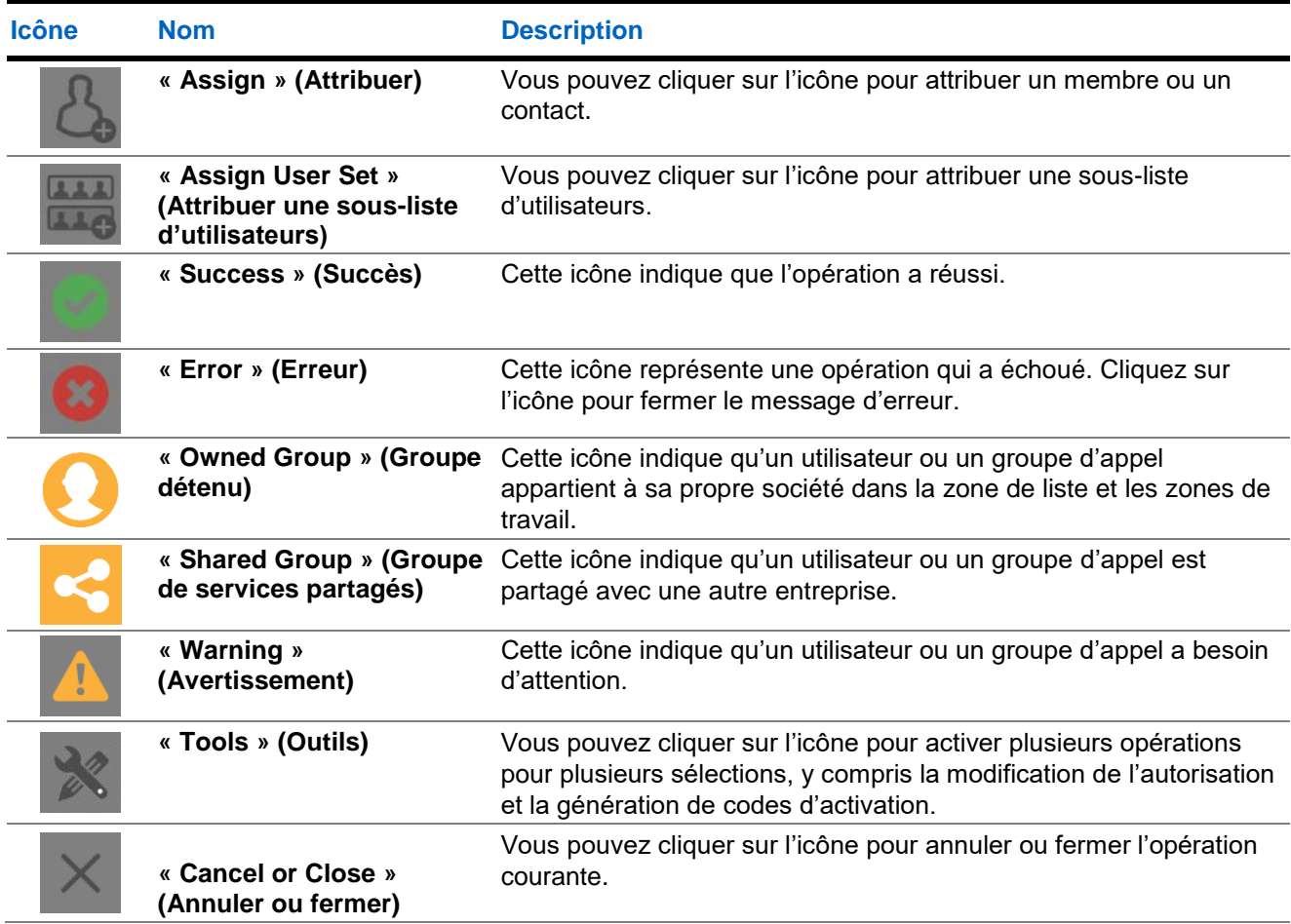

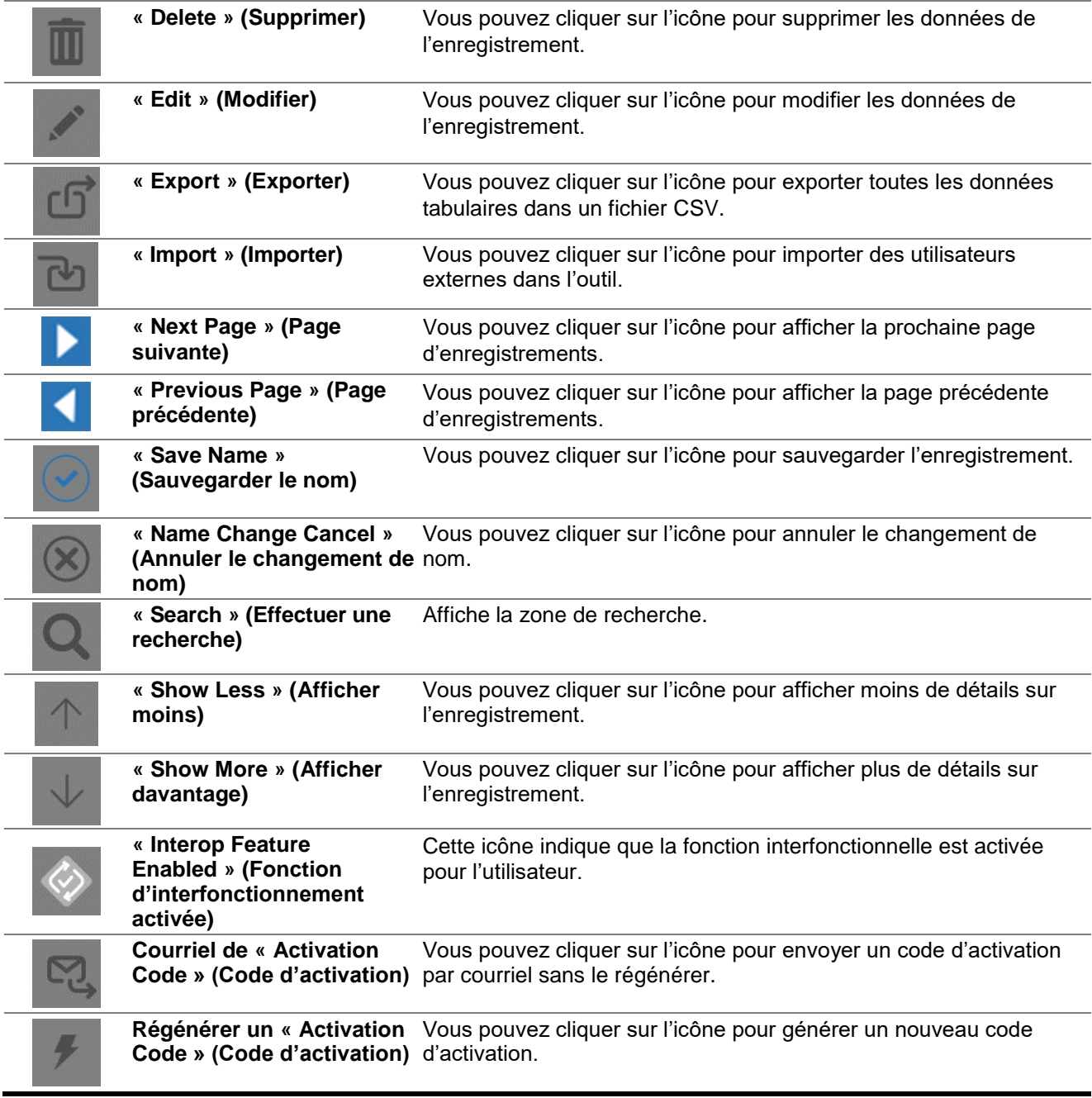

Les icônes propres à une zone de travail ou à un onglet sont décrites dans les différents chapitres.

#### <span id="page-23-1"></span><span id="page-23-0"></span>**2.6.5 Icônes des avatars**

Le tableau ci-dessous contient une liste des icônes d'avatar que vous pouvez attribuer à un groupe d'appel et qui s'afficheront pour le type d'utilisateur du service Appuyer-pour-Parler radio dans la section **« Contact and Talkgroup Management » (Gestion des contacts et des groupes d'appel)**.

#### <span id="page-24-0"></span>**Tableau 4 : Icônes des avatars**

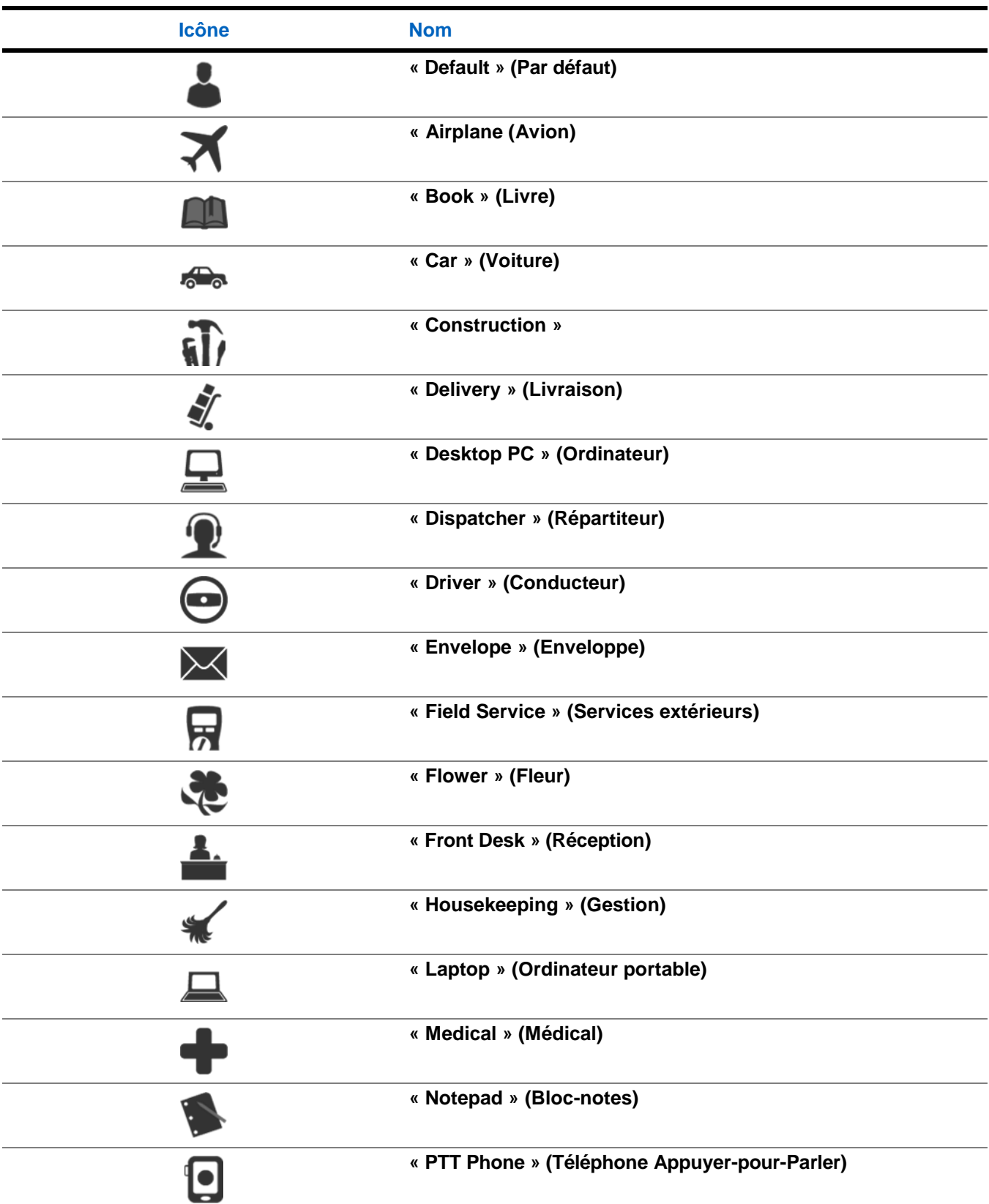

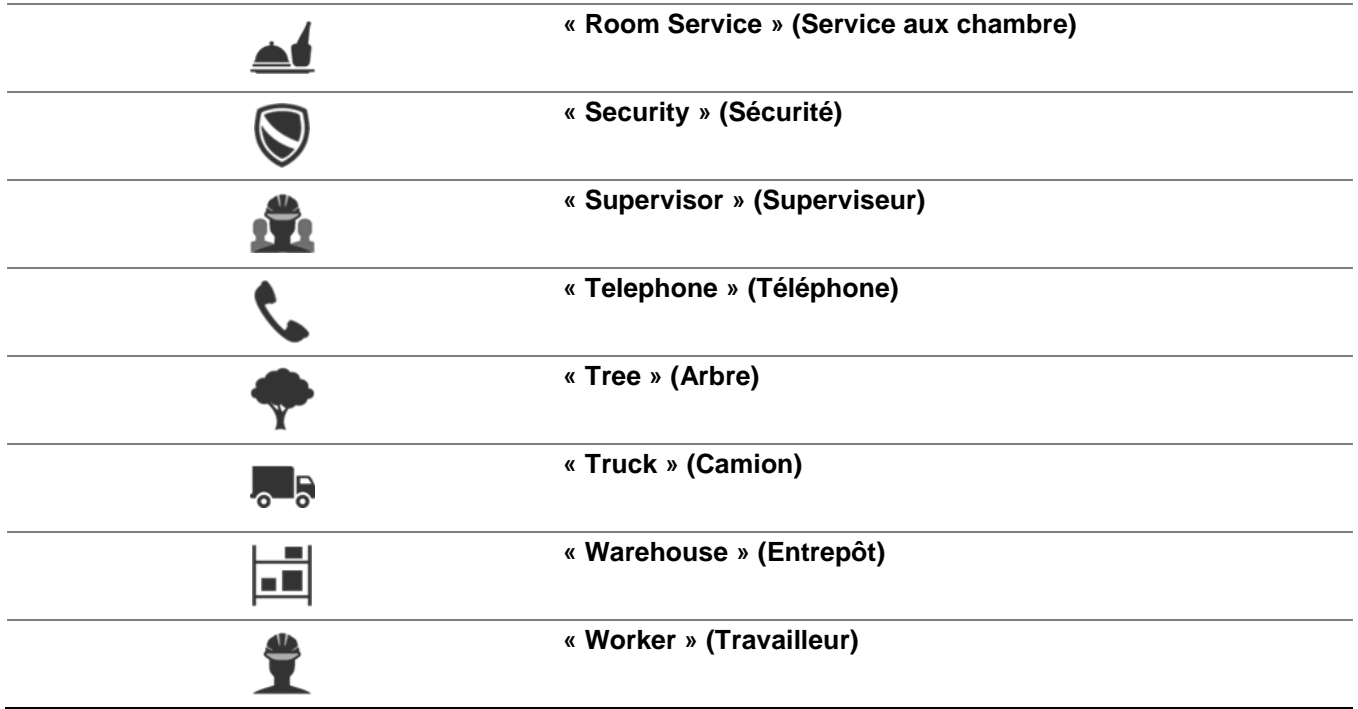

#### <span id="page-26-0"></span>**Chapitre 3**

## <span id="page-26-1"></span>**« PTT Users » (Utilisateurs du service Appuyer-pour-Parler)**

**« PTT Users » (Utilisateurs du service Appuyer-pour-Parler)** affiche la liste des utilisateurs de votre entreprise.

<span id="page-26-2"></span>**Figure 3 : Écran principal de l'utilisateur du service Appuyer-pour-Parler**

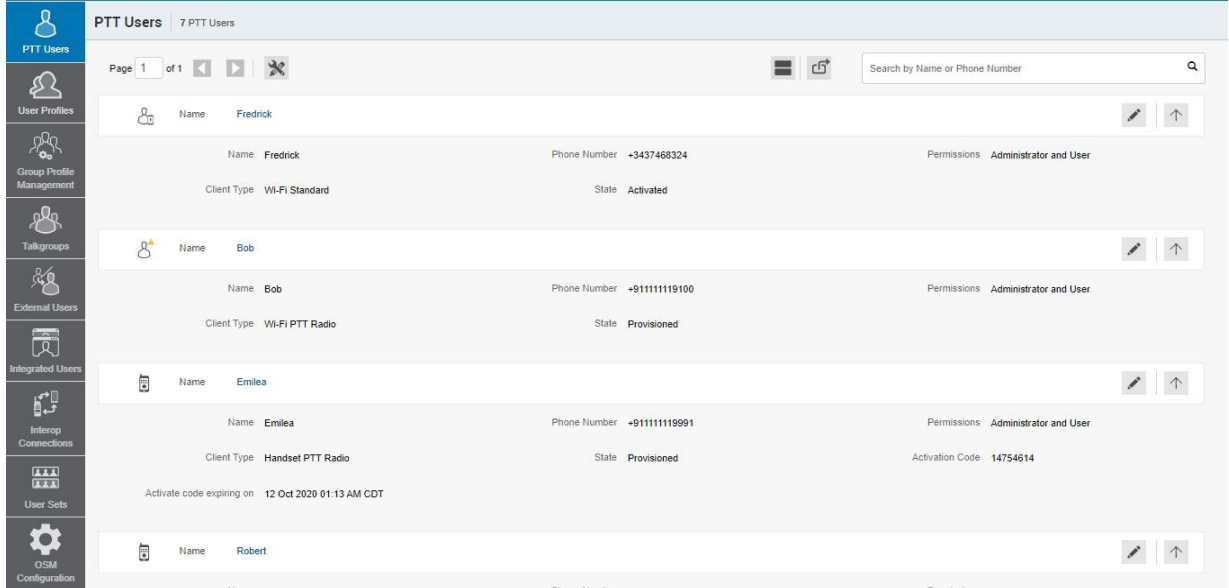

Consultez les sections suivantes pour naviguer et voir les actions disponibles dans la zone de travail principale de l'**utilisateur du service Appuyer-pour-Parler**.

- « Search [» \(Effectuer une recherche\) à la page](#page-26-3) 27
- [Types d'utilisateurs du service Appuyer-pour-Parler à la page](#page-27-1) 28
- [Renseignements supplémentaires sur l'utilisateur à la page](#page-27-2) 28
- « Tools [» \(Outils\) à la page](#page-28-2) 29
- « Export [» \(Exporter\) à la page](#page-29-0) 30
- « Resync [» \(Synchroniser à nouveau\) à la page](#page-29-1) 30

Pour afficher et modifier les détails de l'utilisateur, consultez la section [« PTT User Details » \(Détails de](#page-30-0)  [l'utilisateur du service Appuyer-pour-Parler\)](#page-30-0) à la page 31.

#### <span id="page-26-3"></span>**« Search » (Effectuer une recherche)**

Vous pouvez cliquer sur le menu **« PTT Users » (Utilisateurs du service Appuyer-pour-Parler)** dans la zone de navigation et rechercher un utilisateur par son nom ou son numéro de téléphone.

Cette zone contient également des options permettant de chercher des paramètres spécifiques à l'utilisateur. Pour en savoir plus, consultez « Search [» \(Effectuer une recherche\) à la page](#page-20-3) 21.

U **REMARQUE :** Par défaut, l'outil d'administration centrale affiche jusqu'à 50 utilisateurs. Pour afficher jusqu'à 200 utilisateurs, vous pouvez modifier le paramètre **« Max rows per page » (Nombre max. de lignes par page)** dans **« Settings » (Paramètres)** de l'en-tête.

#### <span id="page-27-1"></span>**Types d'utilisateurs du service Appuyer-pour-Parler**

**« PTT Users » (Utilisateurs du service Appuyer-pour-Parler)** affiche les types d'utilisateurs suivants :

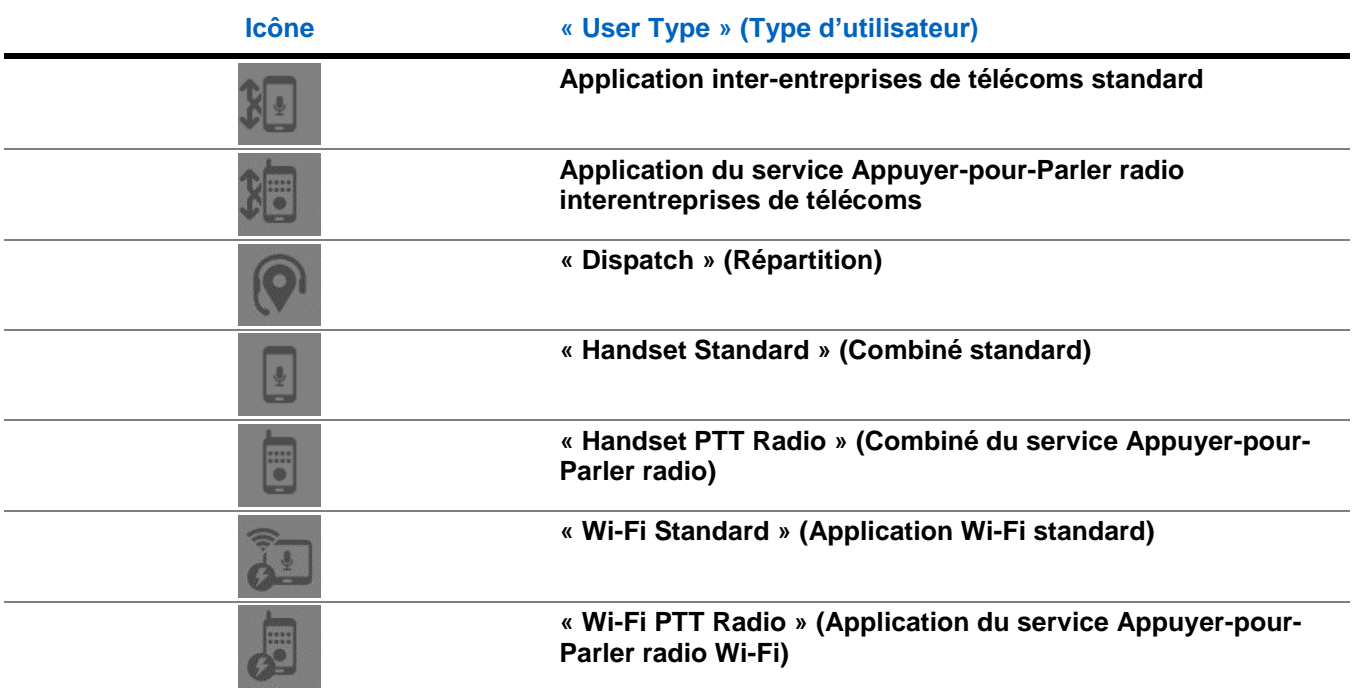

#### <span id="page-27-0"></span>**Tableau 5 : Icônes des utilisateurs du service Appuyer-pour-Parler**

Vous pouvez placer votre curseur sur l'icône pour voir le type d'utilisateur.

Une icône **« Needs Attention » (Attention requise)** indique que l'utilisateur requiert de l'attention. L'utilisateur a généralement besoin d'attention lorsqu'il n'y a pas de code d'activation. Pour la gestion des codes d'activation, voir « Activation Code [» \(Code d'activation\) à la](#page-100-5) page 101.

#### <span id="page-27-2"></span>**Renseignements supplémentaires sur l'utilisateur**

Vous pouvez consulter les informations suivantes :

- « Name » (Nom)
- « Phone Number » (Numéro de téléphone)
- « Client Type » (Type de client)
- « Permissions »
- « State » (État)
- « User ID » (ID d'utilisateur)
- « Activation Code » (Code d'activation)

**REMARQUE :** Les détails de l'information varient selon le type d'utilisateur.

Vous pouvez utiliser les icônes suivantes pour afficher des renseignements supplémentaires :

<span id="page-28-0"></span>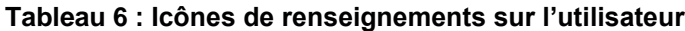

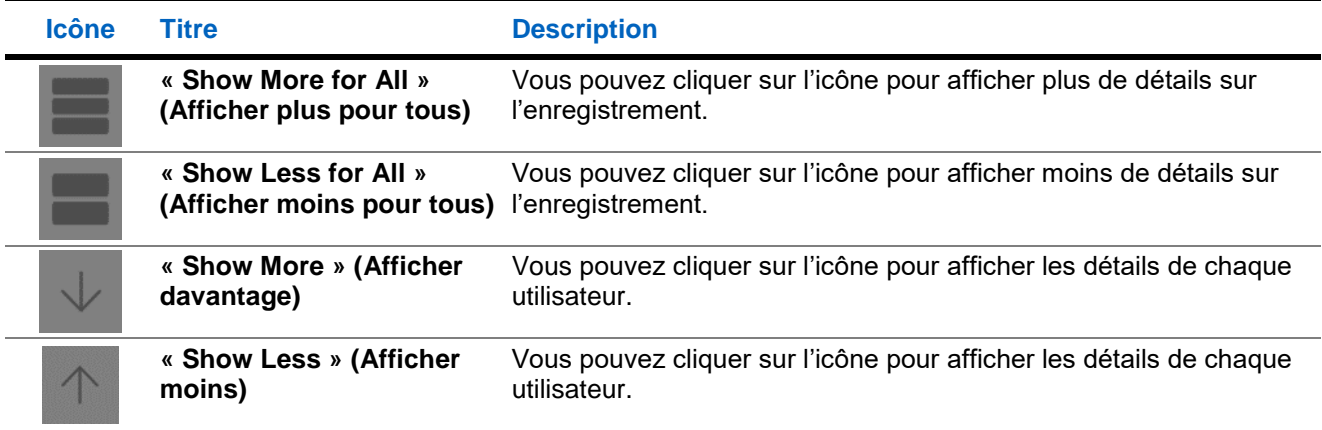

#### <span id="page-28-2"></span>**« Tools » (Outils)**

**REMARQUE :** Pour modifier le nom, cliquez sur le champ **« Name » (Nom)** et effectuez la modification

voulue. Acceptez les modifications en cliquant sur l'icône **« Save Name » (Sauvegarder le nom)** à côté du nom.

Pour sélectionner jusqu'à 200 utilisateurs d'un seul coup, cliquez sur l'icône **« Tools » (Outils)** , puis sur la case à cocher **« Select All » (Sélectionner tout).** Pour sélectionner ou un plusieurs utilisateurs, cliquez sur l'icône **« Tools » (Outils)**, puis sur les cases à cocher associées aux utilisateurs que vous voulez sélectionner.

Le tableau suivant décrit les actions disponibles pour les utilisateurs sélectionnés.

<span id="page-28-1"></span>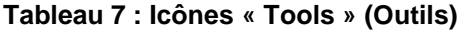

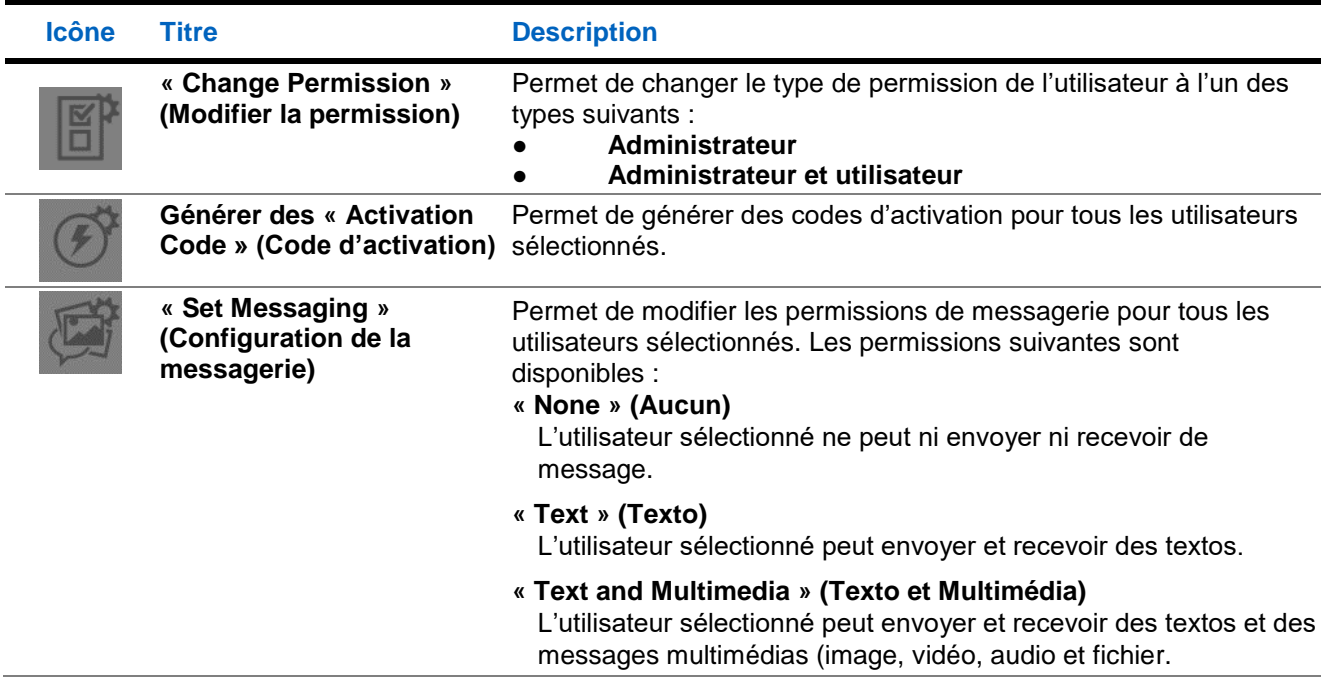

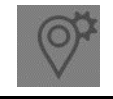

**Autoriser « Location Sharing » (Partage de localisation)**

Permet le partage de la localisation avec tous les utilisateurs sélectionnés.

**REMARQUE :** Les combinaisons de fonctions suivantes sont offertes aux abonnés qui ont l'ensemble de fonctions MCPTT approvisionné :

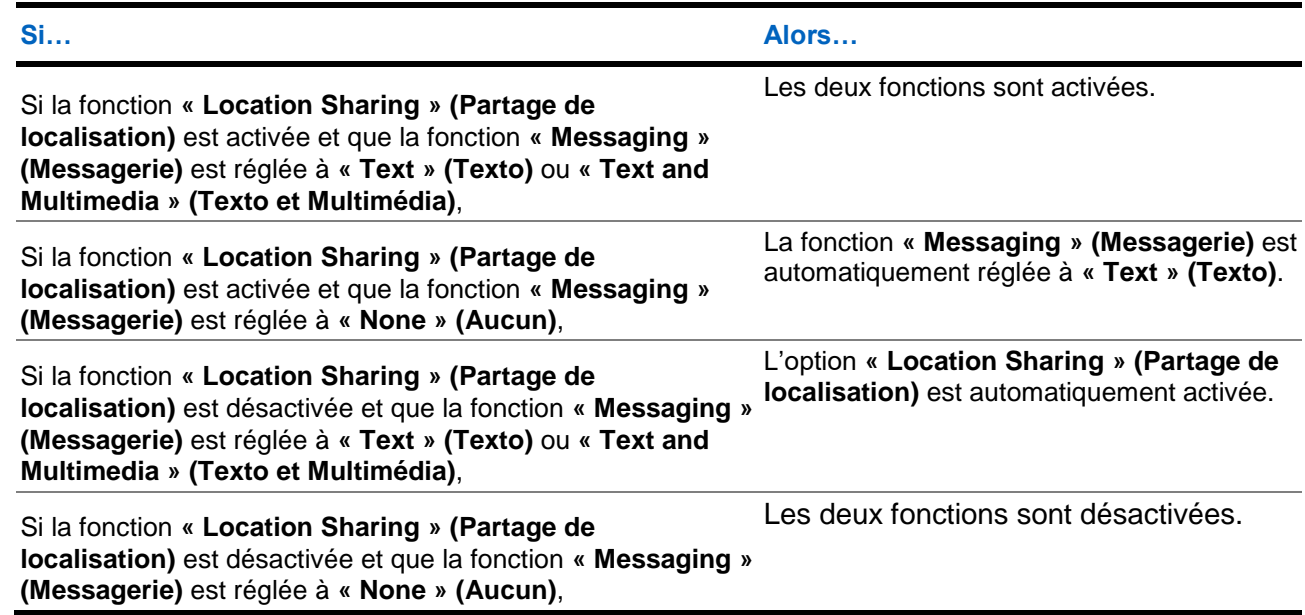

#### <span id="page-29-0"></span>**« Export » (Exporter)**

Vous pouvez utiliser l'icône **« Export » (Exporter)** pour exporter les données de la page en format .csv. Les fichiers exportés sont stockés dans un fichier de format .csv et vous aident à modifier les détails regroupés relatifs à l'utilisateur.

Pour plus d'information sur l'ouverture d'un fichier .csv, consultez la section [Ouvrir un fichier CSV à la page](#page-99-2) 100.

#### <span id="page-29-1"></span>**Resync (Synchroniser à nouveau)**

Après avoir sauvegardé chaque opération, l'appareil de l'utilisateur est synchronisé avec le serveur en temps réel. Cependant, si pour une raison quelconque les données de l'appareil ne correspondent pas aux données affichées dans la section **« Contact and Talkgroup Management » (Gestion des contacts et des groupes d'appel)** vous pouvez resynchroniser l'appareil en cliquant sur **« Resync » (Synchroniser à nouveau)** dans le coin supérieur droit.

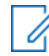

**REMARQUE :** Le bouton **« Resync » (Synchroniser à nouveau)** est désactivé dans le cas des utilisateurs provisionnés et suspendus. Il est également désactivé si vous n'enregistrez pas les modifications que vous avez apportées.

### <span id="page-30-1"></span><span id="page-30-0"></span>**3.1 « PTT User Details » (Détails de l'utilisateur du service Appuyer-pour-Parler)**

Pour afficher ou modifier les détails de l'utilisateur, vous pouvez cliquer sur l'icône **« Edit » (Modifier)** associée au nom de l'utilisateur dans la zone de travail. La fenêtre **« PTT User Details » (Détails de l'utilisateur du service Appuyer-pour-Parler)** s'affiche.

<span id="page-30-2"></span>**Figure 4 : « PTT User Details » (Détails de l'utilisateur du service Appuyer-pour-Parler)**

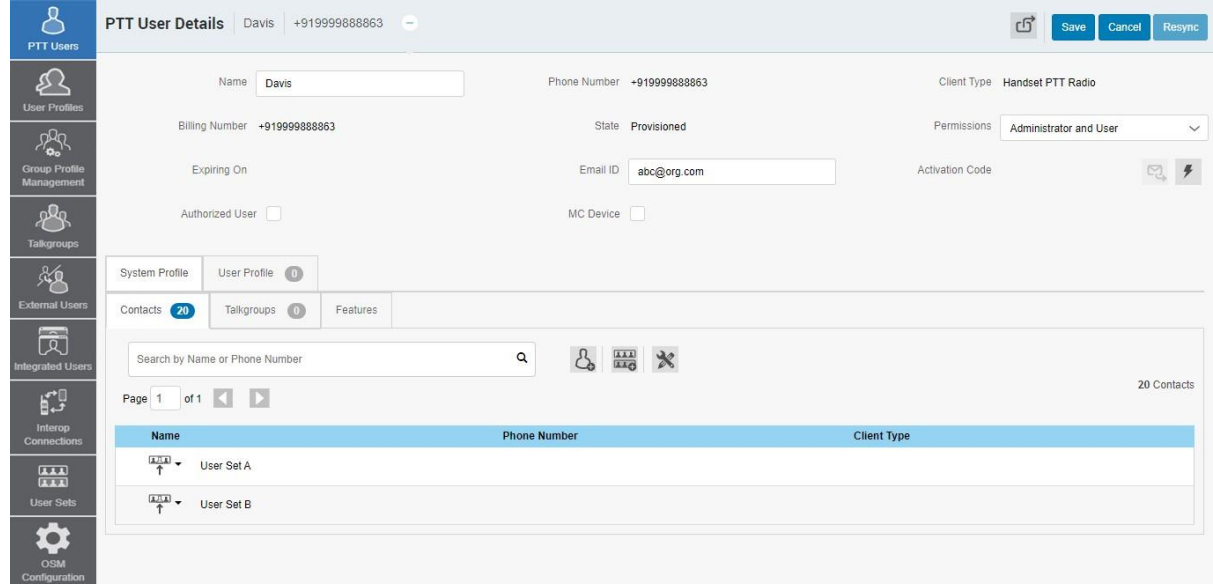

Les détails de l'utilisateur sont affichés comme suit :

#### **« Name » (Nom)**

Affiche le nom de l'utilisateur. Vous pouvez modifier ce champ.

#### **« Phone Number » (Numéro de téléphone)**

Affiche le numéro de l'utilisateur. Vous ne pouvez pas modifier ce champ.

#### **« Billing Number » (Numéro de facturation)**

Affiche le numéro de facturation de l'utilisateur. Vous ne pouvez pas modifier ce champ. Le système de facturation attribue un numéro de facturation à ces forfaits de licences. Le système crée un numéro de téléphone fictif pour chaque numéro de facturation.

Le numéro de facturation ne peut pas accéder au service Appuyer-pour-Parler et n'est donc pas disponible dans la zone de travail.

Pour les utilisateurs qui ne sont pas détenteurs de licence; le numéro de téléphone et le numéro de facturation sont les mêmes.

#### **« Permissions »**

Affiche les types de permissions de l'utilisateur. Vous pouvez modifier ce champ.

Vous pouvez sélectionner la nouvelle permission d'utilisateur dans la liste déroulante, mais vous ne pouvez gérer que les types **« Administrator » (Administrateurs)** ou **« Administrator User » (Utilisateurs d'administrateurs)**. Vous n'êtes pas autorisé à gérer les permissions des utilisateurs publics. Les autorisations de l'utilisateur peuvent avoir les valeurs suivantes :

#### **« Administrator » (Administrateur)**

Ces utilisateurs recevront uniquement les contacts et les groupes d'appel d'un administrateur du système.

#### **« Administrator and User » (Administrateur et utilisateur)**

Ces utilisateurs peuvent recevoir les contacts et les groupes d'appel d'un administrateur du système et peuvent définir et gérer leurs propres contacts et groupes d'appel. Ils peuvent faire et recevoir des appels vers/depuis l'extérieur de l'entreprise.

#### **« State » (État)**

Affiche l'état d'activation de l'utilisateur. Vous ne pouvez pas modifier ce champ. Le champ **« State » (État)** indique l'état du service de l'utilisateur.

Le système de facturation l'attribue et les valeurs disponibles sont :

#### **« Provisioned » (Approvisionné)**

L'utilisateur s'est abonné à un service, mais n'a pas encore activé le client.

#### **« Activated » (Activé)**

L'utilisateur a téléchargé et activé le client, et a la configuration nécessaire pour commencer à utiliser le service.

#### **« Suspended » (Suspendu)**

Le service de l'utilisateur est suspendu. L'utilisateur peut conserver sa configuration, ses contacts et ses groupes d'appel, mais ne peut pas utiliser le service.

#### **« Expiring On » (Expiration le)**

Affiche la date d'expiration du code d'activation. Vous ne pouvez pas modifier ce champ. **« Expiring On » (Expiration le)** est produite par le système une fois que vous avez sélectionné **« Generate Activation Code » (Générer un code d'activation)**. Le code d'activation expire généralement sept jours après sa création.

#### **« Client Type » (Type de client)**

Affiche le type de client de l'utilisateur. Vous pouvez changer le « Handset Standard » (Combiné standard) par un « Handset PTT Radio » (Combiné du service Appuyer-pour-Parler radio) et vice versa.

- **« Client Type » (Type de client)** représente l'information en lecture seule sur le type de client, soit :
- Application du service Appuyer-pour-Parler radio interentreprises de télécoms
- Application inter-entreprises de télécoms standard
- « Dispatch » (Répartition)
- « Handset PTT Radio » (Combiné du service Appuyer-pour-Parler radio)
- « Handset Standard » (Combiné standard)
- « Wi-Fi PTT Radio » (Application du service Appuyer-pour-Parler radio Wi-Fi)
- « Wi-Fi Standard » (Application Wi-Fi standard)

**REMARQUE** : Lorsque vous remplacez le type de client du service Appuyer-pour-Parler standard par Appuyer-pour-Parler radio, la section « Contact and Talkgroup Management » (Gestion des contacts et des groupes d'appel) utilise le même forfait multiniveaux que celui qui a été fourni initialement.

#### **« User ID » (ID d'utilisateur)**

Affiche l'adresse courriel de l'utilisateur. Vous pouvez modifier ce champ. Vous pouvez entrer ou mettre à jour le courriel de l'utilisateur dans le champ **« Email ID » (Adresse courriel)**. Le code d'activation est envoyé à cette adresse courriel.

#### **« Account Creation Date » (Date de création du compte)**

Affiche la date et l'heure de création du compte. Vous ne pouvez pas modifier ce champ.

#### **« Activation Code » (Code d'activation)**

Affiche **« Activation Code » (Code d'activation)** et les actions disponibles :

#### <span id="page-32-1"></span>**Tableau 8 : Actions disponibles « Activation Code » (Code d'activation)**

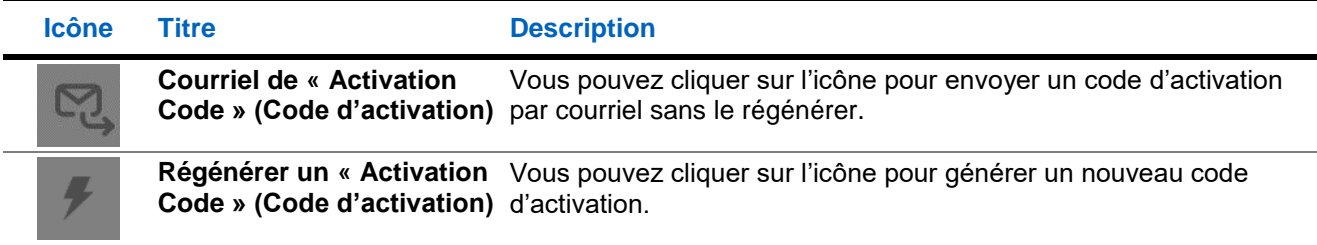

#### **« Authorized User » (Utilisateur autorisé)**

Permet d'activer ou de désactiver l'autorisation de surveillance à distance des membres.

#### **« MC Device » (Appareil MC)**

Permet d'activer et de désactiver l'option Essentiel à la mission. Lorsque cette option est sélectionnée, le mode sans utilisateur est activé, et l'appareil s'authentifie au service Appuyer-pour-Parler à l'aide du numéro de téléphone associé à l'appareil. Une fois connecté, l'utilisateur ouvre une session à l'aide de son nom d'utilisateur et de son mot de passe après avoir authentifié l'appareil et ouvert une session pour le service Appuyer-pour-Parler au moyen de la configuration par défaut.

**REMARQUE** : La section « Contact and Talkgroup Management » (Gestion des contacts et des groupes d'appel) empêche un administrateur de remplacer le type de client du service Appuyer-pour-Parler radio par Appuyer-pour-Parler standard pour les utilisateurs provisionnés en tant que Mission Critique.

Pour enregistrer les modifications, cliquez sur **« Save » (Sauvegarder)**.

#### **3.2**

### <span id="page-32-0"></span>**Gestion des détails de l'utilisateur du service Appuyer-pour-Parler**

Les onglets suivants sont disponibles dans la fenêtre **« PTT User Details » (Détails de l'utilisateur du service Appuyer-pour-Parler)** :

- Vous pouvez gérer l'onglet **« Contacts »**. Voir l'onglet « PTT User Contacts [» \(Contacts de l'utilisateur du](#page-33-1)  [service Appuyer-pour-Parler\) à la page](#page-33-1) 34.
- Vous pouvez gérer l'onglet **« Talkgroups » (Groupes d'appel)**. Voir l'onglet « [PTT User Talkgroups](#page-35-1) » [\(Groupes d'appel d'utilisateur du service Appuyer-pour-Parler\) à la page](#page-35-1) 36.
- Vous pouvez afficher et modifier des fonctions dans l'onglet **« Features » (Fonctions)**. Voir [l'onglet «](#page-36-0) PTT User Features [» \(Fonctions de l'utilisateur du service Appuyer-pour-Parler\) à la page](#page-36-0) 37.
- Vous pouvez gérer l'onglet **« User Profiles » (Profils d'utilisateur)**. Voir l'onglet « [PTT User Profiles](#page-40-3) » [\(Profils d'utilisateur du service Appuyer-pour-Parler\) à la page](#page-40-3) 41.

Vous pouvez utiliser l'icône **« Export » (Exporter)** pour exporter les détails des données d'utilisateur en format .csv. Les fichiers exportés sont stockés dans un fichier .csv. Vous pouvez ensuite importer le fichier de format .csv dans la section « Contact and Talkgroup Management » (Gestion des contacts et des groupes d'appel) pour appliquer les modifications.

Pour plus d'information sur l'ouverture d'un fichier .csv, consultez la section [Ouvrir un fichier CSV à la page](#page-99-2) 100.

Pour enregistrer les modifications, cliquez sur **« Save » (Sauvegarder)**.

#### <span id="page-33-1"></span><span id="page-33-0"></span>**3.2.1 3.2.1 Onglet « PTT User C ontacts » (Cont act s de l'utilisateur du service Appuyer-pour-Parler) Onglet « PTT User Contacts » (Contacts de l'utilisateur du service Appuyer-pour-Parler)**

L'onglet **« Contacts »** de l'écran **« PTT Users Details » (Détails des utilisateurs du service Appuyer-pour-Parler)** affiche les contacts et « User Sets » (Sous-listes d'utilisateurs) attribués. Il existe deux types de contacts du service Appuyer-pour-Parler : les contacts personnels qui sont gérés sur le téléphone et les contacts que vous gérez. Cette section porte sur les contacts du service Appuyer-pour-Parler que vous gérez.

L'onglet **« Contacts »** affiche la liste des utilisateurs ajoutés et « User Sets » (Sous-listes d'utilisateurs) avec les renseignements suivants :

- **« Name » (Nom)**
- **« Phone Number » (Numéro de téléphone)**
- **« Client Type » (Type de client)**

**REMARQUE :** Les contacts ont différentes icônes selon le type. Vous pouvez placer votre curseur sur l'icône pour voir le type.

Si l'utilisateur du service Appuyer-pour-Parler est **« Authorised User » (Utilisateur autorisé)**, les informations de contacts suivantes s'affichent :

- **« Ambient Listening » (Écoute ambiante)** L'utilisateur autorisé peut écouter l'environnement du membre à son insu et de prendre les mesures nécessaires telles que l'appel d'urgence à distance et l'activation ou la désactivation de l'appareil du membre.
- **« Discrete Listening » (Écoute discrète)**

L'utilisateur autorisé peut écouter tout appel à destination ou en provenance du membre sélectionné à son insu.

● **« Unconfirmed Pull » (Transmission non confirmée)**

L'utilisateur autorisé peut lancer une extraction non confirmée pour les utilisateurs autorisés.

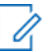

**REMARQUE :** Seuls les opérateurs peuvent être autorisés à utiliser la fonction **« Unconfirmed Pull » (Transmission non confirmée)**.

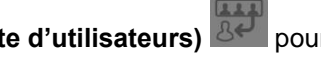

Vous pouvez cliquer sur l'icône « **User Set » (Sous-liste d'utilisateurs)** pour voir tous les utilisateurs attribués à la sous-liste d'utilisateurs. Le tableau suivant présente les actions disponibles pour les contacts.

#### <span id="page-34-1"></span>**Tableau 9 : Actions disponibles dans l'onglet « PTT User Contacts » (Contacts de l'utilisateur du service Appuyer-pour-Parler)**

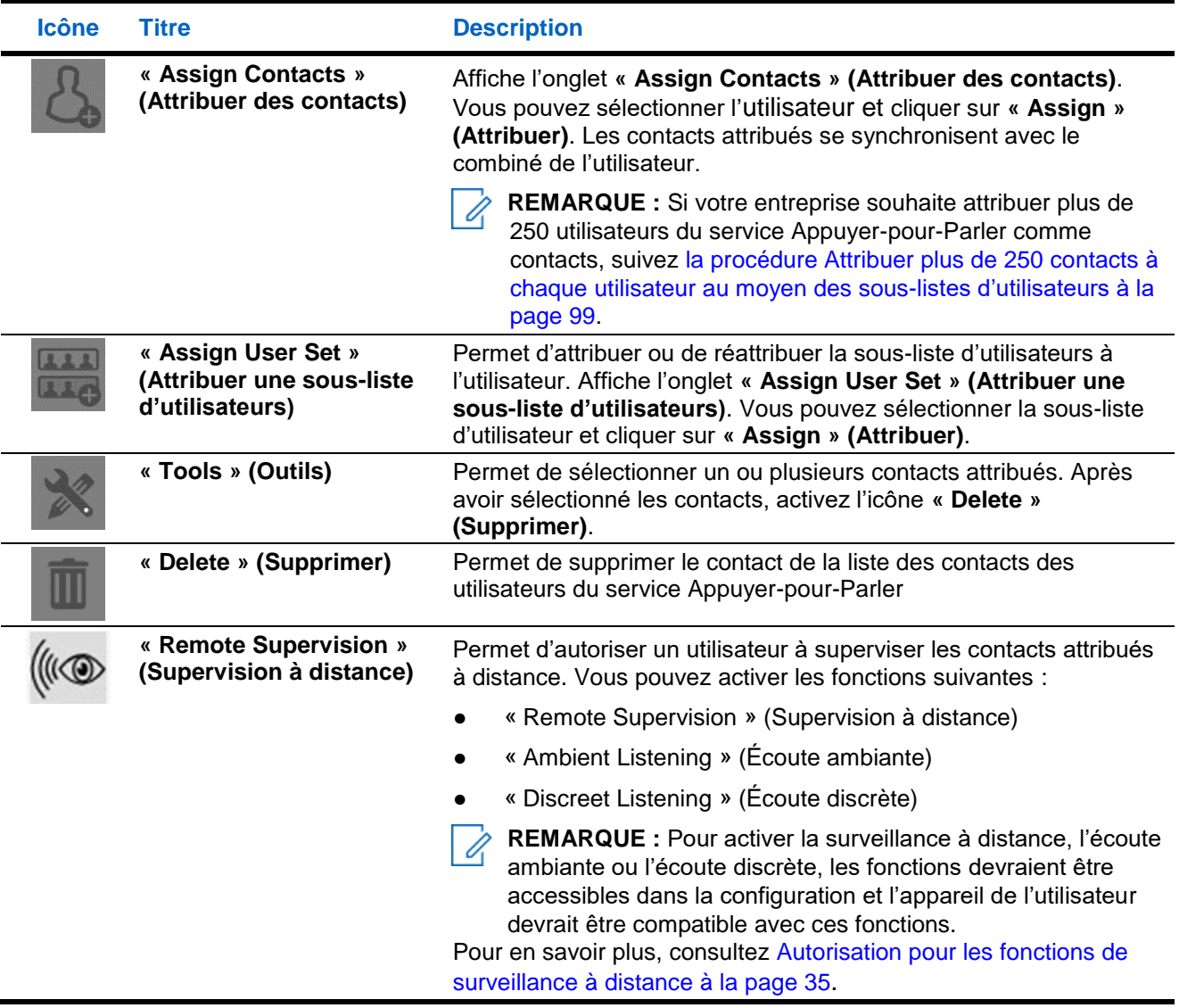

Les données ne sont pas sauvegardées tant que vous ne cliquez pas sur le bouton **« Save » (Sauvegarder)**.

#### **3.2.1.1**

### <span id="page-34-2"></span><span id="page-34-0"></span>**Autorisation pour les options de surveillance à distance**

Vous pouvez autoriser un utilisateur à faire la surveillance à distance des contacts attribués. La fonction

**« Remote Supervision » (Surveillance à distance)** comprend la vérification de l'utilisateur et l'activation ou la désactivation du contact. Après avoir consulté et évalué l'information, vous pouvez activer la surveillance à distance, l'écoute ambiante et l'écoute discrète de l'utilisateur. Vous pouvez seulement autoriser « PTT Users » (Utilisateurs du service Appuyer-pour-Parler) et « Integrated Users » (Utilisateurs intégrés) pour la surveillance d'utilisateurs.

**REMARQUE :** La case **« Authorization » (Autorisation)** n'est pas disponible pour :

- Utilisateurs de la version 9.0 et des versions antérieures
- Utilisateurs qui ne sont pas approvisionnés avec l'ensemble de fonctions d'urgence

 $\mathscr{U}_1$ 

Vous ne pouvez pas activer la surveillance à distance, l'écoute ambiante et l'écoute discrète pour un répartiteur. Si vous sélectionnez le répartiteur pour l'autorisation, un message d'erreur s'affiche. Un utilisateur du service Appuyer-pour-Parler qui utilise un téléphone multifonctionnel peut ne pas fonctionner comme un utilisateur autorisé, même si la fonction a été attribuée à partir de la section « Contact and Talkgroup Management » (Gestion des contacts et des groupes d'appel).

Une fois l'utilisateur autorisé, il peut surveiller la situation actuelle d'un membre qui ne répond pas aux appels, aux alertes personnelles instantanées et aux messages. L'utilisateur autorisé peut ensuite activer la surveillance à distance, l'écoute ambiante et l'écoute discrète pour recueillir des renseignements à propos de ce membre.

Vous pouvez autoriser les fonctions suivantes pour l'utilisateur autorisé à partir de l'écran Modifier l'utilisateur :

#### **« Remote Supervision » (Supervision à distance)**

Permet à l'utilisateur autorisé de consulter des renseignements tels que la localisation, l'état de la présence, l'état de la pile, l'état d'urgence et la puissance du signal Wi-Fi ou LTE de l'appareil du membre. L'utilisateur autorisé peut activer ou désactiver à distance l'appareil de l'utilisateur et peut démarrer ou annuler l'urgence à distance.

#### **« Ambient Listening » (Écoute ambiante)**

Une fois que les informations de contrôle de l'utilisateur s'affichent, l'utilisateur autorisé peut sélectionner l'écoute ambiante, en activant à distance le dispositif Mic du membre. Cette opération permet à l'utilisateur autorisé d'écouter l'environnement du membre à son insu et de prendre les mesures nécessaires telles que l'appel d'urgence à distance et l'activation ou la désactivation de l'appareil du membre.

#### **« Discreet Listening » (Écoute discrète)**

Permet à l'utilisateur autorisé d'écouter tout appel à destination ou en provenance du membre sélectionné à son insu. Les appels de groupes de diffusion et les appels en duplex intégral ne sont pas pris en charge pour « Discreet Listening » (Écoute discrète).

Si vous souhaitez activer ou désactiver les fonctionnalités pour l'utilisateur autorisé, vous pouvez cocher ou décocher les cases des fonctionnalités précédentes.

**REMARQUE** : Pour activer la surveillance à distance, les fonctions d'écoute ambiante ou d'écoute discrète devraient être accessibles dans la configuration et l'appareil de l'utilisateur devrait être compatible avec ces fonctions.

#### **3.2.2**

#### <span id="page-35-1"></span><span id="page-35-0"></span>**3.2.2 Onglet « PTT User Talkgroups » (Groupes d'appel d'utilisateur du service Appuyer-pour-Parler) Onglet « PTT User Talkgroups » (Groupes d'appel d'utilisateur du service Appuyer-pour-Parler)**

L'onglet **« Talkgroups » (Groupes d'appel)** affiche la liste des groupes d'appel dont l'utilisateur est membre avec les renseignements suivants :

- **« Name » (Nom)**
- **« Talkgroup Type » (Types de groupes d'appel)**
	- **REMARQUE :** Les groupes d'appel ont différentes icônes selon le type. Vous pouvez placer votre curseur sur l'icône pour voir le type de groupe d'appel.

Vous pouvez rechercher le groupe d'appel par son nom.

Vous pouvez utiliser la fonction **« Talkgroup Scanning » (Balayage des groupes d'appel)**. Voir « [Talkgroup](#page-47-1)  Scanning [» \(Balayage des groupes d'appel\) à la page](#page-47-1) 48.
#### **3.2.3 3.2.3 Onglet « PTT User Features » (Fonctions de l'utilisateur du service Appuyer-pour-Parler)**

# <span id="page-36-0"></span>**Onglet « PTT User Features » (Fonctions de l'utilisateur du service Appuyer-pour-Parler)**

L'onglet **« Features » (Fonctions)** de l'écran **« PTT Users Details » (Détails des utilisateurs du service Appuyer-pour-Parler)** affiche les sections suivantes :

- « Packages [» \(Forfaits\) à la page](#page-37-0) 38
- « Device Info [» \(Renseignements sur l'appareil\) à la page](#page-37-1) 38
- « Messaging [» \(Messagerie\) à la page](#page-37-2) 38
- [Fonctions d'utilisateur autorisé à la page](#page-38-0) 39
- « Automatic Location Publish Control [» \(Contrôle automatique de publication de localisation\) à la page](#page-38-1) 39
- [Urgence à la page](#page-38-2) 39
- [Vidéo en continu à la page](#page-39-0) 40
- [Enregistrement à la page](#page-39-1) 40

Vous pouvez activer les fonctions spécifiques ou toutes les fonctions pour les utilisateurs sélectionnés du service Appuyer-pour-Parler.

**REMARQUE** : Les listes déroulantes ne s'affichent que pour les clients qui ont activé la version 8.3 ou une version ultérieure.

Les renseignements d'urgence spécifiques ne s'affichent pas sous l'onglet **« Features » (Fonctions)** pour les clients utilisant une version antérieure à 9.0.

Vous pouvez placer votre curseur sur l'icône **« Info » (Informations)** pour afficher les détails de chaque option.

#### **Figure 5 : Onglet « PTT User Features » (Fonctions de l'utilisateur du service Appuyer-pour-Parler)**

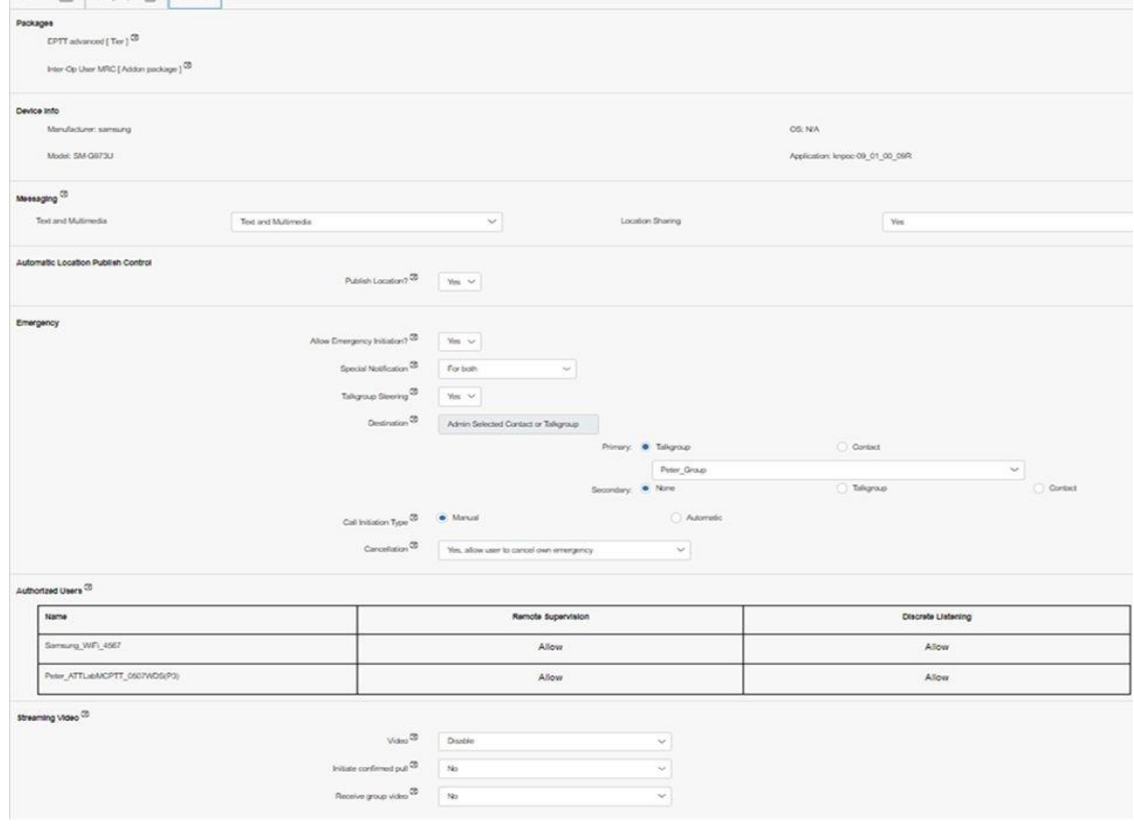

# <span id="page-37-0"></span>**« Packages » (Forfaits)**

La section **« Packages » (Forfaits)** affiche le type de forfait attribué à l'utilisateur. Ces forfaits comprennent les forfaits multiniveaux et les forfaits complémentaires.

# <span id="page-37-1"></span>**« Device Info » (Renseignements sur l'appareil)**

La section **« Device Info » (Renseignements sur l'appareil)** affiche les informations relatives au fabricant, au modèle, au système d'exploitation (OS) et à l'application de l'appareil de l'utilisateur.

### <span id="page-37-2"></span>**« Messaging » (Messagerie)**

La section **« Messaging » (Messagerie)** affiche la capacité de messagerie de l'utilisateur. Vous pouvez

configurer la capacité de messagerie de l'utilisateur comme suit :

#### **Texte Multimédia**

Vous permet de fournir une autorisation à partir de l'une des options suivantes :

- **« None » (Aucun) :** Aucune capacité de messagerie.
- **« Text » (Texto) :** Messagerie texte seulement.
- **« Text and Multimedia » (Texto et Multimédia) :** Messagerie texte et multimédia.

#### **« Location Sharing » (Partage de localisation)**

Vous permet de donner la permission de partager la capacité de localisation du membre dans les messages.

**REMARQUE** : Les combinaisons de fonctions suivantes sont offertes aux abonnés qui ont l'ensemble de fonctions MCPTT approvisionné :

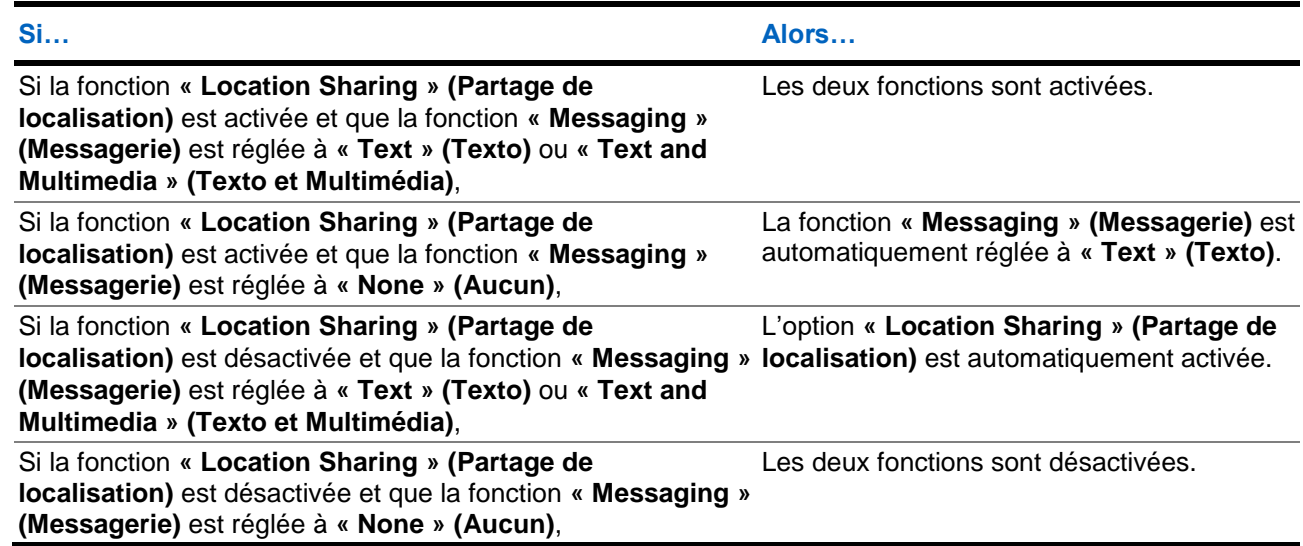

Pour le type d'utilisateur de l'application **« Dispatch » (Répartition)** :

#### **« Location History » (Historique de localisation)**

Permet au répartiteur de suivre le chemin parcouru par les membres de la flotte qui peuvent signaler leur position sur la carte pendant une durée déterminée.

#### **« Geofence » (Gardiennage virtuel)**

Permet au répartiteur de surveiller l'activité de localisation pour tous les membres du groupe d'appel.

#### **« WDS Patching » (Correctif WDS)**

Permet au répartiteur d'apporter des correctifs au groupe d'appel.

### <span id="page-38-0"></span>**Fonctions d'utilisateur autorisé**

L'utilisateur autorisé pour l'utilisateur du service Appuyer-pour-Parler sélectionné s'affiche sous l'onglet **« Features » (Fonctions)**, sous forme de tableau montrant les opérations qui peuvent être exécutées par l'utilisateur autorisé pour l'utilisateur du service Appuyer-pour-Parler sélectionné.

### <span id="page-38-1"></span>**« Automatic Location Publish Control » (Contrôle automatique de publication de localisation)**

La section **« Automatic Location Publish Control » (Contrôle automatique de publication de localisation)**  vous permet d'activer ou de désactiver les capacités de publication de l'emplacement pour l'utilisateur.

### <span id="page-38-2"></span>**Urgence**

L'administrateur peut configurer ce qui suit :

#### **Permettre le déclenchement d'urgence?**

À partir de la liste déroulante, vous pouvez sélectionner **« Yes » (Oui)** ou **« No » (Non)** pour activer ou désactiver la fonction de déclenchement d'urgence pour l'utilisateur. Si vous sélectionnez **« Yes » (Oui)**, les options suivantes s'affichent :

#### **Destination**

À partir de la liste déroulante, vous pouvez sélectionner **« User Selected Talkgroup » (Groupe d'appel sélectionné par l'utilisateur)**, ou **« Admin Selected Contact or Talkgroup » (Contact ou groupe d'appel sélectionné par l'administrateur)**. Si vous sélectionnez **« User Selected Talkgroup » (Groupe d'appel sélectionné par l'utilisateur)**, l'utilisateur peut alors déclencher l'urgence à n'importe quelle liste des groupes d'appel attribués. Toutefois, si vous sélectionnez **« Admin Selected Contact or Talkgroup » (Contact ou groupe d'appel sélectionné par l'administrateur)**, vous pouvez choisir la destination de l'urgence vers les contacts ou groupes d'appels **« Primary » (Primaire)** et **« Secondary » (Secondaire)**.

 $\mathscr{D}$ **REMARQUE :** Motorola Solutions ne recommande pas de sélectionner un contact comme destination d'urgence **« Primary » (Primaire)** et **« Secondary » (Secondaire)**. Le contact peut ne pas être disponible pour diverses raisons; par conséquent, l'appel d'urgence peut ne pas être amorcé. Faites preuve de prudence lorsque vous utilisez cette configuration.

Dans la liste déroulante, vous pouvez choisir le groupe d'appel ou le contact pour lequel vous voulez que l'utilisateur déclenche l'urgence.

**REMARQUE** : Les utilisateurs dont la destination d'urgence est réglée à un groupe d'appel ou à l'option **« User-Selected Talkgroup » (Groupe d'appel sélectionné par l'utilisateur)** ne doivent pas être configurés comme membres **« Listen-Only » (Écoute seulement)** du groupe d'appel, car une urgence ne peut pas être déclarée en écoute seule.

#### **Type d'établissement d'appel**

Vous pouvez sélectionner **« Manual » (Manuel)** ou **« Automatic » (Automatique)**. Si vous sélectionnez **« Manual » (Manuel)**, une alerte d'urgence est envoyée à l'utilisateur. Pour établir l'appel d'urgence, vous pouvez appuyer sur le bouton du service Appuyer-pour-Parler. Toutefois, si vous sélectionnez **« Automatic » (Automatique)**, une alerte d'urgence est alors envoyée et l'appel d'urgence commence.

#### **Résiliation**

Dans la liste déroulante, vous pouvez sélectionner **« Yes » (Oui)** ou **« No » (Non)**. Si vous sélectionnez **« Yes » (Oui)**, l'utilisateur peut alors annuler sa propre urgence. Si vous sélectionnez **« No » (Non)**, seuls les utilisateurs autorisés peuvent annuler l'urgence déclenchée.

#### **Avis spécial**

Vous pouvez sélectionner l'une des options suivantes dans la liste déroulante : **Aucun (avis d'appel régulier)**

Vous pouvez sélectionner cette option si vous voulez que l'utilisateur soit avisé des avis d'appel réguliers.

#### **Pour les appels d'urgence reçus**

Vous pouvez sélectionner cette option si vous voulez que l'utilisateur soit avisé des appels d'urgence reçus seulement.

#### **Pour les appels d'urgence initiés**

Vous pouvez sélectionner cette option si vous voulez que l'utilisateur soit avisé des appels d'urgence initiés seulement.

#### **Pour les deux**

Vous pouvez sélectionner cette option si vous voulez que l'utilisateur soit avisé des appels d'urgence et reçus.

#### **« Talkgroup Steering » (Direction des groupes d'appel)**

Dans la liste déroulante, vous pouvez sélectionner **« Yes » (Oui)** ou **« No » (Non)**. Si vous sélectionnez **« Yes » (Oui)**, l'utilisateur rejoint automatiquement l'appel d'urgence.

**REMARQUE :** Cette fonction ne s'applique pas aux utilisateurs configurés avec le service MCPTT.

# <span id="page-39-0"></span>**« Streaming Video » (Lecture vidéo en continu)**

La section **« Streaming Video » (Lecture vidéo en continu)** vous permet d'activer ou de désactiver la fonction de session vidéo en continu en direct pour les utilisateurs individuels. Lorsqu'ils activent cette fonction, les utilisateurs peuvent envoyer des vidéos en direct à sens unique et en continu avec audio à un autre utilisateur. Vous pouvez configurer le type de diffusion vidéo : **« Confirmed » (Confirmé)**, pour lancer la diffusion vidéo après la confirmation du destinataire, ou **« Unconfirmed » (Non confirmé)**, ce qui signifie qu'aucune confirmation n'est nécessaire pour la diffusion vidéo.

Les options suivantes vous permettent de configurer la lecture vidéo en continu :

#### **Vidéo**

Vous permet d'activer ou de désactiver la lecture vidéo en continu pour que l'utilisateur sélectionné puisse envoyer et recevoir des vidéos en continu individuels, de groupe d'appel et de groupe rapide.

#### **Amorce la transmission confirmée**

Si vous sélectionnez **« Yes » (Oui)**, l'utilisateur doit accepter la demande reçue de la part de l'utilisateur autorisé pour démarrer la lecture vidéo en continu sur l'appareil. Toutefois, si vous sélectionnez **« No » (Non)**, la lecture vidéo commence sur l'appareil de l'utilisateur sans son acceptation.

#### **Réception d'une vidéo de groupe**

Si vous sélectionnez **« Yes » (Oui)**, l'utilisateur peut recevoir une vidéo en continu du groupe d'appel. Si vous sélectionnez **« No » (Non)**, l'utilisateur ne peut pas recevoir de vidéo de groupe d'appel en continu à partir de la liste des groupes d'appel attribués à l'utilisateur, mais il peut recevoir des vidéos en continu individuels.

# <span id="page-39-1"></span>**« Recording » (Enregistrement)**

La section **« Recording » (Enregistrement)** permet d'enregistrer des appels en fonction des options sélectionnées. Si vous sélectionnez **« Yes » (Oui)**, le répartiteur peut enregistrer les appels. L'utilisateur a différentes capacités selon les options sélectionnées :

#### **« User Preference » (Préférence de l'utilisateur)** Permet au répartiteur d'enregistrer un appel sélectionné.

#### **« Disable Recording » (Désactiver l'enregistrement)** Le répartiteur n'a aucune capacité d'enregistrement.

#### **« Always Record » (Toujours enregistrer)**

Les appels sont toujours enregistrés.

Les données ne sont pas sauvegardées tant que vous ne cliquez pas sur le bouton **« Save » (Sauvegarder)**.

# **3.2.4 3.2.4 Onglet « PTT User Profiles » ( Profils d'utilisateur du service Appuyer-pour- Parler) Onglet « PTT User Profiles » (Profils d'utilisateur du service Appuyer-pour-Parler)**

L'onglet **« User Profiles » (Profils d'utilisateur)** affiche la liste des profils d'utilisateur attribués avec les renseignements suivants :

- **« Profile Name » (Nom du profil)**
- **« Assigned to # Users » (Attribué à n° d'utilisateurs)**
- **« Default » (Par défaut)**

Vous pouvez rechercher des profils d'utilisateur par nom.

Vous pouvez cocher la case **« Default » (Par défaut)** à côté du profil.

Le tableau suivant présente les actions disponibles sur les profils d'utilisateurs.

#### **Tableau 10 : Actions offertes dans l'onglet « PTT User Profiles » (Profils d'utilisateur du service Appuyerpour-Parler)**

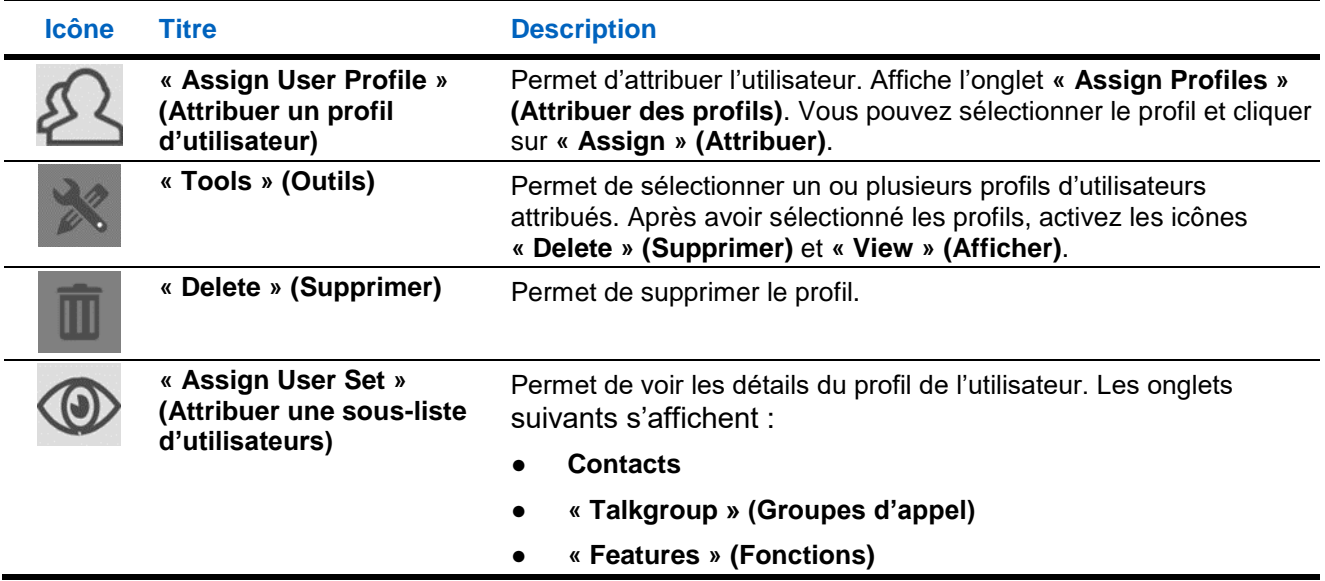

Les données ne sont pas sauvegardées tant que vous ne cliquez pas sur le bouton **« Save » (Sauvegarder)**.

### **3.3**

#### **3.3 Part age d'appareils Partage d'appareils**

Cette fonction permet aux utilisateurs d'ouvrir une session à partir de n'importe quel appareil ou de partager le même appareil afin d'ouvrir une session avec plusieurs utilisateurs. Pour ouvrir une session sur les appareils partagés, l'utilisateur a besoin d'un code d'utilisateur et d'un mot de passe. On attribue un code d'utilisateur à chaque utilisateur aux fins d'ouverture de session.

Le code d'utilisateur peut contenir les champs suivants :

- « System ID » (ID système)
- « Phone Number » (Numéro de téléphone)
- « Email ID » (Adresse courriel)

Vous pouvez choisir le type d'appareil dans le champ **« Device » (Appareil)** dont l'utilisateur se sert pour ouvrir une session. Voici les options disponibles :

#### **« Shared device » (Appareil partagé) ou « No Phone Number » (Aucun numéro de téléphone)**

L'utilisateur peut ouvrir une session à partir de n'importe quel appareil pris en charge. Pour ouvrir une session sur l'appareil, l'utilisateur doit disposer d'une adresse courriel ou d'un ID système comme code d'utilisateur.

#### **Appareil avec un numéro de téléphone**

L'utilisateur possède un appareil avec un numéro de téléphone. Vous devez disposer d'un numéro de téléphone pour sélectionner cette option. Assurez-vous que le numéro de téléphone n'existe pas dans le système et qu'il n'a pas été attribué à une autre licence d'utilisateur. Pour ouvrir une session sur l'appareil, servez-vous du numéro de téléphone comme code d'utilisateur.

#### **Figure 6 : Partage d'appareils**

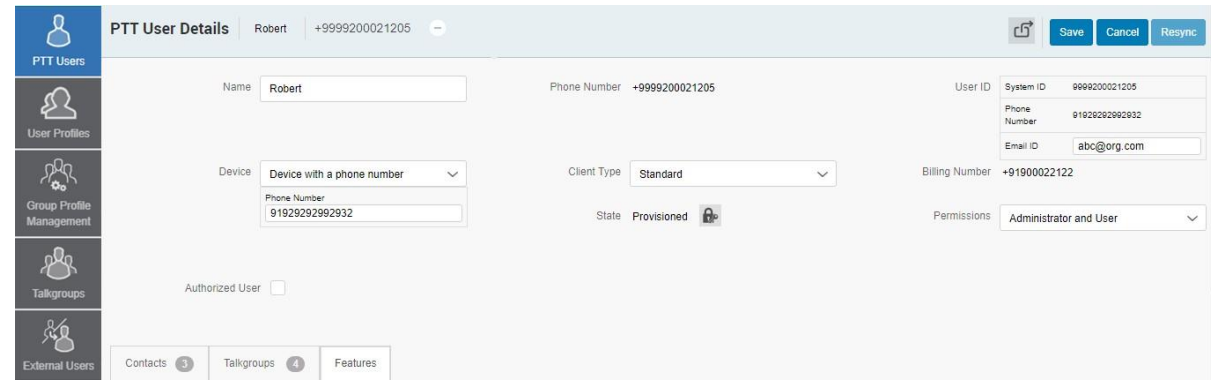

#### **3.3.1 3.3.1 Configuration de l'appareil aux f ins de partage Configuration de l'appareil aux fins de partage**

Suivez cette procédure pour configurer un appareil pour le partage d'appareil.

#### **Procédure :**

- **1.** Dans la zone de travail « PTT Users » (Utilisateurs du service Appuyer-pour-Parler), cliquez sur l'icône **« Edit » (Modifier)** associée aux utilisateurs.
- **2.** À partir de la liste déroulante **« Device » (Appareils)**, sélectionnez l'un des éléments suivants :
	- Sélectionnez **« Device with a Phone Number » (Appareil avec un numéro de téléphone)** et dans le champ **« Phone Number » (Numéro de téléphone)**, entrez le numéro de téléphone de l'appareil que l'utilisateur peut utiliser comme code d'utilisateur pour se connecter à l'appareil.
	- Sélectionnez **« Shared Device or No Phone number » (Appareil partagé ou Pas de numéro de téléphone)** et entrez dans la case code d'utilisateur l'adresse courriel que l'utilisateur peut utiliser comme code d'utilisateur pour se connecter à l'appareil.
- **3.** Cliquez sur l'icône **« Generate Temporary Password » (Générer un mot de passe temporaire)**.

*L'administrateur de systèmes communique le code d'utilisateur et le mot de passe temporaire à l'utilisateur par courriel, par SMS ou hors ligne. Les utilisateurs doivent changer le mot de passe au moment de leur première ouverture de session.*

**4.** Cliquez sur **« Save » (Sauvegarder)**.

### **Chapitre 4**

# **« User Profiles » (Profils d'utilisateur)**

Le rôle de l'utilisateur autorise un utilisateur à fournir les services requis pour exécuter les tâches liées à ce rôle. Dans ce rôle, seule une configuration particulière est accessible à l'utilisateur. Si l'option **« User Profile » (Profil de l'utilisateur)** est activée pour l'utilisateur, l'utilisateur peut se connecter à l'application du service Appuyerpour-Parler au moyen du profil d'utilisateur attribué autre que le profil système par défaut. Lorsque l'utilisateur a ouvert une session dans l'application du service Appuyer-pour-Parler, il peut sélectionner un profil d'utilisateur à partir d'une liste de profils d'utilisateur que vous autorisez.

La zone de travail principale **« User Profiles » (Profils d'utilisateur)** affiche la liste des profils d'utilisateur. Les renseignements suivants concernant chaque profil d'utilisateur sont affichés :

- **« Name » (Nom)**
- **« Assigned to # Users » (Attribué à n° d'utilisateurs)**

#### **Figure 7 : Écran principal « User Profiles » (Profils d'utilisateur)**

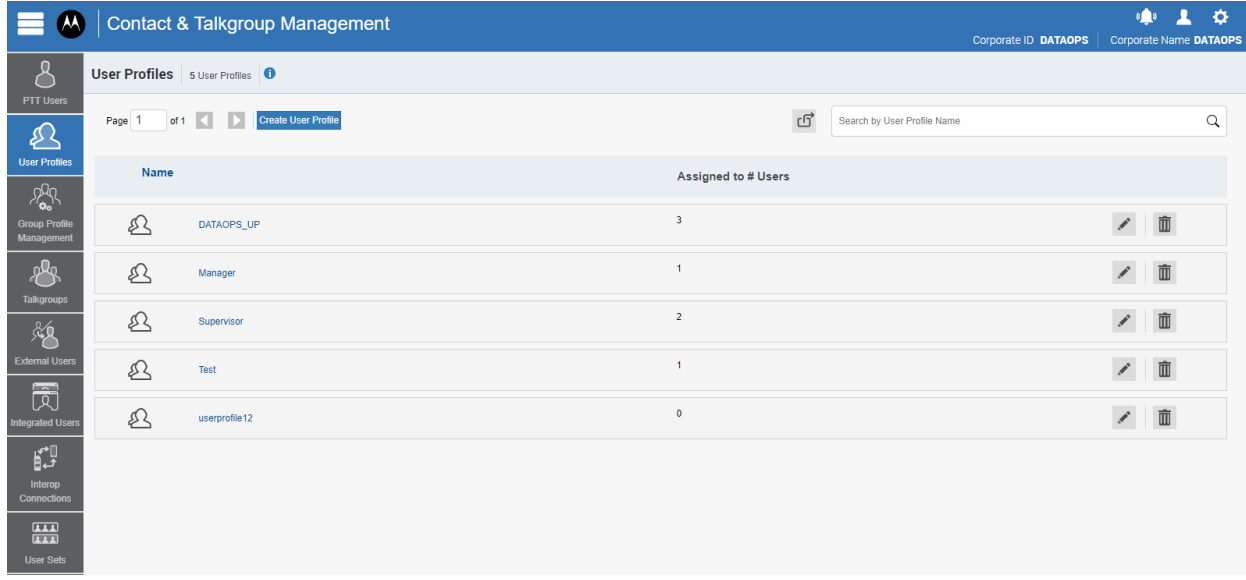

Voir les actions disponibles suivantes dans la zone de travail principal **« User Profiles » (Profils d'utilisateur)**.

- Vous pouvez créer un nouveau profil d'utilisateur. Voir Créer un « User Profile » (Profil d'utilisateur) à la [page](#page-43-0) 44.
- Vous pouvez modifier le nom en cliquant sur le nom du profil d'utilisateur et en le modifiant comme vous le souhaitez. Le nom doit comporter moins de 30 caractères et au moins un caractère autre qu'une espace. Les noms en double ne sont pas autorisés dans l'entreprise.

Acceptez les modifications en cliquant sur l'icône **« Save Name » (Sauvegarder le nom)** à côté du nom.

Vous pouvez rechercher des profils d'utilisateur par nom.

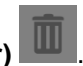

- Vous pouvez supprimer un profil d'utilisateur en cliquant sur l'icône **« Delete » (Supprimer)** .
- Vous pouvez afficher et **« Edit » (Modifier)** les détails du profil de l'utilisateur. Pour en savoir plus, consultez la section [Gestion des détails des profils d'utilisateur](#page-44-0) [à la page](#page-44-0) 45.

● Vous pouvez exporter les données de la page **« User Profiles » (Profils d'utilisateur)** en format .csv en

cliquant sur l'icône **« Export » (Exporter)** . Les fichiers exportés sont stockés dans un fichier de format .csv et vous aident à modifier les détails regroupés relatifs à l'utilisateur.

● Vous pouvez partager des profils d'utilisateur avec une ou plusieurs agences. Voir « [User Profile Sharing](#page-52-0) » [\(Partage de profil d'utilisateur\) à la page](#page-52-0) 53.

# <span id="page-43-0"></span>**4.1 Créer un « User Profile » (Profil d'utilisateur)**

**Préalables :** Assurez-vous d'avoir déjà créé des « User Sets » (Sous-listes d'utilisateurs) pour votre entreprise. Pour en savoir plus, consultez « User Sets [» \(Sous-listes](#page-85-0) [d'utilisateurs\) à la page](#page-85-0) 86.

#### **Procédure :**

**1.** Dans la zone de travail **« User Profiles » (Profils d'utilisateur)**, cliquez sur **« Create User Profile » (Créer un profil d'utilisateur)**.

**2.** Entrez le nom du profil de l'utilisateur dans le champ **« Profile Name » (Nom du profil)**.

 $\mathscr{U}_1$ **REMARQUE :** Le nom doit contenir 30 caractères ou moins et au moins un caractère autre qu'une espace. Les noms en double ne sont pas autorisés dans l'entreprise.

**3.** Dans l'onglet « **Contacts »**, cliquez sur l'icône **« Assign User Set » (Attribuer des sous-listes** 

**d'utilisateurs)**. Une fenêtre **« Assign User Set » (Attribuer des sous-listes d'utilisateurs)** s'affiche.

**REMARQUE :** Seules les sous-listes d'utilisateurs dont **« Auto Pairing » (Jumelage automatique)** est désactivé sont affichées dans la fenêtre **« Assign User Set » (Attribuer une sous-liste d'utilisateurs)**.

**4.** Cochez la case à côté de la sous-liste d'utilisateurs et cliquez sur **« Assign » (Attribuer)**.

**REMARQUE :** Vous ne pouvez sélectionner qu'une seule sous-liste d'utilisateurs pour un profil d'utilisateur.

- **5.** Dans l'onglet **« Talkgroup » (Groupe d'appel)**, cliquez sur **« Assign Talkgroup » (Attribuer un groupe d'appel)**. Une fenêtre **« Assign Groups » (Attribution de groupes)** s'affiche.
- **6.** Cochez les cases à côté des groupes d'appel et cliquez sur **« Assign » (Attribuer)**.
- **7.** Dans l'onglet **« Features » (Fonctions)**, cochez les cases Fonctions et configurez les fonctions que vous voulez activer dans le profil de l'utilisateur.

Pour en savoir plus sur les fonctions, consultez l'onglet « PTT User Features [» \(Fonctions de l'utilisateur du](#page-36-0)  [service Appuyer-pour-Parler\) à la page](#page-36-0) 37.

- **8.** Effectuez l'une des actions suivantes :
- Cliquez sur **« Save » (Sauvegarder)** pour créer le profil de l'utilisateur.
- Pour annuler l'action, cliquez sur **« Cancel » (Annuler)**.

**Résultat :** Le profil de l'utilisateur s'affiche dans la liste **« User Profiles » (Profils d'utilisateur)** de la zone de travail.

# <span id="page-44-0"></span>**4.2 4.2 Gestion des détails du profil d'utilisateur Gestion des détails du profil d'utilisateur**

Pour afficher ou modifier les détails du profil de l'utilisateur, vous pouvez cliquer sur l'icône **« Edit » (Modifier)** associée au nom du profil de l'utilisateur dans la zone de travail. La fenêtre **« User Profile Details » (Détails du profil d'utilisateur)** affiche le nom et les contacts attribués à ce profil d'utilisateur.

Vous pouvez attribuer des contacts, des groupes d'appel et configure des fonctions pour ce profil d'utilisateur particulier. Tous les contacts ou groupes d'appel s'affichent en fonction de la configuration du profil de l'utilisateur. Un utilisateur peut se voir attribuer plus d'un rôle, mais un seul rôle est actif à la fois.

**REMARQUE :** Toute modification apportée au profil d'utilisateur ne se synchronise pas avec les appareils ou les utilisateurs en temps réel. Le changement peut prendre quelques minutes selon les réglages réseau de votre système du service Appuyer-pour-Parler (généralement jusqu'à 27 minutes).

**Figure 8 : « User Profile Details » (Détails du profil d'utilisateur)**

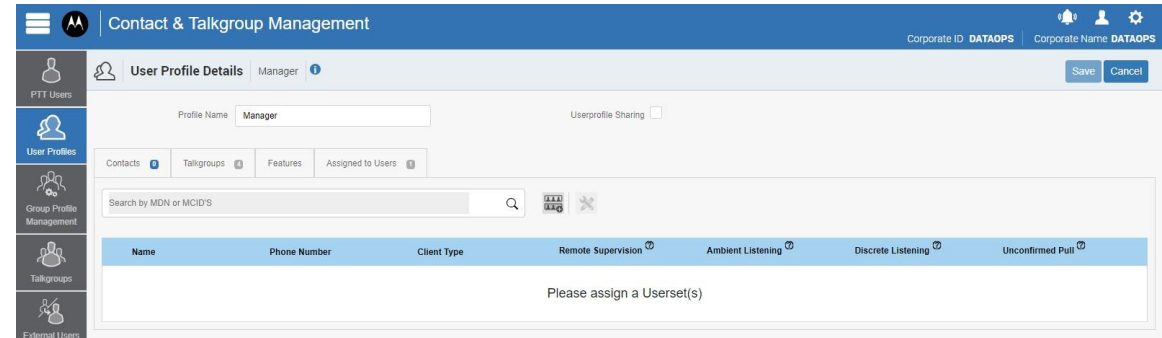

Consultez les sections suivantes pour voir les actions disponibles dans la fenêtre **« User Profile Details » (Détails du profil d'utilisateur)** :

- Vous pouvez modifier le nom en cliquant sur le nom du profil d'utilisateur et en le modifiant.
- Vous pouvez gérer l'onglet **« Contacts »**. Voir l'onglet « [User Profile Contacts](#page-44-1) » (Contacts du profil [d'utilisateur\) à la page](#page-44-1) 45.

**REMARQUE :** Vous ne pouvez attribuer que des **« User Set » (Sous-listes d'utilisateurs)** en tant que contacts et vous ne pouvez pas attribuer des contacts individuels.

- Vous pouvez gérer l'onglet **« Talkgroups » (Groupes d'appel)**. Voir l'onglet « [User Profile Talkgroups](#page-46-0) » [\(Groupes d'appel de profil d'utilisateur\) à la page](#page-46-0) 47.
- Vous pouvez afficher et modifier des fonctions dans l'onglet **« Features » (Fonctions)**. Voir [Configuration](#page-48-0)  [des fonctions du profil de l'utilisateur à la page](#page-48-0) 49.
- Vous pouvez gérer l'onglet **« Assigned to Users » (Attribué aux utilisateurs)**. Voir l'onglet « [User Profile](#page-51-0)  Assigned to User [» \(Profil d'utilisateur attribué à l'utilisateur\) à la page](#page-51-0) 52.

#### **4.2.1**

# <span id="page-44-1"></span>**4.2.1 Onglet « User Profile Contacts » (Contacts du profil d'ut ilisat eur) Onglet « User Profile Contacts » (Contacts du profil d'utilisateur)**

L'onglet **« Contacts »** affiche la liste des contacts ajoutés avec les renseignements suivants :

● **« Name » (Nom)**

- **« Phone Number » (Numéro de téléphone)**
- **« Client Type » (Type de client)**
- **« Remote Supervision » (Supervision à distance)**

L'utilisateur autorisé peut effectuer des opérations d'urgence, activer/désactiver et vérifier l'utilisateur pour les utilisateurs disponibles.

Si le profil de l'utilisateur est autorisé, les informations de contacts suivantes s'affichent :

- **« Ambient Listening » (Écoute ambiante)** L'utilisateur autorisé peut écouter l'environnement du membre à son insu et de prendre les mesures nécessaires telles que l'appel d'urgence à distance et l'activation ou la désactivation de l'appareil du membre.
- **« Discrete Listening » (Écoute discrète)** L'utilisateur autorisé peut écouter tout appel à destination ou en provenance du membre sélectionné à son insu.
- **« Unconfirmed Pull » (Transmission non confirmée)** L'utilisateur autorisé peut lancer une extraction non confirmée pour les utilisateurs autorisés.

**REMARQUE :** Seuls les opérateurs peuvent être autorisés à utiliser la fonction **« Unconfirmed Pull » (Transmission non confirmée)**.

Vous pouvez rechercher des contacts du profil d'utilisateur par numéro de téléphone.

Vous pouvez cliquer sur l'icône « **User Set » (Sous-liste d'utilisateurs)** pour voir tous les utilisateurs attribués à la sous-liste d'utilisateurs. Le tableau suivant présente les actions disponibles pour les contacts.

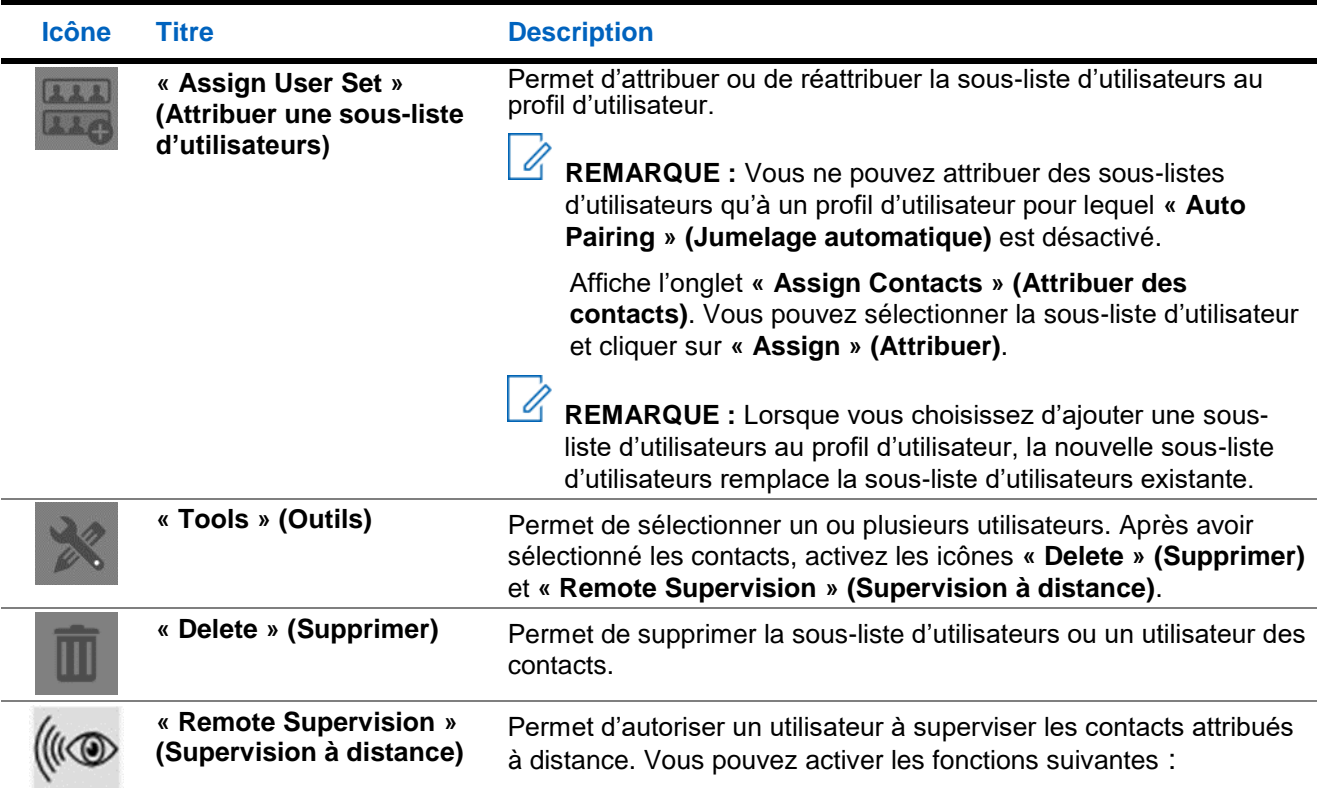

#### **Tableau 11 : Actions offertes dans l'onglet « User Profile Contacts » (Contacts du profil d'utilisateur)**

- « Remote Supervision » (Supervision à distance)
- « Ambient Listening » (Écoute ambiante)
- « Discreet Listening » (Écoute discrète)

**REMARQUE :** Pour activer la surveillance à distance, l'écoute ambiante ou l'écoute discrète, les fonctions devraient être accessibles dans la configuration et l'appareil de l'utilisateur devrait être compatible avec ces fonctions.

Pour en savoir plus, consultez la section [Autorisation pour les](#page-34-0)  [options de surveillance](#page-34-0) [à distance à la page](#page-34-0) 35.

#### **4.2.2**

# <span id="page-46-0"></span>**4.2.2 Onglet « User Profile Talkgroups » (Groupes d'appel de profil d'utilisat eur) Onglet « User Profile Talkgroups » (Groupes d'appel de profil d'utilisateur)**

L'onglet **« Talkgroups » (Groupes d'appel)** affiche la liste des groupes d'appel ajoutés avec les renseignements suivants :

- **« Name » (Nom)**
- **« Talkgroup Type » (Types de groupes d'appel)**

**REMARQUE :** Les groupes d'appel ont différentes icônes selon le type. Vous pouvez placer votre curseur sur l'icône pour voir le type de groupe d'appel.

- **« Zone »**
- **« Position » (Poste)**
- **« Scan List Priority » (Priorité du balayage des groupes d'appel)**
- **« More Action » (Plus d'actions)**

Vous pouvez rechercher le groupe d'appel en entrant le nom dans le champ **« Search » (Effectuer une recherche)**.

Vous pouvez utiliser la fonction **« Talkgroup Scanning » (Balayage des groupes d'appel)**. Voir « [Talkgroup](#page-47-0) 

Scanning [» \(Balayage des groupes d'appel\) à la page](#page-47-0) 48. Le tableau suivant présente les actions disponibles

pour les groupes d'appel.

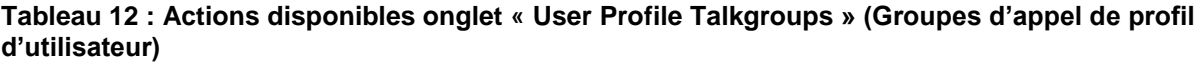

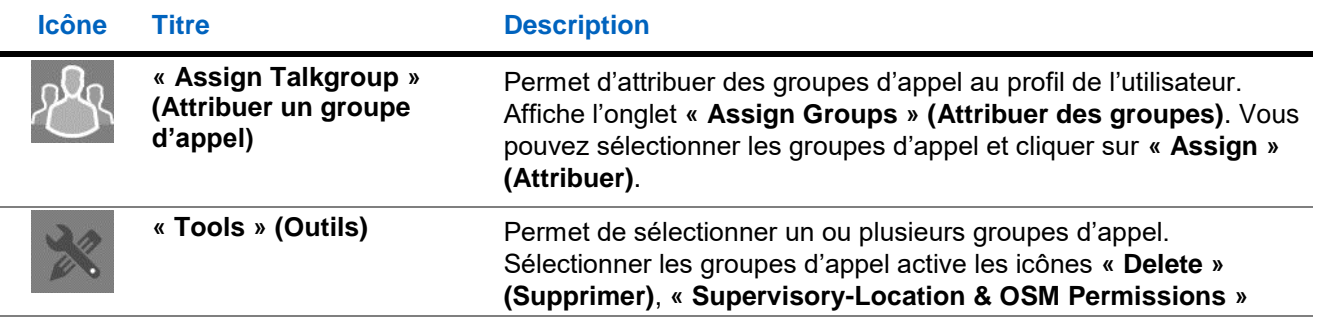

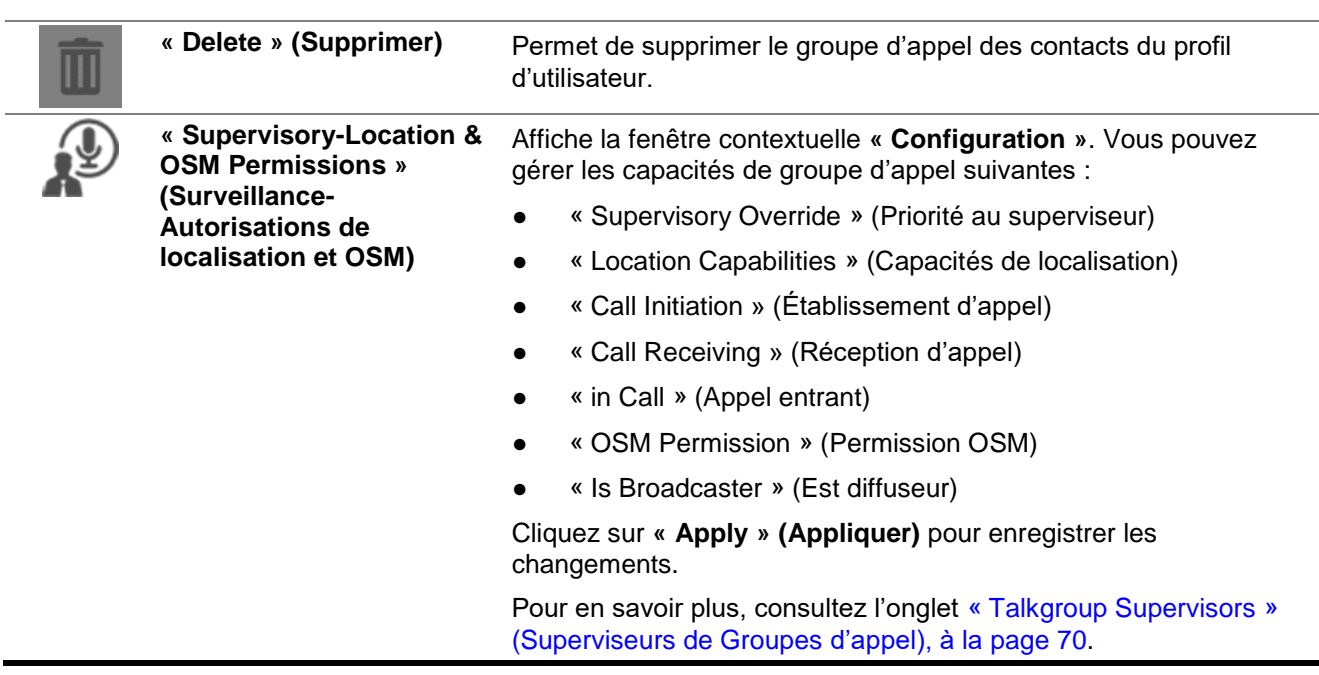

#### **(Surveillance-Autorisations de localisation et OSM)**.

#### **4.2.2.1 4.2.2.1 « Talkgroup Scanning » (B alayage des groupes d'appel)**

# <span id="page-47-0"></span>**« Talkgroup Scanning » (Balayage des groupes d'appel)**

Le balayage des groupes d'appel permet à un utilisateur de recevoir des appels du service Appuyer-pour-Parler provenant d'une liste choisie de groupes d'appel attribués.

Les appels provenant d'autres groupes d'appel d'entreprise et publics sont filtrés et aucune alerte d'appel manqué n'est présentée à l'utilisateur pour les appels des groupes d'appel filtrés (sauf pour les utilisateurs de l'application « Dispatch » (Répartition)). Les groupes d'appel de balayage peuvent se voir attribuer une priorité, où un appel entrant prioritaire a préséance sur un appel en cours. Le balayage des groupes d'appel n'empêche pas l'utilisateur de faire des appels.

L'option **« Talkgroup Scanning » (Balayage des groupes d'appel)** s'applique au profil système par défaut, situé dans le menu **« PTT User » (Utilisateur du service Appuyer-pour-Parler)**, et non au profil de l'utilisateur.

#### **4.2.2.1.1**

# **Balayage des groupes d'appel (sauf les clients Appuyer-pour-Parler radio)**

Vous gérez le balayage des groupes d'appel pour les utilisateurs. L'onglet **« Talkgroups » (Groupes d'appel)** de chaque utilisateur vous permet d'activer ou de désactiver la fonctionnalité de balayage des groupes d'appel pour cet utilisateur.

Lorsque vous sélectionnez la case **« Enable Talkgroup Scanning » (Activer le balayage des groupes d'appel)**, le balayage des groupes d'appel est activé pour l'utilisateur et il peut sélectionner sa propre liste de balayage. Lorsque vous décochez la case, le balayage des groupes d'appel est désactivé pour l'utilisateur.

 $\mathscr{D}$  **REMARQUE** : Dans les scénarios précédents, vous ne pouvez pas voir le groupe d'appel dans les colonnes

**« Scan List » (Liste de balayage)** et **« Priority » (Priorité)**.

| ර්<br><b>PTT Users</b>                              | PTT User Details Brown +919988776621                          | $\sim$                |                     |                                     |                 | ග්<br>Cancel<br>Resync<br>Save                                                                                                    |
|-----------------------------------------------------|---------------------------------------------------------------|-----------------------|---------------------|-------------------------------------|-----------------|----------------------------------------------------------------------------------------------------|
| ℒ<br><b>User Profile</b>                            | Name<br>Brown                                                 |                       |                     | Phone Number +919988776621          | Client Type     | Handset PTT Radio<br>$\checkmark$                                                                                                    |
| 恐                                                   | Billing Number +919988776621                                  |                       |                     | State Activated                     | Permissions     | Administrator and User<br>$\checkmark$                                                                                                    |
| <b>Group Profile</b><br>Management                  | Expiring On                                                   |                       | Email ID            | www10@yopmail.com                   | Activation Code | $\begin{picture}(20,20) \put(0,0){\line(1,0){10}} \put(15,0){\line(1,0){10}} \put(15,0){\line(1,0){10}} \put(15,0){\line(1,0){10}} \put(15,0){\line(1,0){10}} \put(15,0){\line(1,0){10}} \put(15,0){\line(1,0){10}} \put(15,0){\line(1,0){10}} \put(15,0){\line(1,0){10}} \put(15,0){\line(1,0){10}} \put(15,0){\line(1,0){10}} \put(15,0){\line(1$ |
| 29<br><b>Talkgroups</b>                             | Authorized User                                               |                       |                     |                                     |                 |                                                                                                    |
| 炮                                                   | (15)<br>Contacts<br>Talkgroups<br>$\overline{12}$<br>Features |                       |                     |                                     |                 |                                                                                                    |
| <b>External User:</b><br>园<br><b>ntegrated User</b> | Search by Talkgroup Name                                      |                       | ி<br>$\alpha$       |                                     |                 |                                                                                                    |
|                                                     | Page 1 of 1 3 2                                               |                       |                     | Enable Talkgroup Scanning           |                 | 12 Talkgroups                                                                                                    |
| C                                                   | Name <                                                        | <b>Talkgroup Type</b> | Zone                | Position                            |                 | <b>Scan List Priority</b>                                                                                                    |
| Interop<br><b>Connections</b>                       | $\mathcal{P}^{\text{QQ}}_{\text{Q}}$ Broadcast Group A        | <b>Broadcast</b>      | <b>N/A</b>          | <b>N/A</b>                          |                 | Talkgroups not in scan list                                                                                                    |
| 噩                                                   | $\mathcal{P}^{\text{QQ}}_{\text{Q}}$ Broadcast Group B        | <b>Broadcast</b>      | <b>N/A</b>          | <b>N/A</b>                          |                 | Talkgroups not in scan list                                                                                                    |
| <b>User Sets</b>                                    | $\mathcal{P}^{\text{QQ}}_{\text{QQ}}$ Broadcast Group C       | <b>Broadcast</b>      | <b>N/A</b>          | <b>N/A</b>                          |                 | Talkgroups not in scan list                                                                                                    |
| ✿<br>OSM<br>Configuration                           | S Cab_East                                                    | Dispatch              | <b>Not Assigned</b> | Not Assigned<br>$\checkmark$        |                 | Not in Scan List                                                                                                    |
|                                                     | .®<br>Cab_North                                               | Dispatch              | <b>Not Assigned</b> | <b>Not Assigned</b><br>$\checkmark$ |                 | Not in Scan List                                                                                                    |

**Figure 9 : « Talkgroup Scanning » (Balayage des groupes d'appel)**

#### **4.2.2.1.2**

# **Balayages des positions et des groupes d'appel pour les utilisateurs du service Appuyer-pour-Parler radio**

Le groupe d'appel ayant l'application du service Appuyer-pour-Parler radio, le combiné Appuyer-pour-Parler radio ou l'application du service Appuyer-pour-Parler radio inter-entreprises comme membre a besoin d'une position pour un groupe d'appel. Vous pouvez attribuer des groupes d'appel aux zones pour un type d'utilisateur du service Appuyer-pour-Parler radio.

Une zone classe les canaux en groupes logiques. Chaque groupe d'appel ne peut être associé qu'à un seul canal. Chaque canal peut être associé à une seule zone. Le nombre de canaux permis par zone est configurable. Vous pouvez assigner le balayage des groupes d'appel avec attribution de position (positions 1 à 16) et priorité de la liste de balayage (priorités 1 à 16 et Aucune priorité) peut être attribué à tous les types de groupe d'appel, sauf les groupes d'appel de diffusion.

Lorsqu'un utilisateur du service Appuyer-pour-Parler radio est membre du groupe d'appel de diffusion, vous ne pouvez pas attribuer de position ou de priorité dans la liste de balayage.

Lorsqu'un utilisateur du service Appuyer-pour-Parler radio est un diffuseur du groupe de diffusion et non un membre, vous pouvez attribuer une position, mais pas une priorité dans la liste de balayage. Ainsi, la colonne **« Scan List Priority » (Priorité dans la liste de balayage)** indique **« Not in Scan List » (Pas dans la liste de balayage)**.

Vous pouvez attribuer une priorité dans la liste de balayage uniquement lorsque la case **« Enable Talkgroup Scanning » (Activer le balayage des groupes d'appel)** est cochée.

Si vous changez le type de client de n'importe lequel des utilisateurs préalablement mentionnés, la fonction de priorisation est désactivée. Vous pouvez attribuer à l'utilisateur une position pour activer la liste de balayage prioritaire. Lorsque vous attribuez une position au groupe d'appel, la liste de balayage prioritaire est activée pour sélectionner la priorité.

**4.2.3**

# <span id="page-48-0"></span>**Configuration des fonctions du profil de l'utilisateur**

Vous pouvez configurer les options du profil d'utilisateur qui permettent à l'utilisateur d'accéder uniquement à un ensemble particulier d'options une fois que celui-ci sélectionne le profil d'utilisateur pour ouvrir une session.

Pour configurer les fonctions, sélectionnez l'onglet **« Features » (Fonctions)** dans le menu **« User Profile** 

**Management » (Gestion du profil de l'utilisateur)** et configurez les fonctions. Une fois la configuration terminée, cliquez sur **« Save » (Sauvegarder)**.

L'onglet **« Features » (Options)** de l'écran **« User Profile Details » (Détails de l'utilisateur du service Appuyer-pour-Parler)** affiche les sections suivantes :

- « Messaging [» \(Messagerie\) à la page](#page-49-0) 50
- « Automatic Location Publish Control [» \(Contrôle automatique de publication de localisation\) à la page](#page-49-1) 50
- [Urgence à la page](#page-49-2) 50
- [Vidéo en continu à la page](#page-50-0) 51
- [Emplacement à la page](#page-51-1) 52

Û, **REMARQUE :** Les listes déroulantes ne s'affichent que pour les clients qui ont activé la version 8.3 ou une version ultérieure. Les listes déroulantes des fonctions d'urgence s'affichent pour les clients qui ont la version 9.0 ou une version supérieure.

Vous pouvez placer votre curseur sur l'icône **« Help » (Aide)** pour afficher les détails de chaque option.

**REMARQUE :** Les renseignements d'urgence spécifiques ne s'affichent pas sous l'onglet **« Features » (Fonctions)** pour les clients utilisant une version antérieure à 9.0.

### <span id="page-49-0"></span>**« Messaging » (Messagerie)**

La section **« Messaging » (Messagerie)** affiche la capacité de messagerie du profil d'utilisateur. Vous pouvez

configurer la capacité de messagerie du profil d'utilisateur comme suit :

#### **Texte Multimédia**

Vous permet de fournir une autorisation à partir de l'une des options suivantes :

- **« None » (Aucun) :** Aucune capacité de messagerie.
- **« Text » (Texto) :** Messagerie texte seulement.
- **« Text and Multimedia » (Texto et Multimédia) :** Messagerie texte et multimédia.

#### **« Location Sharing » (Partage de localisation)**

Vous permet de donner la permission de partager la capacité de localisation du membre dans les messages.

### <span id="page-49-1"></span>**« Automatic Location Publish Control » (Contrôle automatique de publication de localisation)**

La section **« Automatic Location Publish Control » (Contrôle de la publication automatique de l'emplacement)** vous permet d'activer ou de désactiver les capacités de publication de l'emplacement pour l'utilisateur,

# <span id="page-49-2"></span>**Urgence**

L'administrateur peut configurer ce qui suit :

#### **Permettre le déclenchement d'urgence?**

À partir de la liste déroulante, vous pouvez sélectionner **« Yes » (Oui)** ou **« No » (Non)** pour activer ou désactiver la fonction de déclenchement d'urgence pour l'utilisateur.

Si vous sélectionnez **« Yes » (Oui)**, les options suivantes s'affichent :

#### **Destination**

À partir de la liste déroulante, vous pouvez sélectionner **« User Selected Talkgroup » (Groupe d'appel sélectionné par l'utilisateur)**, ou **« Admin Selected Contact or Talkgroup » (Contact ou groupe d'appel sélectionné par l'administrateur)**. Si vous sélectionnez **« User Selected Talkgroup » (Groupe d'appel sélectionné par l'utilisateur)**, l'utilisateur peut alors déclencher l'urgence à n'importe quelle liste des groupes d'appel attribués. Toutefois, si vous sélectionnez **« Admin Selected Contact or Talkgroup » (Contact ou groupe d'appel sélectionné par l'administrateur)**, vous pouvez choisir la destination de l'urgence vers les contacts ou groupes d'appels **« Primary » (Primaire)** et **« Secondary » (Secondaire)**.

**REMARQUE :** Motorola Solutions ne recommande pas de sélectionner un contact comme destination d'urgence **« Primary » (Primaire)** et **« Secondary » (Secondaire)**. Le contact peut ne pas être disponible pour diverses raisons; par conséquent, l'appel d'urgence peut ne pas être amorcé. Faites preuve de prudence lorsque vous utilisez cette configuration.

Dans la liste déroulante, vous pouvez choisir le groupe d'appel ou le contact pour lequel vous voulez que l'utilisateur déclenche l'urgence.

**REMARQUE :** Les utilisateurs dont la destination d'urgence est réglée à un groupe d'appel ou à l'option **« User-Selected Talkgroup » (Groupe d'appel sélectionné par l'utilisateur)** ne doivent pas être configurés comme membres **« Listen-Only » (Écoute seulement)** du groupe d'appel, car une urgence ne peut pas être déclarée en écoute seule.

### **Type d'établissement d'appel**

Vous pouvez sélectionner **« Manual » (Manuel)** ou **« Automatic » (Automatique)**. Si vous sélectionnez **« Manual » (Manuel)**, une alerte d'urgence est envoyée à l'utilisateur. Pour établir l'appel d'urgence, vous pouvez appuyer sur le bouton du service Appuyer-pour-Parler. Toutefois, si vous sélectionnez **« Automatic » (Automatique)**, une alerte d'urgence est alors envoyée et l'appel d'urgence commence.

#### **Résiliation**

Dans la liste déroulante, vous pouvez sélectionner **« Yes » (Oui)** ou **« No » (Non)**. Si vous sélectionnez **« Yes » (Oui)**, l'utilisateur peut alors annuler sa propre urgence. Si vous sélectionnez **« No » (Non)**, seuls les utilisateurs autorisés peuvent annuler l'urgence déclenchée.

#### **Avis spécial**

Vous pouvez sélectionner l'une des options suivantes dans la liste déroulante :

#### **Aucun (avis d'appel régulier)**

Vous pouvez sélectionner cette option si vous voulez que l'utilisateur soit avisé des avis d'appel réguliers.

#### **Pour les appels d'urgence reçus**

Vous pouvez sélectionner cette option si vous voulez que l'utilisateur soit avisé des appels d'urgence reçus seulement.

#### **Pour les appels d'urgence initiés**

Vous pouvez sélectionner cette option si vous voulez que l'utilisateur soit avisé des appels d'urgence initiés seulement.

### **Pour les deux**

Vous pouvez sélectionner cette option si vous voulez que l'utilisateur soit avisé des appels d'urgence et reçus.

### **Direction des groupes d'appel**

Dans la liste déroulante, vous pouvez sélectionner **« Yes » (Oui)** ou **« No » (Non)**. Si vous sélectionnez **« Yes » (Oui)**, l'utilisateur rejoint automatiquement l'appel d'urgence.

**REMARQUE :** Cette fonction ne s'applique pas aux utilisateurs configurés avec le service MCPTT.

# <span id="page-50-0"></span>**« Streaming Video » (Lecture vidéo en continu)**

La section **« Streaming Video » (Lecture vidéo en continu)** vous permet d'activer ou de désactiver la fonction de session vidéo en continu en direct pour les profils d'utilisateurs. Lorsqu'ils activent cette fonction, les utilisateurs peuvent envoyer des vidéos en direct à sens unique et en continu avec audio à un autre utilisateur. Vous pouvez configurer le type de diffusion vidéo : **« Confirmed » (Confirmé)**, pour lancer la diffusion vidéo après la confirmation du destinataire, ou **« Unconfirmed » (Non confirmé)**, ce qui signifie qu'aucune confirmation n'est nécessaire pour la diffusion vidéo.

Les options suivantes vous permettent de configurer la lecture vidéo en continu :

#### **Vidéo**

Vous permet d'activer ou de désactiver la lecture vidéo en continu pour que l'utilisateur sélectionné puisse envoyer et recevoir des vidéos en continu individuels, de groupe d'appel et de groupe rapide.

#### **Amorce la transmission confirmée**

Si vous sélectionnez **« Yes » (Oui)**, l'utilisateur doit accepter la demande reçue de la part de l'utilisateur autorisé pour démarrer la lecture vidéo en continu sur l'appareil. Toutefois, si vous sélectionnez **« No » (Non)**, la lecture vidéo commence sur l'appareil de l'utilisateur sans son acceptation.

#### **Réception d'une vidéo de groupe**

Si vous sélectionnez **« Yes » (Oui)**, l'utilisateur peut recevoir une vidéo en continu du groupe d'appel. Si vous sélectionnez **« No » (Non)**, l'utilisateur ne peut pas recevoir de vidéo de groupe d'appel en continu à partir de la liste des groupes d'appel attribués à l'utilisateur, mais il peut recevoir des vidéos en continu individuels.

### <span id="page-51-1"></span>**« Location » (Emplacement)**

La section **« Location » (Localisation)** permet de gérer les préférences des utilisateurs pour le partage de la localisation avec les utilisateurs autorisés. Les options suivantes vous permettent de configurer le partage de la localisation :

#### **Message d'état opérationnel (OSM)**

Permet à l'utilisateur d'envoyer rapidement des messages d'état aux utilisateurs autorisés du groupe.

#### **« Geofence » (Gardiennage virtuel)**

Surveille l'activité géographique d'un groupe à l'aide de limites virtuelles. Lorsqu'un utilisateur d'un groupe franchit la frontière définie, les alertes sont déclenchées.

#### **Option fil d'Ariane**

Permet au répartiteur de surveiller l'historique de localisation d'un utilisateur et le chemin parcouru.

# <span id="page-51-0"></span>**4.2.4 4.2.4 Onglet « User Profile Assigned to User » ( Profil d'utilisat eur attribué à l'utilisateur) Onglet « User Profile Assigned to User » (Profil d'utilisateur attribué à l'utilisateur)**

L'onglet **« Assigned to User » (Attribué à l'utilisateur)** affiche les contacts auxquels la sous-liste d'utilisateurs est attribuée. La liste inclut les renseignements suivants :

- **« Name » (Nom)**
- **« Phone Number » (Numéro de téléphone)**
- **« Client Type » (Type de client)**
- **« Status » (État)**

Vous pouvez cliquer sur l'icône « **User Set » (Sous-liste d'utilisateurs)** pour voir tous les utilisateurs attribués à la sous-liste d'utilisateurs.

#### **Tableau 13 : Actions offertes onglet « Assigned User Profiles » (Profils d'utilisateurs assignés)**

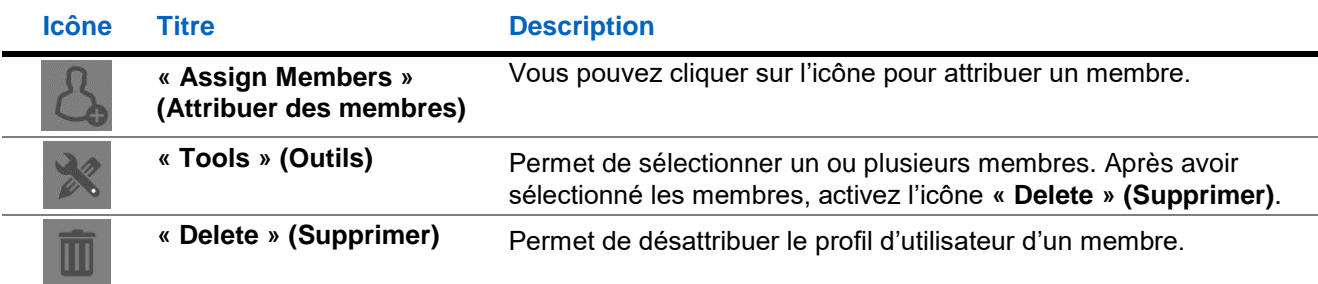

### **4.3**

# <span id="page-52-0"></span>**4.3 « U ser Profile Sharing » ( Part age de profil d'utilisateur) « User Profile Sharing » (Partage de profil d'utilisateur)**

Le partage de profil d'utilisateur permet aux utilisateurs de partager leurs profils avec une ou plusieurs agences, comme défini dans la matrice de confiance.

Il est affiché dans le portail de l'outil d'administration centrale avec une identification distincte. L'agence avec laquelle le profil est partagé peut attribuer un utilisateur à un groupe, mais ne peut pas modifier le profil, sauf pour modifier les utilisateurs qui lui sont attribués.

Voici les trois types de profil :

- « Owned Profile » (Profil possédé)
- « Shared Profile » (Profil partagé)
- « Normal Profiles » (Profils normaux)

**REMARQUE :** Le partage n'est pas activé avec ce type de profil.

#### **4.3.1 4.3.1 Création d'un profil d'utilisateur partagé Création d'un profil d'utilisateur partagé**

La création d'un profil d'utilisateur partagé permet aux utilisateurs d'ajouter des groupes par leur agence.

**Préalables :** Assurez-vous que la compagnie est configurée.

#### **Procédure :**

- **1.** Dans le panneau de navigation de gauche, cliquez sur l'onglet **« User Profiles » (Profils d'utilisateur)**.
- **2.** Effectuer l'une des actions suivantes :
	- Cliquez sur **« Create New Profile » (Créer un nouveau profil)**.
	- Cliquez sur l'icône **« Edit » (Modifier)** pour afficher le nom du profil de l'utilisateur.
- **3.** Cochez la case **« User Profile Sharing » (Partage du profil d'utilisateur)**. La liste déroulante **« Corporate List » (Liste des compagnies)** s'affiche.
- **4.** Sélectionnez la compagnie avec laquelle vous souhaitez partager le profil d'utilisateur.
- **5.** Cliquez sur **« Save » (Sauvegarder)**.

**REMARQUE :** Une liste de profils d'utilisateur avec des icônes spécifiques indique quels profils sont partagés ou appartenant à des utilisateurs.

### **Chapitre 5**

# **« Group Profile Management » (Gestion des profils de groupe)**

Le profil de groupe vous permet de créer un profil avec des propriétés prédéfinies comme le nom du groupe d'appel, le type de groupe d'appel, un avatar, un groupe MCX, un message d'état opérationnel, des groupes d'appel et des capacités de partage de groupe.

La zone de travail principale **« Group Profile Management » (Gestion des profils de groupe)** affiche la liste des profils de groupe. Les renseignements suivants concernant chaque profil de groupe sont affichés :

- **« Name » (Nom)**
- **« Group Type » (Type de groupe)**

Les types de groupe disponibles sont les suivants :

- « Standard »
- « Dispatch » (Répartition)
- « Broadcast » (Télédiffusion)
- **« Group Count » (Nombre de groupes)**

#### **Figure 10 : « Group Profile Management » (Gestion des profils de groupe)**

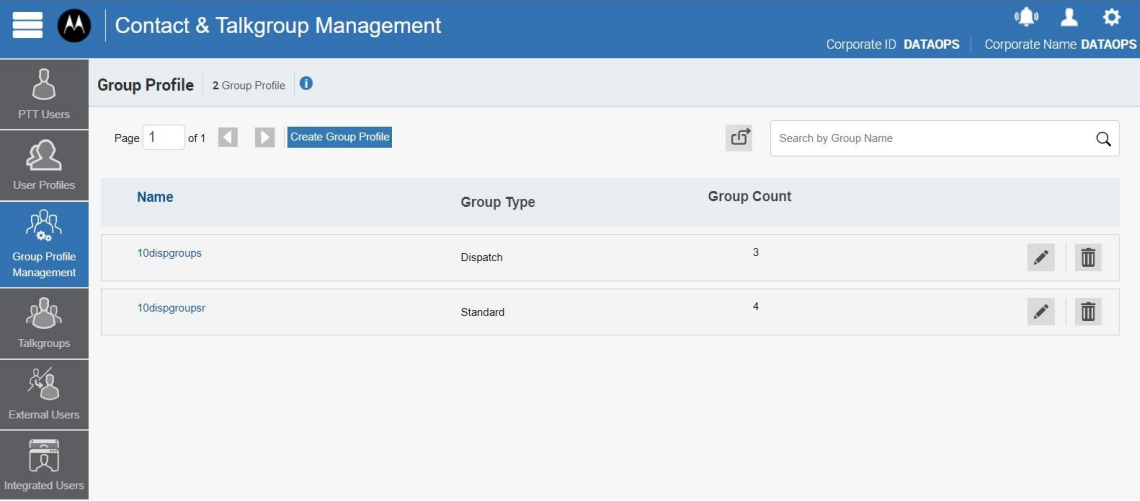

La sous-liste de groupes d'appel créé dans le profil du groupe affiché dans la liste **« Talkgroups » (Groupes d'appel)** a les mêmes propriétés que celles configurées dans le profil du groupe. Les propriétés de configuration du profil de groupe sont associées au groupe d'appel et non aux membres individuels. Vous pouvez attribuer les groupes que vous créez dans le **« Group Profile » (Profil du groupe)** à un utilisateur du service Appuyer-pour-Parler, mais uniquement par le biais de **« User Profiles » (Profils d'utilisateur)**. Vous pouvez supprimer les groupes d'appel et les importer à partir d'un fichier .csv dans le profil de groupe.

Voir les actions disponibles suivantes dans la zone de travail principale **« Group Profile Management » (Gestion Profil de groupe)**.

Vous pouvez créer un nouveau profil de groupe. Voir Créer un « Talkgroup Profile » (Profil de groupe [d'appel\) à la page](#page-54-0) 55.

**REMARQUE :** Vous pouvez créer un profil de groupe pour tous les types de groupes d'appel.

Vous pouvez modifier le nom du profil de groupe en cliquant sur le nom d'utilisateur et en le modifiant comme vous le souhaitez. Le nom doit comporter moins de 30 caractères et au moins un caractère autre qu'une espace. Les noms en

Acceptez les modifications en cliquant sur l'icône **« Save Name » (Sauvegarder le nom)** à côté du nom.

- Vous pouvez rechercher les profils de groupe par **« Name » (Nom)** ou **« Talkgroup Type » (Type de groupe d'appel)**.
- Vous pouvez supprimer un profil de groupe en cliquant sur l'icône **« Delete » (Supprimer)** .

double ne sont pas autorisés dans l'entreprise.

- Vous pouvez afficher et **« Edit » (Modifier)** les détails du profil de groupe. Voir « [Group Profile](#page-56-0)  Details [» \(Détails du profil de groupe\) à la page](#page-56-0) 57.
- Vous pouvez exporter les données de la page **« Group Profiles » (Profils de groupe)** en format .csv en

cliquant sur l'icône **« Export » (Exporter)** . Les fichiers exportés sont stockés dans un fichier de format .csv et vous aident à modifier les détails regroupés relatifs à l'utilisateur.

Vous pouvez partager des profils de groupe avec une ou plusieurs agences. Voir Partage de groupe dans le [profil du groupe à la](#page-57-0) [page](#page-57-0) 58.

#### **5.1**

# <span id="page-54-0"></span>**Créer un « Talkgroup Profile » (Profil de groupe d'appel)**

#### **Procédure :**

**1.** Dans la section **« Group Profile Management » (Gestion des profils de groupe)**, cliquez sur **« Create Group Profile » (Créer un profil de groupe)**.

Une page **« A New Group Profile » (Nouveau profil de groupe)** s'affiche.

**2.** Entrez le nom du profil du groupe dans le champ **« Group Profile Name » (Nom du profil de groupe)**.

**REMARQUE :** Le nom doit contenir 30 caractères ou moins et au moins un caractère autre qu'une espace. Les noms en double ne sont pas autorisés dans l'entreprise.

**3.** Sélectionnez un **« Avatar »** à partir de la liste déroulante.

Pour accéder à la liste des avatars, consultez la section [Icônes des avatars, à la page](#page-23-0) 24.

**4.** Selon le type de groupe, effectuez l'une des opérations suivantes :

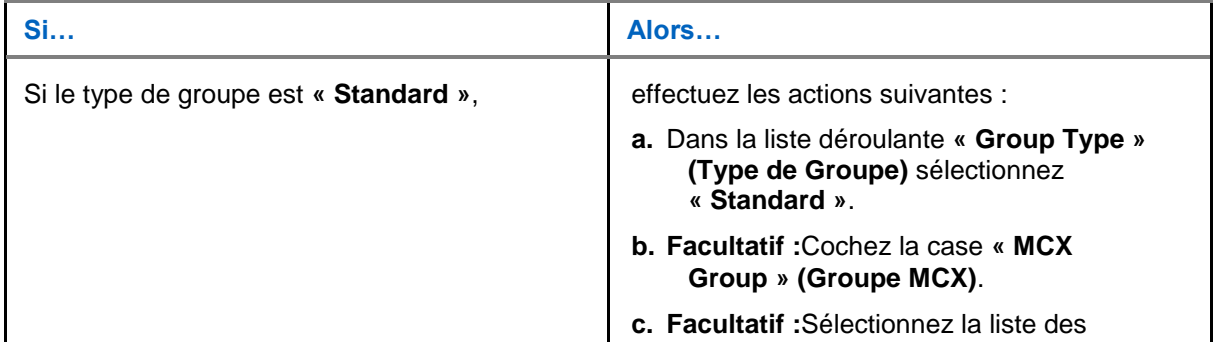

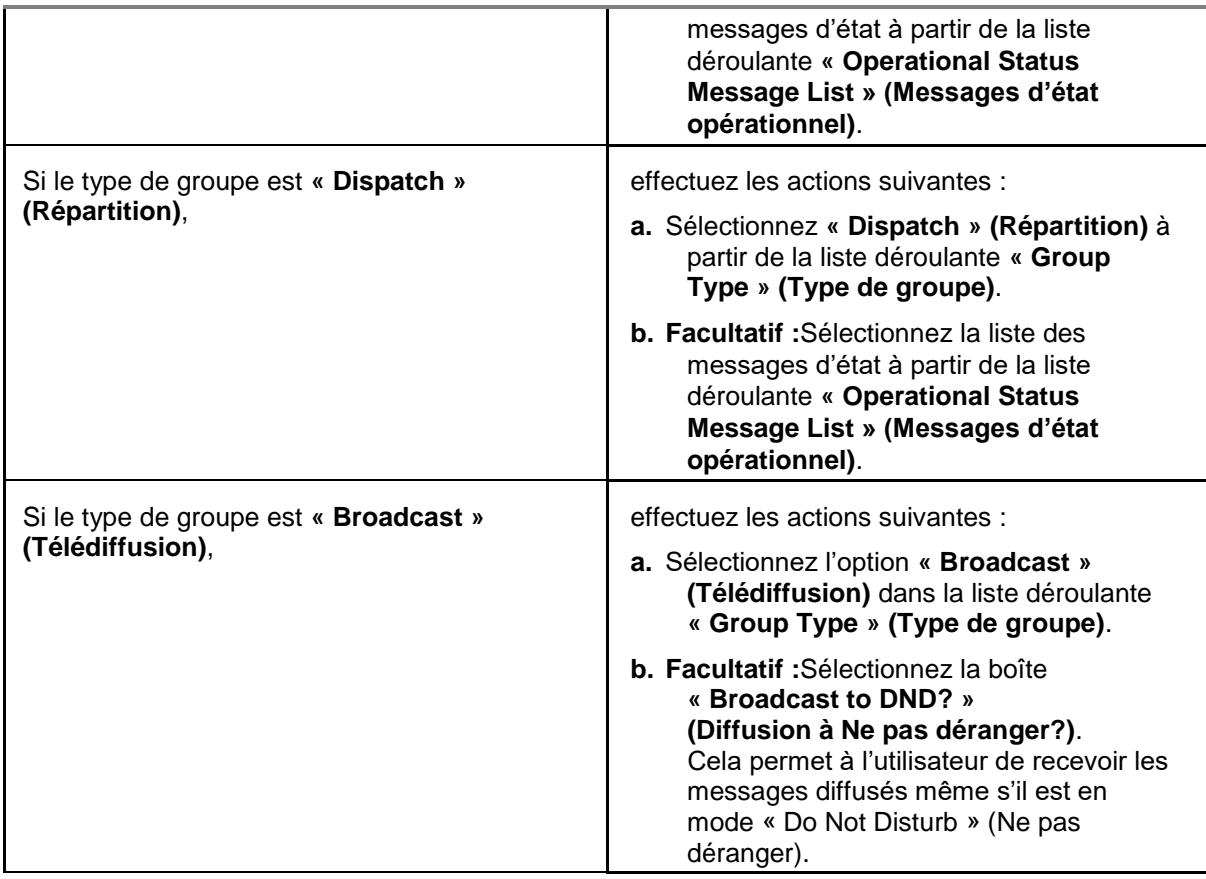

- **5.** Si vous souhaitez autoriser la supervision de la parole pour tous les membres des groupes d'appel, cochez la case **« Audio Cut In » (Coupure du son entrant)**.
- **6.** Si vous souhaitez partager le profil du groupe avec une autre entreprise, cochez la case **« Group**

**Sharing » (Partage de groupe)**. Une liste déroulante **« Corporate List » (Liste de compagnie)** s'affiche.

- **7.** Sélectionnez l'entreprise avec laquelle vous souhaitez partager les groupes d'appel.
- **8.** Cliquez sur **« Save » (Sauvegarder)**.

**Éléments requis après l'action :** Si vous souhaitez créer des groupes dans le profil du groupe, cochez la case **« Create Talkgroup with This Group Profile » (Créer un groupe d'appel avec ce profil de groupe)** et effectuez les actions suivantes :

- **1.** Cliquez sur l'icône **« Add Groups » (Ajouter des groupes)**. Un champ de nom de groupe s'affiche.
- **2.** Entrez le nom du groupe dans le champ **« Group Name » (Nom du groupe)**.
- **3.** Cliquez sur **« Save » (Sauvegarder)**.

# <span id="page-56-0"></span>**5.2 5.2 « Group Profile D etails » (Dét ails du profil de groupe) « Group Profile Details » (Détails du profil de groupe)**

Pour afficher ou modifier les détails du profil de groupe, vous pouvez cliquer sur l'icône **« Edit » (Modifier)** associée au nom du profil de groupe de la zone de travail. Vous pouvez modifier les détails du profil de groupe comme renommer un groupe d'appel, ajouter ou supprimer un groupe d'appel et sélectionner un message d'état opérationnel. Vous ne pouvez pas modifier le type de groupe ni le type de taille de groupe.

**REMARQUE :** Toute modification de profil de groupe ne se synchronise pas avec les appareils ou les utilisateurs en temps réel. Le changement peut prendre quelques minutes selon les réglages réseau de votre système Appuyer-pour-Parler (généralement jusqu'à 27 minutes).

La fenêtre **« Group Profile Details » (Détails du profil de groupe)** affiche le nom et les contacts attribués à ce profil d'utilisateur.

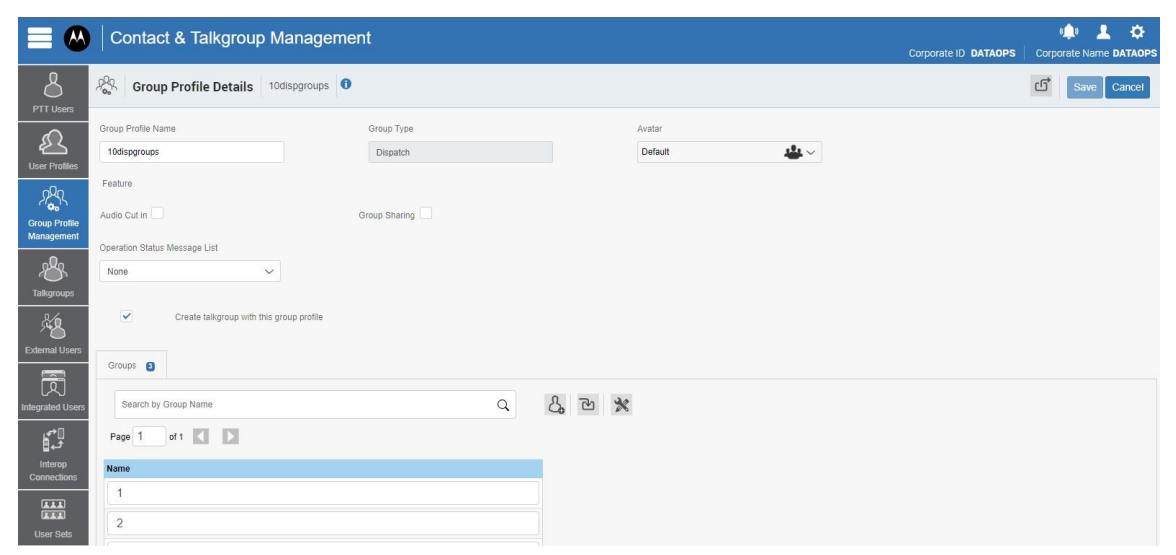

#### **Figure 11 : « Group Profile Details » (Détails du profil de groupe)**

Consultez les sections suivantes pour voir les actions disponibles dans la fenêtre **« Group Profile Details » (Détails du profil de groupe)** :

Vous pouvez modifier le nom en cliquant sur le nom du profil et en fournissant un nom mis à jour. Le nom doit comporter moins de 30 caractères et au moins un caractère autre qu'une espace. Les noms en double ne sont pas autorisés dans l'entreprise.

Acceptez les modifications en cliquant sur l'icône **« Save Name » (Sauvegarder le nom)** à côté du nom.

- Vous pouvez changer l'avatar.
- Si vous souhaitez autoriser la supervision de la parole pour tous les membres des groupes d'appel, cochez la case **« Audio Cut In » (Coupure du son entrant)**.
- Si vous souhaitez partager le profil du groupe avec une autre entreprise, cochez la case **« Group Sharing » (Partage de groupe)**.
- Vous pouvez sélectionner la liste des messages d'état dans le menu déroulant **« Operational Status**

### **Message List » (Liste des messages d'état opérationnel)**.

● Vous pouvez gérer l'onglet **« Groups » (Groupes)**. Voir l'onglet « Profile Groups [» \(Profil de groupe\) à la](#page-57-1)  [page](#page-57-1) 58.

Pour enregistrer les modifications, cliquez sur **« Save » (Sauvegarder)**.

# **5.2.1**

# <span id="page-57-1"></span>**Onglet « Profile Groups » (Profil de groupe)**

L'onglet **« Groups » (Groupes)** affiche la liste des groupes d'appel attribués. Vous pouvez rechercher les groupes d'appel par le nom du groupe. Le tableau suivant présente les actions offertes pour les groupes attribués.

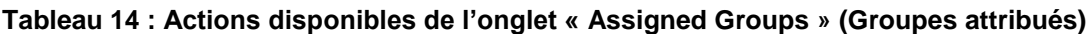

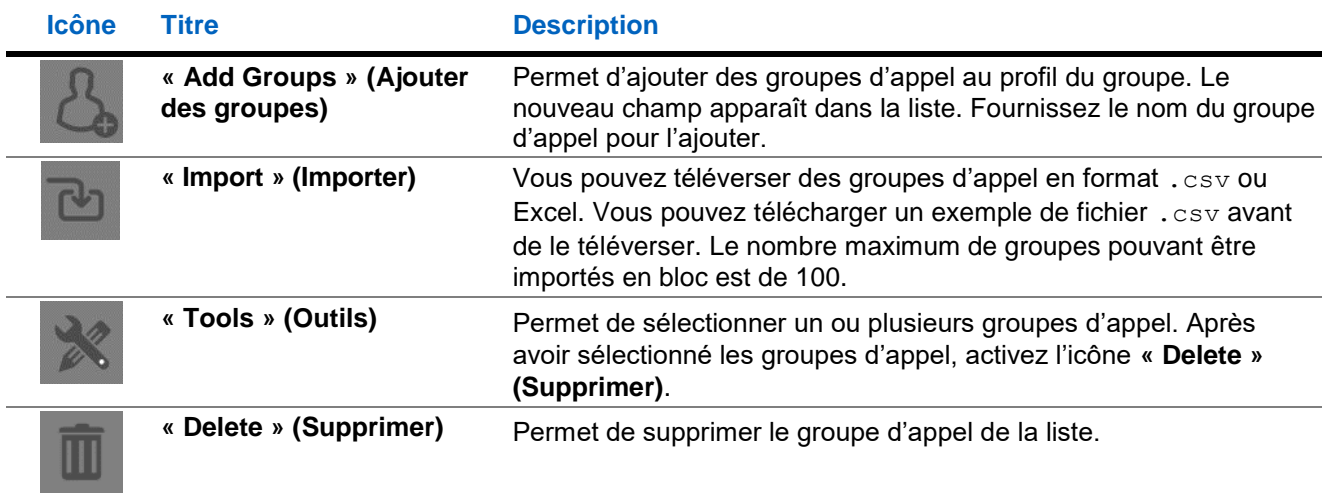

Pour enregistrer les modifications, cliquez sur **« Save » (Sauvegarder)**.

### **5.3**

#### <span id="page-57-0"></span>**5.3 Part age de groupe dans le profil du groupe Partage de groupe dans le profil du groupe**

#### **Procédure :**

- **1.** Sélectionnez le profil de groupe à partir de la zone de travail **« Group Profile » (Profil du groupe)** et cliquez sur l'icône **« Edit » (Modifier)** associée au profil que vous voulez modifier.
- **2.** Cochez la case **« Group Sharing » (Partage de groupe)**.

La liste des entreprises disponibles pour votre entreprise s'affiche.

- **3.** Cochez les cases à côté des entreprises avec lesquelles vous souhaitez partager le profil du groupe.
- **4.** Cliquez sur **« Save » (Sauvegarder)**.

### **Chapitre 6**

# **« Talkgroups » (Groupes d'appel)**

La section « Talkgroups » (Groupes d'appel) vous permet de gérer les groupes d'appel pour « PTT Users » (Utilisateurs du service Appuyer-pour-Parler).

Il existe deux types de groupes d'appel : Les groupes d'appel personnels et gérés sur le téléphone ou la répartition, et les groupes d'appel que vous gérez. La zone de travail **« Talkgroups » (Groupes d'appel)** affiche la liste des groupes d'appel de votre entreprise. Les informations suivantes sont affichées pour chaque groupe d'appel :

- **« Name » (Nom)**
- **« Talkgroup Type » (Types de groupes d'appel)**
- **« Member Number » (Numéro du membre)**

**Figure 12 : Écran principal «Talkgroups » (Groupes d'appel)**

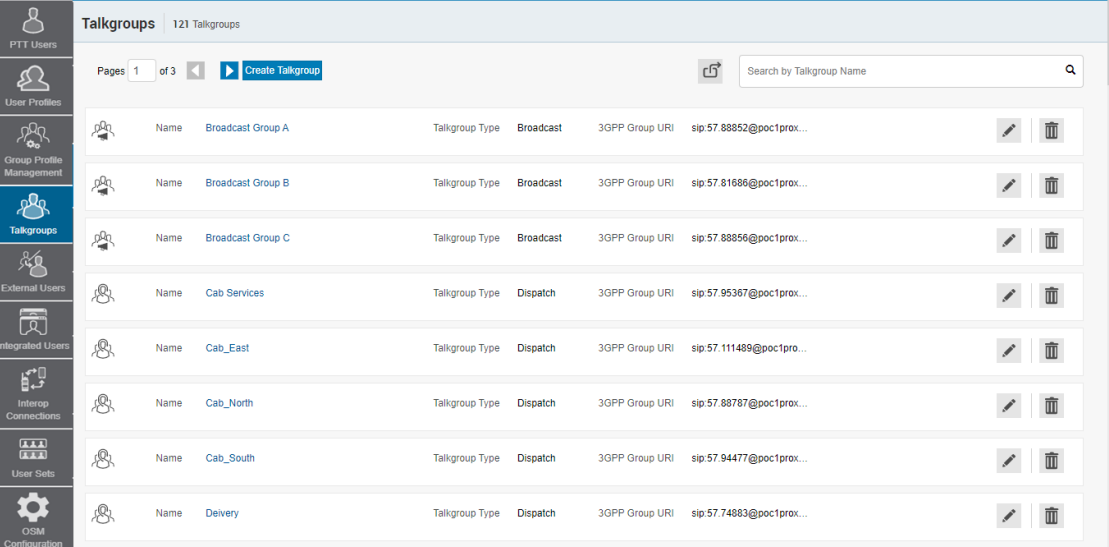

**REMARQUE** : Pour certaines petites entreprises, la fonction de jumelage automatique crée automatiquement un groupe d'appel appelé « all-users talkgroup » (groupe d'appel tous utilisateurs) lorsqu'il n'y a pas d'accès à l'administration de l'entreprise. Les entreprises ne sont pas toutes jumelées automatiquement. À mesure que l'entreprise jumelée automatiquement grandit, l'accès à l'administration centrale est nécessaire pour gérer les contacts et les groupes d'appel. Si votre entreprise a déjà été jumelée automatiquement et que vous avez maintenant accès à **« Contact and Talkgroup Management » (Gestion des contacts et des groupes d'appel)**, cela signifie que votre entreprise n'est plus jumelée automatiquement. Cependant, vous pouvez gérer le groupe d'appel préalablement jumelé comme tout autre groupe d'appel.

### **Types de groupe d'appel**

La zone de travail **« Talkgroup » (Groupe d'appel)** affiche les types de groupe d'appel suivants :

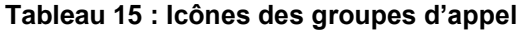

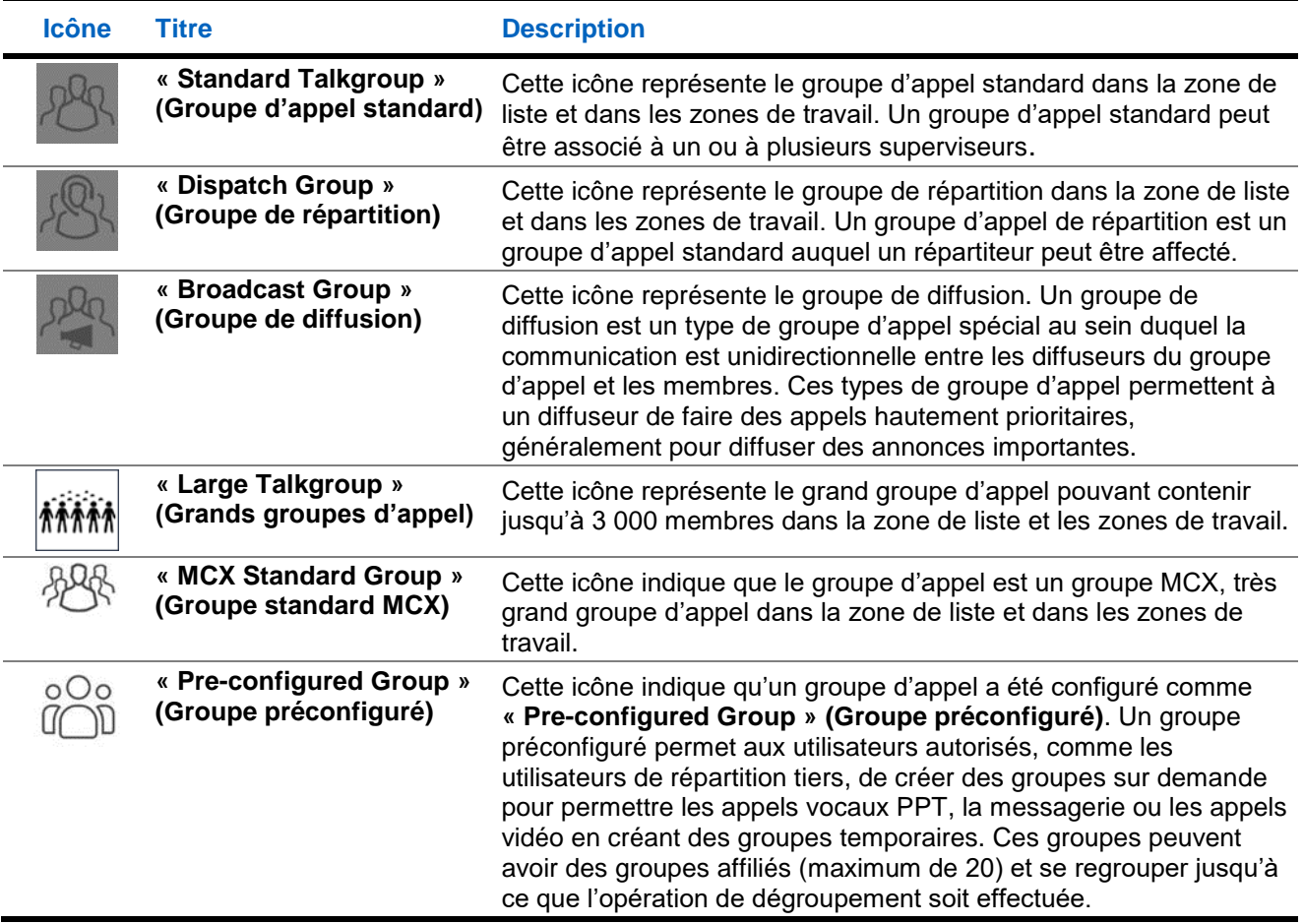

Vous pouvez placer votre curseur sur l'icône pour voir le type d'utilisateur.

Une icône **« Needs Attention » (Attention requise)** sur l'icône du groupe d'appel indique que le groupe d'appel a besoin d'attention. Le groupe d'appel a généralement besoin d'attention dans les scénarios suivants : Il manque des renseignements. Pour la gestion des détails, voir [« Talkgroup Details » \(Détails du groupe](#page-66-0) 

d'appel) [à la page](#page-66-0) 67. Il n'y a pas de code d'activation. Pour la gestion des codes d'activation, voir « Activation Code [» \(Code d'activation\) à la page](#page-100-0) 101.

Le groupe d'appel ne répond pas aux exigences minimales ou dépasse les exigences maximales autorisées.

Voir les actions disponibles suivantes dans la zone de travail principal **« Talkgroups » (Groupe d'appel)**.

- Vous pouvez créer un nouveau groupe d'appel. Voir Créer un « Talkgroup [» \(Groupe d'appel\) à la page](#page-60-0) 61.
- Vous pouvez modifier le nom du groupe d'appel en cliquant sur le nom du groupe et en le modifiant comme vous le souhaitez.

Le nom doit comporter moins de 30 caractères et au moins un caractère autre qu'une espace. Les noms en double ne sont pas autorisés dans l'entreprise.

Acceptez les modifications en cliquant sur l'icône **« Save Name » (Sauvegarder le nom)** à côté du nom.

● Vous pouvez rechercher le groupe d'appel en entrant le nom dans le champ **« Search » (Effectuer une recherche)**.

Cette zone contient également des options permettant de chercher des paramètres spécifiques. Pour en

savoir plus, consultez « Search [» \(Effectuer une recherche\) à la page](#page-20-0) [2](#page-20-0)1.

● Vous pouvez supprimer un groupe d'appel en cliquant sur l'icône **« Delete » (Supprimer)** .

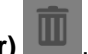

- Vous pouvez afficher et **« Edit » (Modifier)** les détails du groupe d'appel. Voir « [Talkgroup Details](#page-66-0) » [\(Détails du groupe d'appel\)](#page-66-0) à la page 67.
- Vous pouvez exporter les données de la page **« Talkgroups » (Groupe d'appel)** en format .csv en cliquant

sur l'icône **« Export » (Exporter)** . Les fichiers exportés sont stockés dans un fichier de format .csv et vous aident à modifier les détails regroupés relatifs à l'utilisateur.

- Si le groupe d'appel est **« Linked » (Lié)** à un groupe d'appel interfonctionnel, vous pouvez cliquer sur l'icône **« Linked to Interop Talkgroup » (Lié au groupe d'appel interfonctionnel)** pour voir les détails du groupe d'appel interfonctionnel lié.
- Vous pouvez partager des profils de groupe avec une ou plusieurs agences. Pour en savoir plus, consultez la section **« Group Sharing » (Partage de groupe)** dans « Talkgroup Details [» \(Détails du groupe d'appel\) à](#page-66-0)  [la page](#page-66-0) 67.

**6.1**

# <span id="page-60-0"></span>**Créer un « Talkgroup » (Groupe d'appel)**

La section **« Contact and Talkgroup Management » (Gestion des contacts et des groupes d'appel)** prend en charge les types de groupes d'appel suivants :

#### **« Standard Talkgroup » (Groupe d'appel standard)**

Un groupe d'appel standard peut être associé à un ou à plusieurs superviseurs. Pour créer un groupe d'appel standard, voir Créer un « Standard Talkgroup [» \(Groupe d'appel standard\)](#page-61-0) à la page 62.

#### **« Dispatch Talkgroup » (Groupe d'appel de répartition)**

Un groupe d'appel de répartition est un groupe d'appel standard auquel un répartiteur peut être affecté. Les membres du groupe d'appel sont appelés des membres du parc. Pour créer un groupe d'appel de répartition, consultez la section [Créer un](#page-64-0) « Dispatch Group [» \(Groupe de répartition\) à la page](#page-64-0) 65.

#### **« Broadcast Group » (Groupe de diffusion)**

Un groupe de diffusion est un type de groupe d'appel spécial au sein duquel la communication est unidirectionnelle entre les diffuseurs du groupe d'appel et les membres. Ces types de groupe d'appel permettent à un diffuseur de faire des appels hautement prioritaires, généralement pour diffuser des annonces importantes. Un groupe de diffusion peut compter jusqu'à 500 membres, y compris le diffuseur. Pour créer un groupe d'appel de diffusion, consultez la section Créer un « [Broadcast Group](#page-65-0) » (Groupe de diffusion) [à la page](#page-65-0) 66.

#### **Groupe d'appel préconfiguré**

Vous pouvez utiliser des groupes préconfigurés pour configurer un modèle que les utilisateurs attribués peuvent utiliser pour créer un groupe dynamiquement en fonction des besoins et permettre une communication rapide en cas de besoin. Pour créer un groupe d'appel préconfiguré, consultez la section Créer un « Preconfigured Talkgroup [» \(Groupe d'appel préconfiguré\)](#page-61-1) à la page 62.

Si le groupe d'appel compte jusqu'à 3 000 membres, une grande icône de groupe d'appel est affichée à côté du nom du groupe d'appel. Vous ne pouvez pas activer les fonctions « Geofence » (Gardiennage virtuel) et « Geo Location » (Géolocalisation) pour les grands groupes d'appel, et le répartiteur ou le superviseur ne recevra pas les mises à jour de localisation des membres du grand groupe d'appel.

Le nombre de groupes d'appel attribués à l'utilisateur exclut les groupes d'appel dynamiques basés sur la zone. Ceci est applicable à tous les types de groupes d'appel.

**REMARQUE :** Les groupes standards, de répartition et de diffusion peuvent compter jusqu'à  $\mathbb Z$  3 000 membres. Le nombre maximum de membres d'un groupe d'appel dépend de la configuration du serveur.

Un groupe préconfiguré permet aux utilisateurs autorisés, comme les utilisateurs de répartition tiers, de créer des groupes sur demande pour permettre les appels vocaux PPT, la messagerie ou les appels vidéo en créant des groupes temporaires. Ces groupes peuvent avoir des groupes affiliés (maximum de 20) et se regrouper jusqu'à ce que l'opération de dégroupement soit effectuée.

### **6.1.1**

# <span id="page-61-1"></span>**Créer un « Preconfigured Talkgroup » (Groupe d'appel préconfiguré)**

Vous pouvez utiliser des groupes préconfigurés pour configurer un modèle que les utilisateurs attribués peuvent utiliser pour créer un groupe dynamiquement en fonction des besoins et permettre une communication rapide en cas de besoin. Les modèles peuvent être utilisés pour atteindre la fonctionnalité de groupe-regroupement.

#### **Procédure :**

- **1.** Dans la zone de travail **« Talkgroups » (Groupes d'appel)**, cliquez sur **« Create Talkgroup » (Créer un groupe d'appel)**.
- **2.** Sélectionnez un groupe d'appel à partir de la liste déroulante **« Talkgroup Type » (Type de groupe d'appel)**.

La fenêtre **« New Talkgroup » (Nouveau groupe d'appel)** s'affiche.

**3.** Entrez le nom du groupe d'appel dans le champ **« Group Name » (Nom du groupe)**.

**REMARQUE :** Le nom doit comporter moins de 30 caractères et au moins un caractère autre  $\mathscr{Q}$ qu'une espace. Les noms en double ne sont pas autorisés dans l'entreprise.

**4.** Sélectionnez un Avatar à partir de la liste déroulante **« Avatar »**.

Pour une liste de tous les avatars offerts consultez la section [Icônes des Avatars à la page](#page-23-0) 24.

**5.** Cochez la case **« Pre Configured Group » (Groupe préconfiguré)**.

Un message d'avertissement s'affiche comme suit : La fonction de groupe préconfiguré sera activée, toutes les données attribuées au niveau des membres seront perdues. Désirez-vous continuer?

**6.** Cliquez sur **« Save » (Sauvegarder)**.

# **6.1.2**

# <span id="page-61-0"></span>**Créer un « Standard Talkgroup » (Groupe d'appel standard)**

#### **Procédure :**

- **1.** Dans la zone de travail **« Talkgroups » (Groupes d'appel)**, cliquez sur **« Create Talkgroup » (Créer un groupe d'appel)**.
- **2.** Dans la liste déroulante **« Talkgroup Type » (Types de groupe d'appel)**, select **« Standard »**. La fenêtre **« New Talkgroup » (Nouveau groupe d'appel)** s'affiche.
- **3.** Entrez le nom du groupe d'appel dans le champ **« Group Name » (Nom du groupe)**.

**REMARQUE :** Le nom doit contenir 30 caractères ou moins et au moins un caractère autre qu'une espace. Les noms en double ne sont pas autorisés dans l'entreprise.

**4.** Sélectionnez un **« Avatar »** à partir de la liste déroulante.

Pour accéder à la liste des avatars, consultez la section [Icônes des avatars, à la page](#page-23-0) 24.

- **5.** Au besoin, attribuez un message d'état à partir de la liste déroulante des **« Operational Status Message » (Messages d'état opérationnel)**.
- **6.** Pour faire du groupe un **« MCX Group » (Groupe MCX)**, cochez la case.
	- **REMARQUE** : Vous pouvez créer un groupe MCX comptant jusqu'à 100 000 membres. À un moment donné, seulement 3 000 membres peuvent être affiliés pour les appels et la messagerie. Une icône de groupe MCX s'affiche à côté de l'icône de groupe d'appel pour le groupe MCX. Vous ne pouvez affecter un groupe MCX que par l'intermédiaire des profils d'utilisateur.

**REMARQUE :** Seuls les groupes d'appel standard sont permis comme très grands groupes d'appel.

Un message d'avertissement s'affiche comme suit : « Very large group feature will be enabled, any member level data assigned will be lost. Do you want to continue? » (La fonction de très grand groupe sera activée, mais toutes les données attribuées au niveau des membres seront perdues. Désirez-vous continuer?)

- **7.** Sélectionnez une **« Group Profile List » (Liste de profil de groupe)** à laquelle vous souhaitez associer le groupe d'appel.
- **8.** Pour partager le groupe d'appel entre les entreprises, cochez la case **« Group Sharing » (Partage de groupe)**.
- **9.** Pour créer le groupe d'appel, cliquez sur **« Save » (Sauvegarder)**, un message de confirmation s'affiche :

« Talkgroup will be created and distributed to members. Are you sure? Note. DO NOT CREATE a Talkgroup with all external contacts only. Make sure that there is at least one internal subscriber in it. » (Le groupe d'appel sera créé et distribué aux membres. Voulez-vous vraiment continuer? Remarque. NE CRÉEZ PAS un groupe d'appel comprenant seulement des contacts externes. Assurez-vous qu'il contient au moins un utilisateur de votre entreprise.)

- **10.** Cliquez sur l'une des options suivantes :
	- **« OK »** pour continuer. Un message de confirmation s'affiche.
	- **« Cancel » (Annuler)** pour abandonner les modifications.

**11.** Cliquez sur le bouton **« Assign Members » (Affecter des membres)** pour affecter des membres.

La fenêtre contextuelle **« Assign Members » (Affecter des membres)** s'affiche.

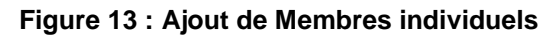

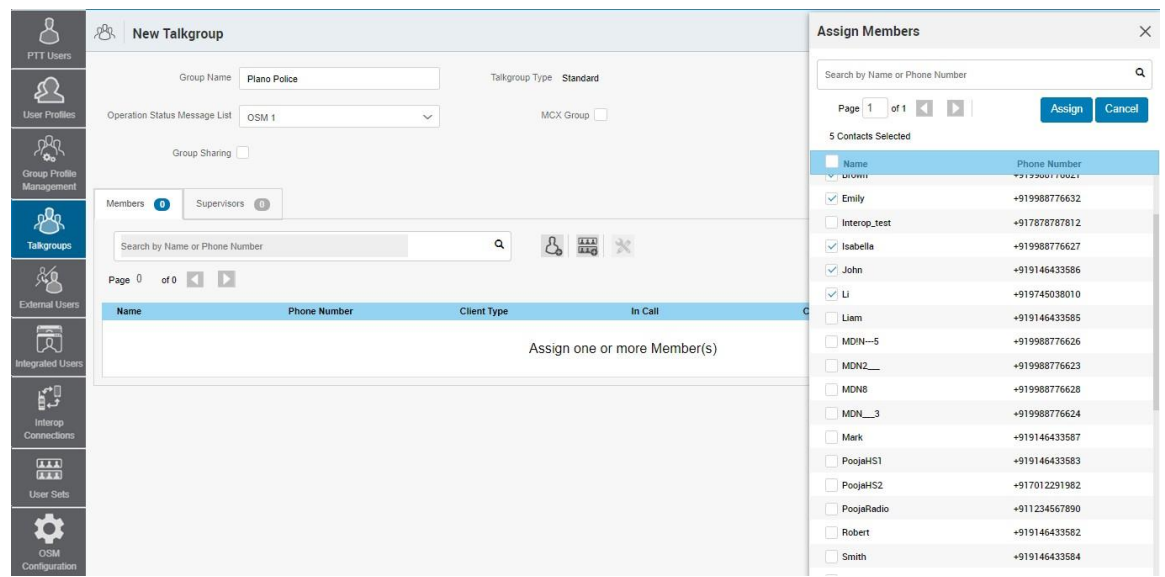

- **12.** Sélectionnez les membres que vous souhaitez ajouter au groupe d'appel en cochant les cases appropriées.
	- **REMARQUE :** Seuls les membres qui ne font pas déjà partie du groupe d'appel peuvent être Ű, sélectionnés. Vous pouvez également créer un groupe d'appel sans membres. Vous pouvez choisir un maximum de 200 membres à la fois à ajouter. Vous pouvez également sélectionner des membres en cochant la case Nom, dans l'en-tête; elle fonctionne comme une case Sélectionner tout.
- **13.** Si vous voulez que le groupe d'appel soit un groupe d'appel très grand, cochez la case **« MCX Group » (Groupe MCX)**.

 **REMARQUE :** Seuls les groupes d'appel standard sont permis comme très grands groupes d'appel.

Le message suivant apparaît: « Very large group feature will be enabled. Any member level data assigned will be lost. Do you want to continue? » (La fonction de très grand groupe sera activée. Toutes les données attribuées au niveau du membre seront perdues. Désirez-vous continuer?)

#### **14.** Si vous souhaitez créer un groupe d'appel préconfiguré, cochez la case **« Pre Configured Group » (Groupe préconfiguré)**.

Un message d'avertissement s'affiche comme suit : « Pre Configured Group feature will be enabled, any member level data assigned will be lost. Do you want to continue? » (La fonction de groupe préconfiguré sera activée, toutes les données attribuées au niveau des membres seront perdues. Désirez-vous continuer?)

#### **15.** Cliquez sur **« Save » (Sauvegarder)** pour créer le groupe d'appel.

Le message de confirmation suivant est affiché : « Talkgroup will be created and distributed to members. Are you sure? Note: DO NOT CREATE a talkgroup with all external contacts only. Make sure that there is at least one internal user in it. » (Le groupe d'appel sera créé et distribué aux membres. Voulezvous vraiment continuer? Remarque : NE CRÉEZ PAS un groupe d'appel comprenant seulement des contacts externes. Assurez-vous qu'il contient au moins un

utilisateur de votre entreprise.)

- **16.** Cliquez sur l'une des options suivantes :
	- **« OK »** pour continuer. Un message de confirmation s'affiche.
	- **« Cancel » (Annuler)** pour abandonner les modifications.

Une fois que le groupe d'appel mis à jour est synchronisé avec le combiné de l'utilisateur, un message s'affiche pour indiquer que votre groupe d'appel a été ajouté avec succès.

**Résultat :** Un message de réussite s'affiche pour indiquer que le groupe standard a été ajouté avec succès à la liste des groupes d'appel.

#### **6.1.3**

# <span id="page-64-0"></span>**Créer un « Dispatch Group » (Groupe de répartition)**

#### **Procédure :**

- **1.** Dans la zone de travail **« Talkgroups » (Groupes d'appel)**, cliquez sur **« Create Talkgroup » (Créer un groupe d'appel)**.
- **2.** Sélectionnez **« Dispatch » (Répartition)** à partir de la liste déroulante **« Talkgroup Type » (Type de groupe d'appel)**. La fenêtre **« New Talkgroup » (Nouveau groupe d'appel)** s'affiche.
- **3.** Entrez le nom du groupe d'appel dans le champ **« Group Name » (Nom du groupe)**.

**REMARQUE :** Le nom doit contenir 30 caractères ou moins et au moins un caractère autre qu'une espace. Les noms en double ne sont pas autorisés dans l'entreprise.

**4.** Au besoin, attribuez un avatar à partir de la liste déroulante **« Avatar »**.

Pour accéder à la liste des avatars, consultez la section [Icônes des avatars, à la page](#page-23-0) 24.

- **5.** Au besoin, attribuez un message d'état à partir de la liste déroulante des **« Operational Status Message » (Messages d'état opérationnel)**.
- **6.** Sélectionnez une **« Group Profile List » (Liste de profil de groupe)** à laquelle vous souhaitez associer le groupe d'appel.
- **7.** Pour partager le groupe d'appel entre les entreprises, cochez la case **« Group Sharing » (Partage de groupe)**.
- **8.** Dans le champ **« Talkgroup Name » (Nom du groupe d'appel)**, entrez un nom pour le groupe d'appel.
- **9.** Pour créer le groupe d'appel, sélectionnez **« Save » (Sauvegarder)**, un message de confirmation s'affiche :

```
« Confirm the automatic contacts assignment If the checkbox is checked, the 
following is done for you automatically.
1. The members are assigned as contacts to the dispatcher(s)
2. The dispatcher(s) is (are) assigned as contacts to each member 3. The 
dispatcher(s) is (are) assigned as contacts to each other.
Note that the dispatcher cannot get location of a talkgroup member unless the 
member is in the contact list.
Click 'OK' to continue and 'Cancel' to abort the operation. »
(Confirmer l'attribution automatique des contacts Si la case est cochée, les 
opérations suivantes sont effectuées automatiquement.
1. Les membres sont affectés aux répartiteurs en tant que contacts.
2. Le ou les répartiteurs sont affectés comme contacts à chacun des membres 3. 
Le ou les répartiteurs sont affectés comme contacts les uns aux autres.
À noter qu'un répartiteur ne peut pas localiser un membre d'un groupe d'appel, sauf 
si le membre figure dans la liste de contacts.
Cliquez sur « OK » pour continuer ou sur « Cancel » (Annuler) pour annuler 
l'opération.)
```
**REMARQUE** : Seule la localisation des contacts affectés au répartiteur est disponible sur le client « Dispatch » (Répartition). Ainsi, si vous voulez que le répartiteur connaisse la localisation des membres du groupe d'appel, assurez-vous de cocher la case de confirmation du répartiteur.

**10.** Cliquez sur l'une des options suivantes :

- **« OK »** pour continuer. Un message de confirmation s'affiche.
- **« Cancel » (Annuler)** pour abandonner les modifications.

**Éléments requis après l'action :** Attribuez un répartiteur au groupe créé. Pour en savoir plus, consultez l['onglet](#page-71-0)  « [Talkgroup Dispatchers](#page-71-0) » (Répartiteurs des [groupes d'appel\) à la page](#page-71-0) 72.

#### **6.1.4**

# <span id="page-65-0"></span>**Créer un « Broadcast Group » (Groupe de diffusion)**

#### **Procédure :**

- **1.** Dans la zone de travail **« Talkgroups » (Groupes d'appel)**, cliquez sur le bouton **« Create Talkgroup » (Créer un groupe d'appel)**.
- **2.** Sélectionnez l'option **« Broadcast » (Diffusion)** dans la liste déroulante **« Talkgroup Type » (Type de groupe d'appel)**. La fenêtre **« New Talkgroup » (Nouveau groupe d'appel)** s'affiche.
- **3.** Entrez le nom du groupe d'appel dans le champ **« Group Name » (Nom du groupe)**.

**REMARQUE :** Le nom doit contenir 30 caractères ou moins et au moins un caractère autre qu'une espace. Les noms en double ne sont pas autorisés dans l'entreprise.

**4.** Sélectionnez un **« Avatar »** à partir de la liste déroulante.

Pour accéder à la liste des avatars, consultez la section [Icônes des avatars, à la page](#page-23-0) 24.

- **5.** Pour recevoir les messages diffusés même s'ils sont à l'état **« Do Not Disturb » (Ne pas déranger)**, cochez la case **« Broadcast to DND? » (Diffuser à Ne pas déranger?)**.
- **6.** Sélectionnez une **« Group Profile List » (Liste de profil de groupe)** à laquelle vous souhaitez associer le groupe d'appel.
- **7.** Pour partager le groupe d'appel entre les entreprises, cochez la case **« Group Sharing » (Partage de groupe)**.
- **8.** Cliquez sur **« Save » (Sauvegarder)** pour créer le groupe d'appel.

Un fenêtre de confirmation s'affiche :

```
« You are about to save a broadcast group.
Broadcast group allows the broadcasters of the talkgroup to make a one-way
call to the members.
Do you want to continue? »
Vous êtes sur le point de sauvegarder un groupe de diffusion.
Celui-ci permet aux diffuseurs du groupe d'appel de faire des appels 
unidirectionnels aux membres.
Désirez-vous continuer?)
```
- **9.** Cliquez sur l'une des options suivantes :
	- **« OK »** pour continuer. Un message de confirmation s'affiche.
	- **« Cancel » (Annuler)** pour abandonner les modifications.

 $\mathscr{U}_1$  **REMARQUE :** Le groupe de diffusion ne peut être synchronisé avec le combiné des utilisateurs du groupe de diffusion.

**Résultat :** Un message de réussite s'affiche pour indiquer que le groupe de diffusion a été ajouté avec

succès à la liste des groupes d'appel.

**Éléments requis après l'action :** Attribuez un diffuseur au groupe créé. Pour en savoir plus, consultez l'onglet « Talkgroup Broadcast [» \(Diffusion des groupes d'appel\)](#page-72-0) [à la page](#page-72-0) 73.

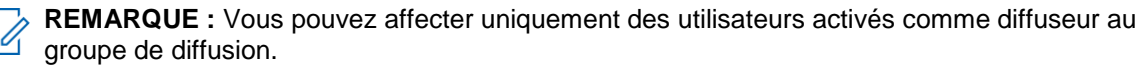

De plus, le groupe de diffusion peut compter plus d'un diffuseur. Vous pouvez sélectionner au moins un diffuseur pour le groupe d'appel.

#### **6.2**

# <span id="page-66-0"></span>**« Talkgroup Details » (Détails du groupe d'appel)**

Pour modifier un groupe d'appel unique, vous pouvez cliquer sur l'icône **« Edit » (Modifier)** associée au nom du groupe d'appel dans la zone de travail. La fenêtre **« Talkgroup Details » (Détails du groupe d'appel)** s'affiche.

#### **Figure 14 : « Talkgroup Details » (Détails du groupe d'appel)**

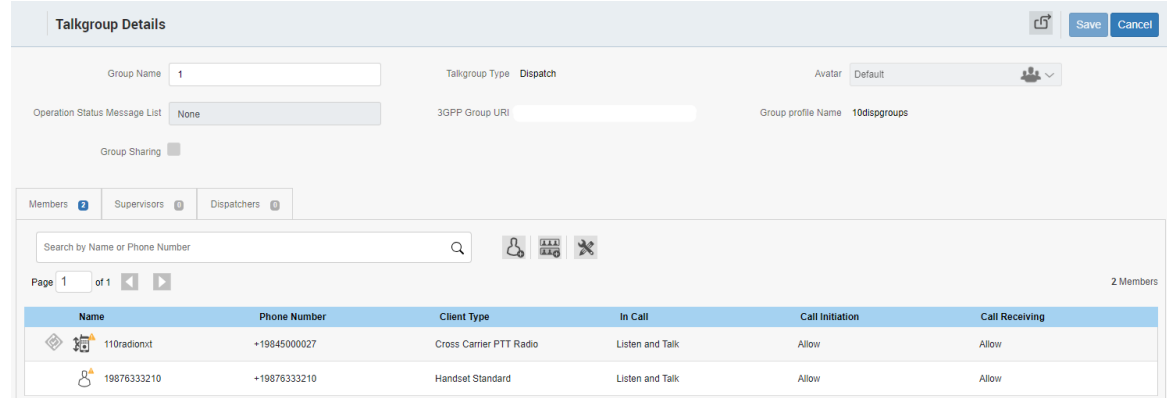

Les détails du groupe d'appel sont affichés comme suit :

#### **« Group Name » (Nom de groupe)**

Affiche le nom du groupe d'appel. Vous pouvez modifier ce champ.

#### **« Talkgroup Type » (Types de groupes d'appel)**

Affiche le type du groupe d'appel. Vous ne pouvez pas modifier ce champ. Les types suivants peuvent être affichés :

#### **« Standard Talkgroup » (Groupe d'appel standard)**

Un groupe d'appel standard peut être associé à un ou à plusieurs superviseurs.

#### **« Dispatch Talkgroup » (Groupe d'appel de répartition)**

Un groupe d'appel de répartition est un groupe d'appel standard auquel un répartiteur peut être affecté. Les membres du groupe d'appel sont appelés des membres du parc.

#### **« Broadcast Group » (Groupe de diffusion)**

Un groupe de diffusion est un type de groupe d'appel spécial au sein duquel la communication est unidirectionnelle entre les diffuseurs du groupe d'appel et les membres. Ces types de groupe d'appel permettent à un diffuseur de faire des appels hautement prioritaires, généralement pour diffuser des annonces importantes.

#### **Avatar**

Affiche l'avatar sélectionné pour le groupe d'appel sur la radio Appuyer-pour-Parler. Selon vos permissions, vous pouvez modifier ce champ.

#### **« Operation Status Message List » (Liste des messages d'état opérationnel)**

Permet d'attribuer un message d'état à partir de la liste déroulante. Vous pouvez modifier ce champ.

#### **« 3GPP Group URI » (URI de groupe 3GPP)**

Affiche l'URI du groupe d'appel. Vous ne pouvez pas modifier ce champ.

#### **« MCX Group » (Groupe MCX)**

Permet de faire du groupe d'appel un groupe MCX. Vous pouvez créer un groupe MCX comptant jusqu'à 100 000 membres.

U **REMARQUE :** La case à cocher **« MCX Group » (Groupe MCX)** n'est disponible que pour les groupes d'appel **« Standard »**.

#### **Partage de groupe**

Le partage de groupe vous permet de créer des groupes d'appel et de partager les groupes avec d'autres entreprises pour assurer l'intercommunication entre les membres.

Le propriétaire est le créateur du groupe d'appel. L'entreprise partagée peut ajouter les contacts qui sont disponibles pour son entreprise.

#### **Tableau 16 : Icônes de partage de groupe**

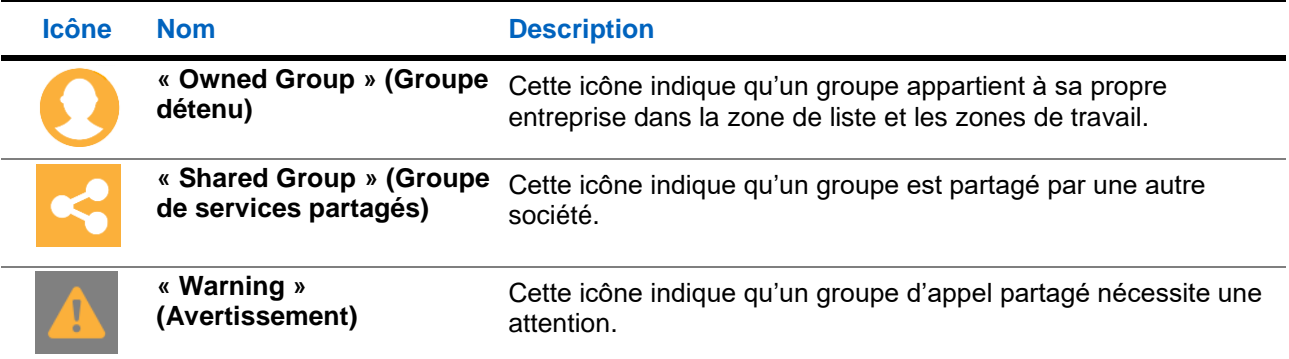

L'entreprise partagée n'a pas la permission de modifier des groupes d'appel partagés. Elle peut attribuer ces groupes d'appel uniquement par l'entremise **« User Profile » (Profil d'utilisateur)**.

Selon le type de groupe d'appel, différents onglets sont disponibles. Voir les onglets suivants disponibles dans la fenêtre **« Talkgroup Details » (Détails du groupe d'appel)** :

- Vous pouvez gérer l'onglet **« Members » (Membres)**. Voir l'onglet « [Talkgroup Members](#page-68-0) » (Membres du [groupe d'appel\) à la page](#page-68-0) 69.
- Vous pouvez gérer l'onglet **« Supervisors » (Superviseurs)**. Voir l'onglet « [Talkgroup Supervisors](#page-69-0) » [\(Superviseurs des groupes d'appel\) à la page](#page-69-0) 70.
- Vous pouvez gérer l'onglet **« Dispatchers » (Répartiteurs)**. Voir l'onglet « [Talkgroup Dispatchers](#page-71-0) » [\(Répartiteurs de groupes d'appel\) à la page](#page-71-0) 72.
- Vous pouvez gérer l'onglet **« Broadcasters » (Diffuseurs)**. Voir l'onglet « [Talkgroup Broadcast](#page-72-0) » (Diffusion [de groupe d'appel\) à la page](#page-72-0) 73.

Vous pouvez utiliser l'icône **« Export » (Exporter)** pour exporter les détails des données du groupe d'appel en format .csv. Les fichiers exportés sont stockés dans un fichier .csv.

Pour plus d'information sur l'ouverture d'un fichier .csv, consultez la section [Ouvrir un fichier CSV à la page](#page-99-0) 100.

Pour enregistrer les modifications, cliquez sur **« Save » (Sauvegarder)**.

# <span id="page-68-0"></span>**6.2.1 6.2.1 Onglet « Talkgroup M embers » (Membres du groupe d'appel) Onglet « Talkgroup Members » (Membres du groupe d'appel)**

L'onglet **« Members » (Membres)** de l'écran **« Talkgroup Details » (Détails du groupe d'appel)** affiche les membres attribués, les sous-listes d'utilisateurs et les connexions d'interopérabilité.

La liste affiche les informations suivantes :

● **« Name » (Nom)**

 $\mathscr{Q}_1$ 

- **« Phone Number » (Numéro de téléphone)**
- **« Client Type » (Type de client)**
- **« In Call » (Appel entrant)**
- **« Call Initiation » (Établissement d'appel)**
- **« Call Receiving » (Réception d'appel)**

**REMARQUE :** Les membres ont différentes icônes selon le type. Vous pouvez placer votre curseur sur l'icône ou afficher la colonne **« Client Type » (Type de client)** pour voir le type.

Vous pouvez rechercher les membres par **« Name » (Nom)** ou **« Phone Number » (Numéro de téléphone)**  dans le champ **« Search » (Effectuer une recherche)**.

Si elle est attribuée, vous pouvez cliquer sur l'icône « **User Set » (Mise en place de l'utilisateur)** pour voir tous les utilisateurs assignés à la sous-liste d'utilisateurs. Le tableau suivant présente les actions disponibles sur les membres.

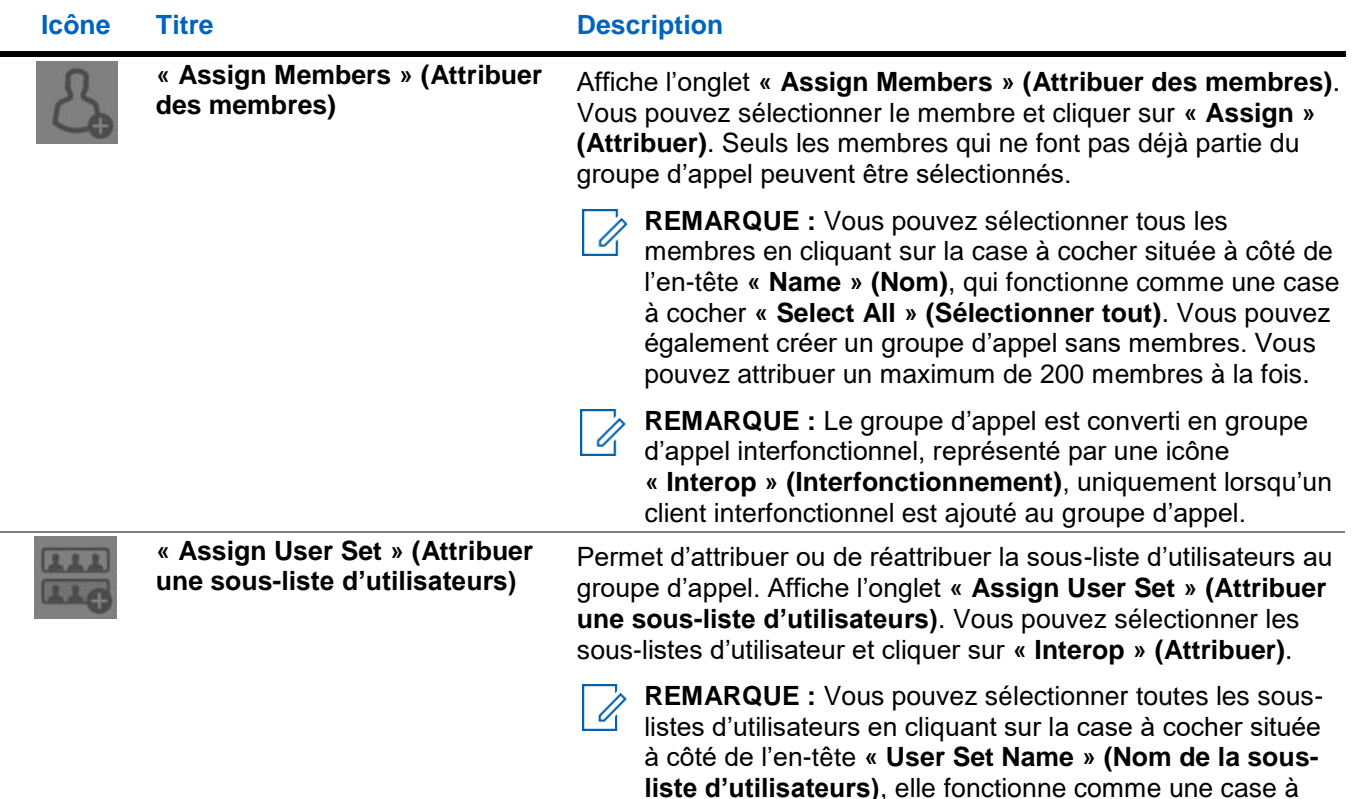

### **Tableau 17 : Actions disponibles de l'onglet « Talkgroup Members » (Membres du groupe d'appel)**

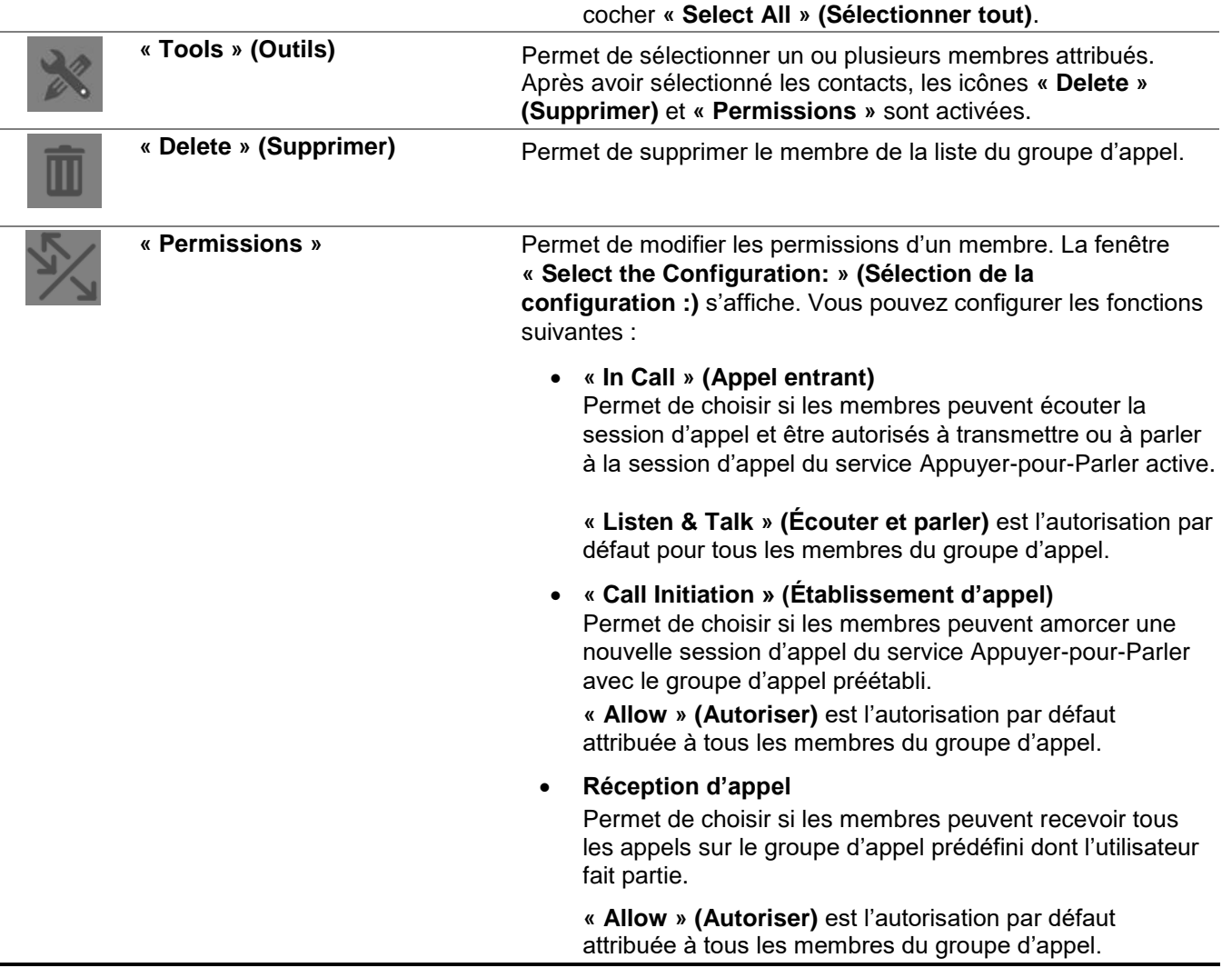

Les données ne sont pas sauvegardées tant que vous ne cliquez pas sur le bouton **« Save » (Sauvegarder)**.

### **6.2.2**

# <span id="page-69-0"></span>**6.2.2 Onglet « Talkgroup Supervisors » (Superviseurs de groupe d'appel) Onglet « Talkgroup Supervisors » (Superviseurs de groupe d'appel)**

Vous pouvez désigner un ou plusieurs membres d'un même groupe d'appel comme des superviseurs. Un superviseur dispose de capacités supplémentaires permettant de révoquer le plancher pendant l'appel ou de localiser le membre. Si deux superviseurs ou plus se trouvent dans le même groupe d'appel, chaque superviseur peut utiliser les capacités.

La liste **« Supervisors » (Superviseurs)** affiche les informations suivantes :

- **« Name » (Nom)**
- **« Phone Number » (Numéro de téléphone)**
- **« Client Type » (Type de client)**
- **« Supervisory Override » (Priorité au superviseur)**

La fonction de priorité au superviseur permet à un administrateur d'attribuer à un membre du groupe d'appel le privilège de prendre la parole à n'importe quel moment pendant un appel, même si quelqu'un d'autre est en train de parler. Lorsque le superviseur prend le contrôle de la discussion, la personne qui parle perd la parole

au profit du superviseur.

 $\mathscr{U}$ 

● **« Location Capabilities » (Capacités de localisation)**

Les capacités de localisation permettent à un superviseur de localiser des membres du groupe d'appel. Les superviseurs peuvent localiser le membre du groupe d'appel en utilisant la fonction **« Location History » (Historique de localisation)**.

● **« Operational Status Messaging Permission » (Permission de messagerie d'état opérationnel)** La permission Messagerie d'état opérationnel permet d'utiliser les messages d'état opérationnel.

**REMARQUE :** Les superviseurs peuvent avoir différentes icônes selon le type. Vous pouvez placer votre curseur sur l'icône pour voir le type.

Vous pouvez rechercher les superviseurs par **« Name » (Nom)** ou **« Phone Number » (Numéro de téléphone)** 

dans le champ **« Search » (Effectuer une recherche)**. Le tableau suivant présente les actions disponibles sur les superviseurs.

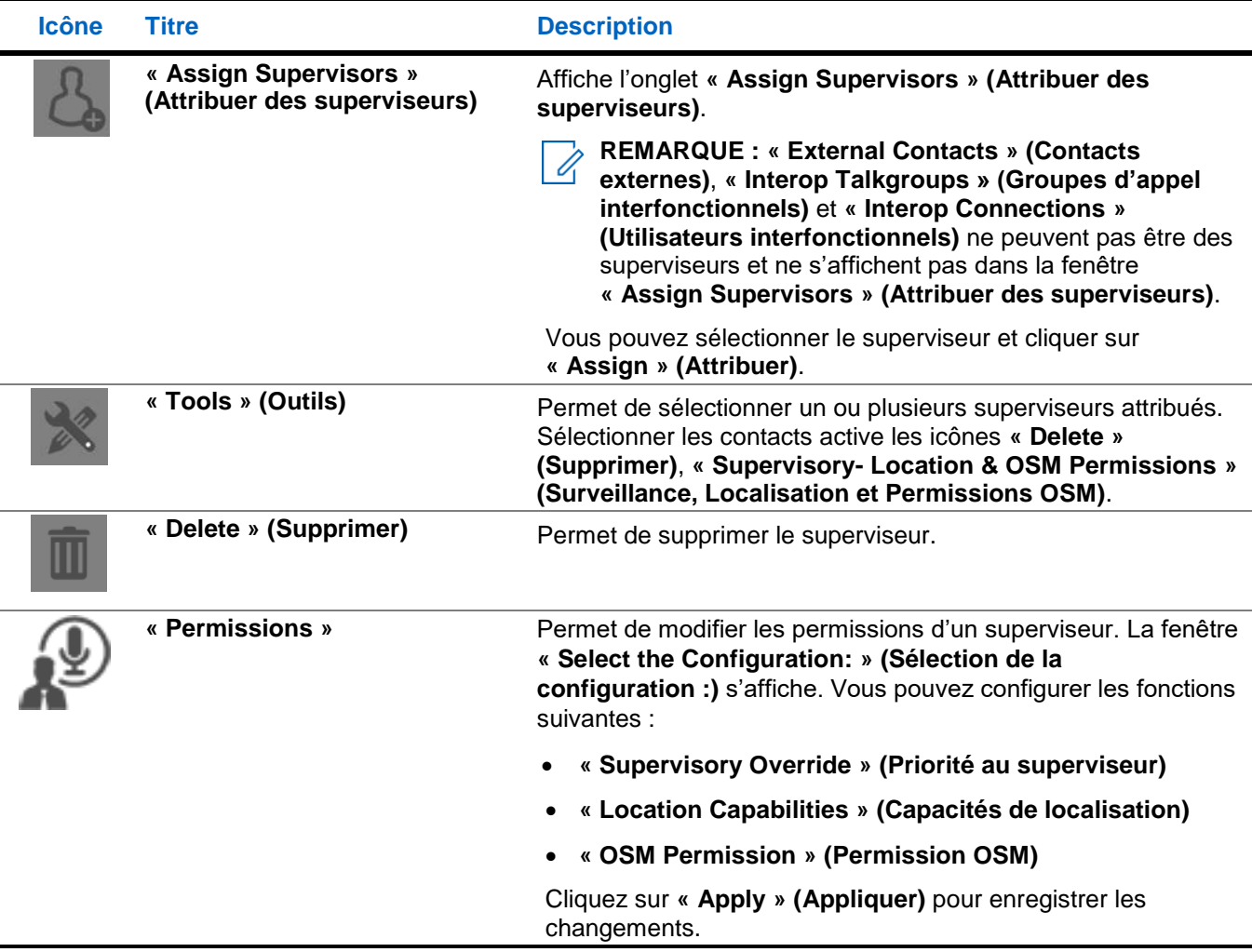

#### **Tableau 18 : Actions disponibles dans l'onglet « Supervisors » (Superviseurs)**

Les données ne sont pas sauvegardées tant que vous ne cliquez pas sur le bouton **« Save » (Sauvegarder)**.

# **6.2.3**

# <span id="page-71-0"></span>**6.2.3 Onglet « Talkgroup Dispatchers » (R épart iteurs de groupes d'appel) Onglet « Talkgroup Dispatchers » (Répartiteurs de groupes d'appel)**

Vous pouvez désigner un ou plusieurs membres d'un groupe d'appel comme répartiteurs. Un répartiteur dispose de capacités supplémentaires lui permettant de révoquer la parole pendant l'appel ou de suivre la localisation des membres. Si deux superviseurs ou plus se trouvent dans le même groupe d'appel, chaque superviseur peut utiliser les capacités.

**REMARQUE :** Seule la localisation des contacts affectés au répartiteur est disponible sur le client  $\mathscr{U}_1$ « Dispatch » (Répartition). Ainsi, si vous voulez que le répartiteur connaisse la localisation des membres du groupe d'appel, assurez-vous de cocher la case de confirmation du répartiteur.

La liste **« Dispatchers » (Répartiteurs)** affiche les informations suivantes :

- **« Name » (Nom)**
- **« Phone Number » (Numéro de téléphone)**
- **« Client Type » (Type de client)**
- **« In Call » (Appel entrant)**
- **« Call Initiation » (Établissement d'appel)**
- **« Call Receiving » (Réception d'appel)**
- Permissions des messages d'état opérationnel (OSM)

**REMARQUE :** Les membres ont différentes icônes selon le type. Vous pouvez placer votre curseur sur l'icône pour voir le type.

Vous pouvez rechercher les répartiteurs par **« Name » (Nom)** ou **« Phone Number » (Numéro de téléphone)**  dans le champ **« Search » (Effectuer une recherche)**. Le tableau suivant présente les actions disponibles sur les répartiteurs.

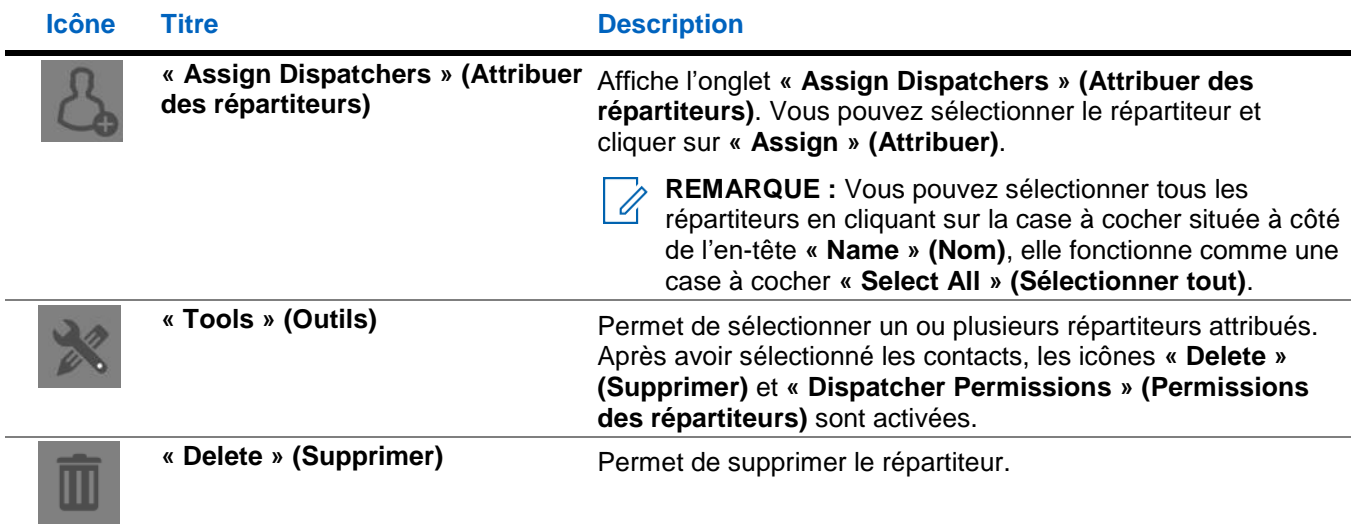

#### **Tableau 19 : Actions disponibles dans l'onglet « Dispatchers » (Répartiteurs)**
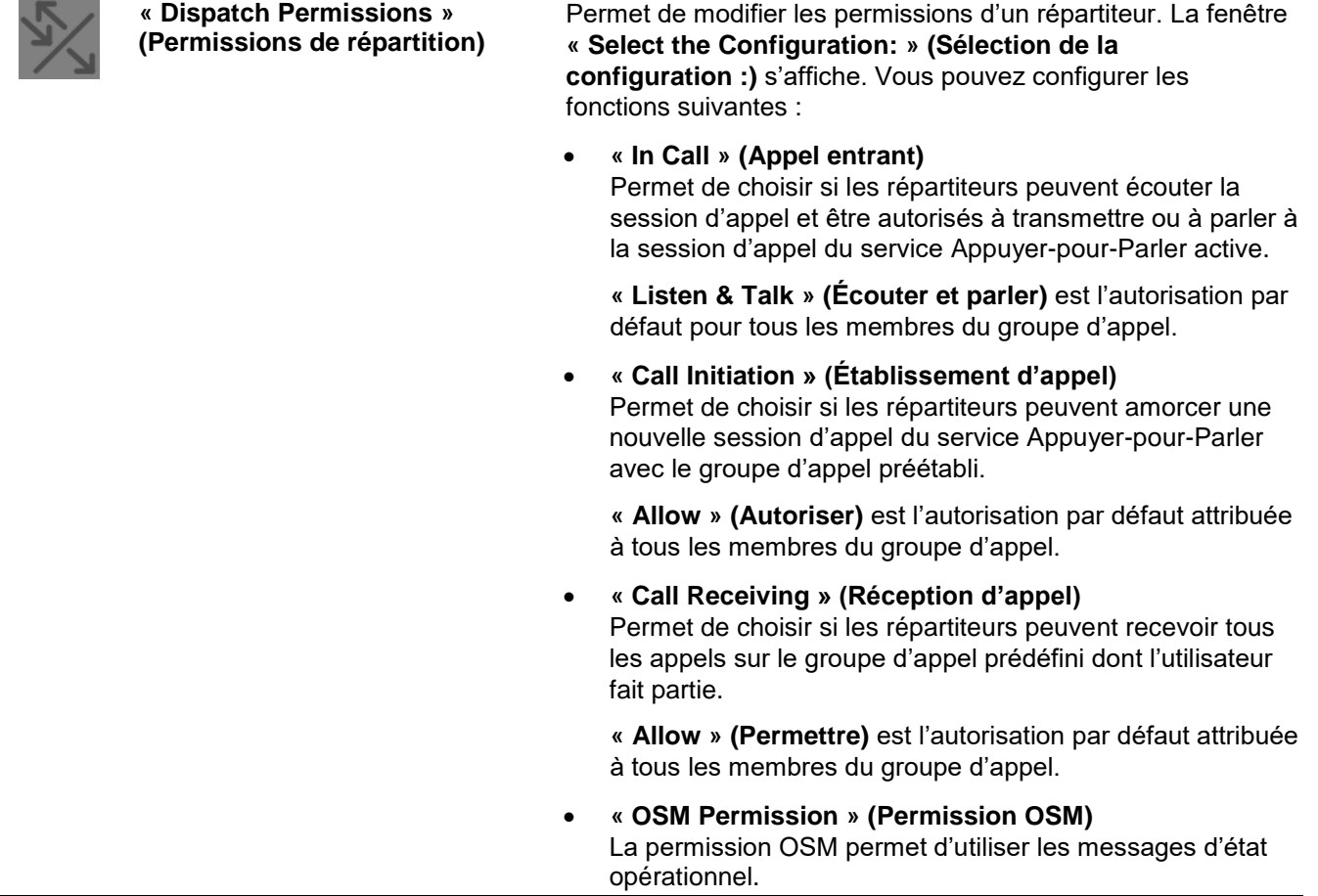

Les données ne sont pas sauvegardées tant que vous ne cliquez pas sur le bouton **« Save » (Sauvegarder)**.

#### **6.2.4**

#### **6.2.4 Onglet « Talkgroup Broadcast » (Diffusion de groupe d'appel) Onglet « Talkgroup Broadcast » (Diffusion de groupe d'appel)**

L'onglet **« Broadcast » (Diffusion)** de l'écran **« Talkgroup Details » (Détails du groupe d'appel)** affiche les

diffuseurs attribués.

La liste affiche les informations suivantes :

- **« Name » (Nom)**
- **« Phone Number » (Numéro de téléphone)**
- **« Client Type » (Type de client)**

**REMARQUE :** Les diffuseurs ont différentes icônes selon le type. Vous pouvez placer votre curseur sur Ĝ l'icône pour voir le type.

Vous pouvez rechercher les diffuseurs par **« Name » (Nom)** ou **« Phone Number » (Numéro de téléphone)** 

dans le champ **« Search » (Effectuer une recherche)**.

Le tableau suivant présente les actions disponibles pour les diffuseurs.

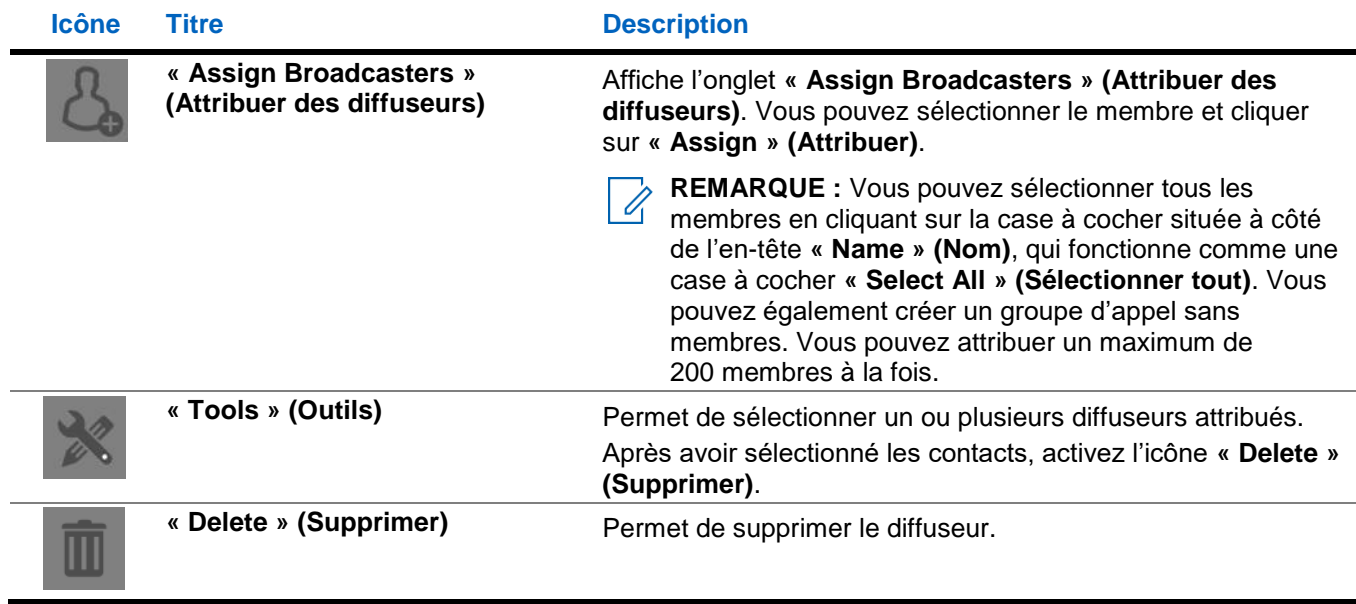

#### **Tableau 20 : Actions disponibles dans l'onglet « Broadcasters » (Diffuseurs)**

Les données ne sont pas sauvegardées tant que vous ne cliquez pas sur le bouton **« Save » (Sauvegarder)**.

#### **Chapitre 7**

# **« External Users » (Utilisateurs externes)**

La zone de travail **« External Users » (Utilisateurs externes)** affiche la liste des utilisateurs externes ne faisant pas partie de votre entreprise. Les utilisateurs externes peuvent être des fournisseurs ou des partenaires de l'entreprise. Les renseignements suivants concernant chaque utilisateur sont affichés :

- **« Name » (Nom)**
- **« Phone Number » (Numéro de téléphone)**

#### **Figure 15 : Écran principal « External Users » (Utilisateurs externes)**

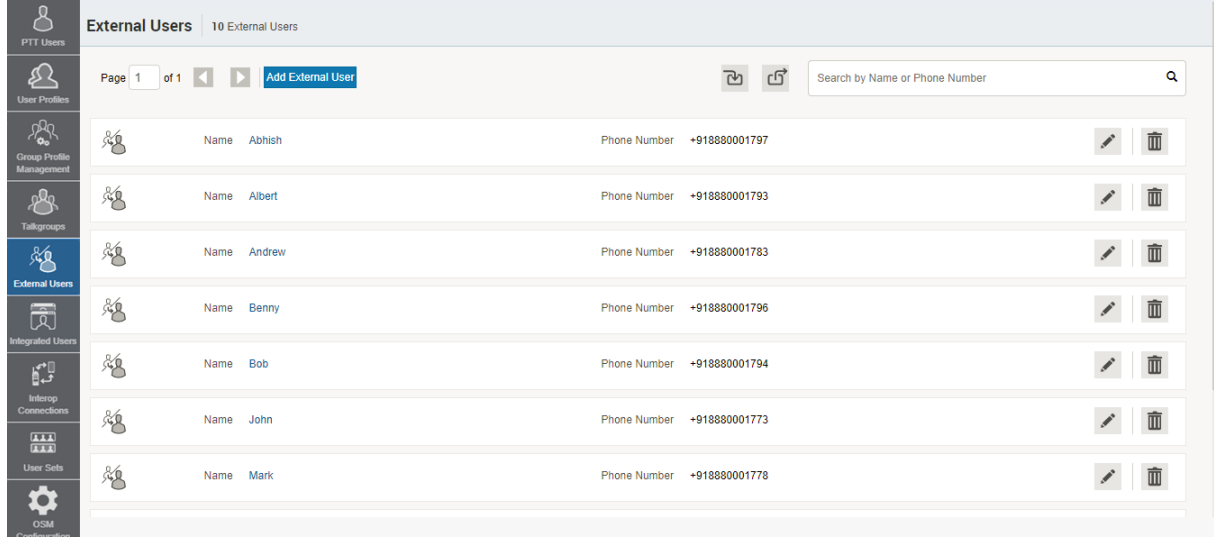

Voir les actions disponibles suivantes dans la zone de travail principal **« External Users » (Utilisateurs externes)**.

- Vous pouvez ajouter un utilisateur externe. Voir Ajouter un « External User » (Utilisateur externe) à la [page](#page-75-0) 76.
- Vous pouvez modifier le nom en cliquant sur le nom de l'utilisateur ou en cliquant sur l'icône **« Edit »**

#### **(Modifier)** et en indiquant le nom souhaité.

Le nom doit comporter moins de 30 caractères et au moins un caractère autre qu'une espace. Les noms en double ne sont pas autorisés dans l'entreprise.

Acceptez les modifications en cliquant sur l'icône **« Save Name » (Sauvegarder le nom)** à côté du nom.

- Vous pouvez rechercher un utilisateur externe spécifique par nom ou numéro de téléphone.
- Vous pouvez retirer un utilisateur de l'entreprise en cliquant sur l'icône **« Delete » (Supprimer)** . Le message suivant apparaît :

**«** You are about to delete External Contact from the system. Since External Contacts are shared with other Central Admin, this might affect users, user sets or talkgroups that are not managed by you. Are you sure? **»** (Vous êtes sur le point de supprimer le contact externe du système. Puisque les contacts externes sont partagés avec d'autres administrateurs de l'entreprise, cela peut avoir une incidence sur les utilisateurs, les sous-listes d'utilisateurs ou les groupes d'appel que vous ne gérez pas. Voulez-vous vraiment continuer?)

Vous pouvez exporter les données de la page « External Users » (Utilisateurs externes) en format .csv en

cliquant sur l'icône « Export » (Exporter) . Les fichiers exportés sont stockés dans un fichier de format . csv et vous aident à modifier les détails regroupés relatifs à l'utilisateur.

● Vous pouvez importer les données de la page des **« External Users » (Utilisateurs externes)** en format

.csv ou Excel en cliquant sur l'icône **« Import » (Importer)** , en sélectionnant le format du fichier et les fichiers.

**REMARQUE :** Dans le fichier Excel, vous ne devez pas importer de nom de fichier comportant des caractères spéciaux, comme :

```
= 
"
/
-
+
@
```
De plus, vous ne devez pas utiliser de virgules (,) et de caractères de chaîne (|) au début d'un nom.

#### **7.1**

## <span id="page-75-0"></span>**Ajouter un « External User » (Utilisateur externe)**

Vous pouvez ajouter un numéro de téléphone inscrit à un service Appuyer-pour-Parler dans des entreprises autres que la vôtre.

#### **Procédure :**

- **1.** Dans la zone de travail **« External Users » (Utilisateurs externes)**, cliquez sur **« Add External User » (Ajouter un utilisateur externe)**.
- **2.** Entrez le nom dans le champ **« Name » (Nom)**.
	- **REMARQUE :** Le nom doit contenir 30 caractères ou moins et au moins un caractère autre qu'une  $\mathscr{U}$ espace. Les noms en double sont autorisés dans l'entreprise, mais vous recevez un message d'avertissement.

Vous ne pouvez pas ajouter **« Dispatcher » (Répartiteur)**, **« Interop Connection » (Utilisateur interfonctionnel)**, **« Interop Talkgroup » (Groupe d'appel interfonctionnel)** et **« Administrator » (Administrateur)** comme utilisateurs externes.

**3.** Entrez le numéro de téléphone valide d'un utilisateur du service Appuyer-pour-Parler dans le champ **« Phone Number » (Numéro de téléphone)**.

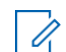

**REMARQUE :** Vous devez entrer dix chiffres pour les numéros locaux et ajouter le préfixe + et l'indicatif du pays pour les numéros internationaux.

**4.** Cliquez sur **« Save » (Sauvegarder)** pour ajouter un contact externe à l'entreprise.

#### **Chapitre 8**

# **« Integrated Users » (Utilisateurs intégrés)**

La zone de travail **« Integrated Users » (Utilisateurs intégrés)** affiche la liste des utilisateurs intégrés de votre entreprise. Cette zone de travail affiche la liste des utilisateurs intégrés Appuyer-pour-Parler de votre entreprise. Les utilisateurs intégrés sont des applications de tiers, comme la gestion des effectifs, qui sont développées à l'aide d'une plateforme de communication du service Appuyer-pour-Parler.

La zone de travail **« Integrated Users » (Utilisateurs intégrés)** affiche la liste des utilisateurs intégrés. Les renseignements suivants concernant chaque utilisateur sont affichés :

- **« Name » (Nom)**
- **« Phone Number » (Numéro de téléphone)**

**Figure 16 : Écran principal des utilisateurs intégrés**

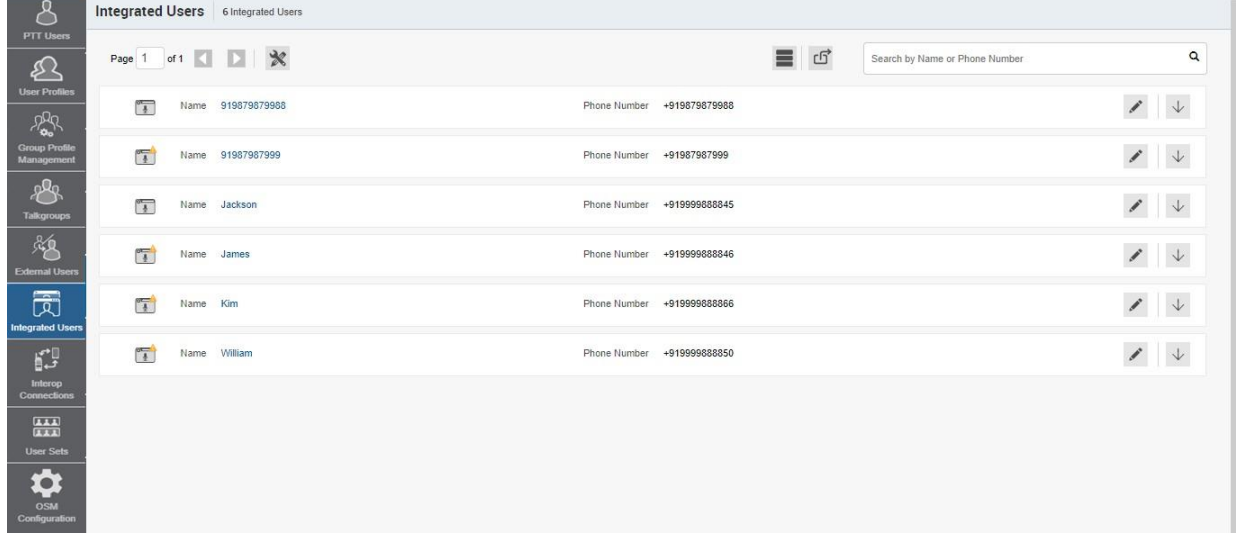

Les types d'utilisateurs suivants sont affichés dans la zone de travail **« Integrated Users » (Utilisateurs intégrés)** :

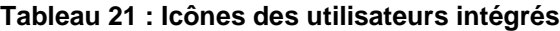

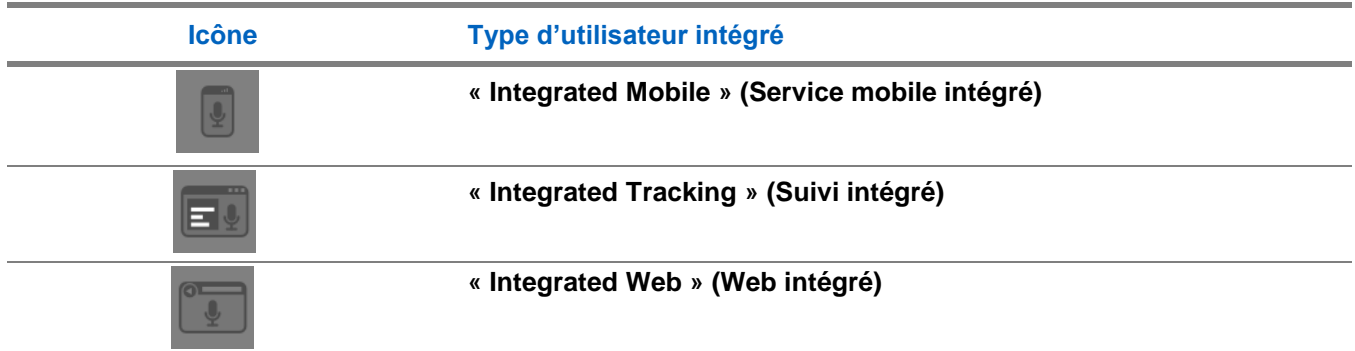

Vous pouvez placer votre curseur sur l'icône pour voir le type d'utilisateur.

Une icône **« Needs Attention » (Attention requise)** indique que l'utilisateur requiert de l'attention.

L'utilisateur a généralement besoin d'attention lorsqu'il n'y a pas de code d'activation. Pour la gestion des codes d'activation, voir « Activation Code [» \(Code d'activation\) à la](#page-100-0) [page](#page-100-0) 101.

Voir les actions disponibles suivantes dans la zone de travail principale **« Integrated Users » (Utilisateurs intégrés)**.

- Vous pouvez rechercher un utilisateur intégré spécifique par nom ou numéro de téléphone.
- Vous pouvez modifier le nom en cliquant sur le nom de l'utilisateur et en indiquant le nom souhaité. Le nom doit comporter moins de 30 caractères et au moins un caractère autre qu'une espace. Les noms en double ne sont pas autorisés dans l'entreprise.

Acceptez les modifications en cliquant sur l'icône **« Save Name » (Sauvegarder le nom)** à côté du nom.

● Vous pouvez utiliser les icônes suivantes pour afficher des renseignements supplémentaires sur les utilisateurs intégrés :

**Tableau 22 : Icônes de renseignements supplémentaires sur l'utilisateur intégré**

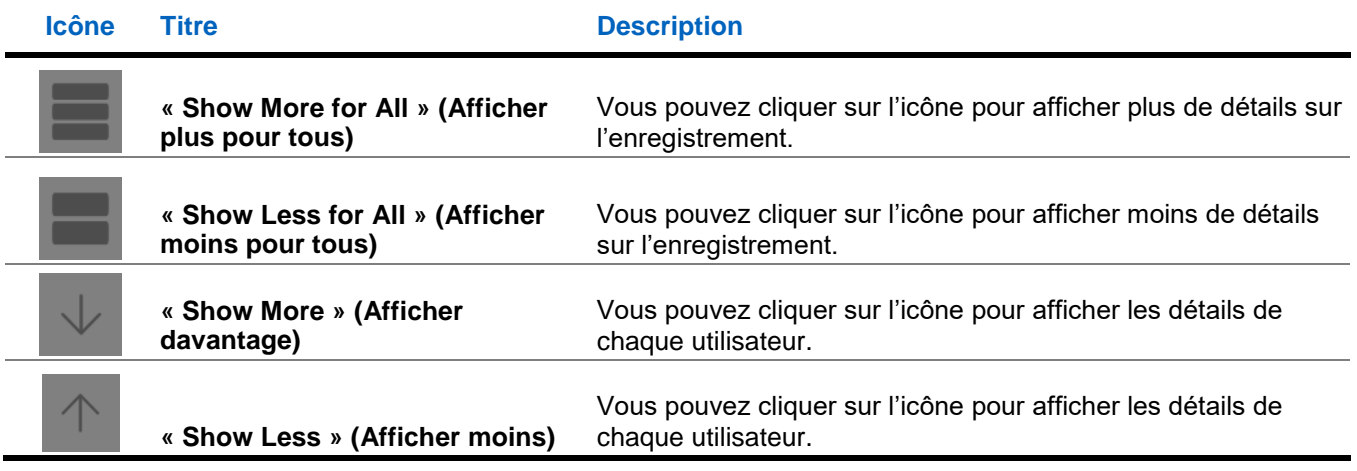

- Vous pouvez afficher et **« Edit » (Modifier)** les détails de l'utilisateur interopérationnel. Voir [Détails des](#page-79-0)  « Integrated Users [» \(Utilisateurs intégrés\) à la page](#page-79-0) 80.
- Vous pouvez retirer un utilisateur de l'entreprise en cliquant sur l'icône **« Delete » (Supprimer)** . Un message s'affiche comme suit : « You are about to delete External Contact from the system. Since External Contacts are shared with other Central Admin, this might affect users, user sets or talkgroups that are not managed by you. Are you sure? » (Vous êtes sur le point de supprimer le contact externe du système. Puisque les contacts externes sont partagés avec d'autres administrateurs de l'entreprise, cela peut avoir une incidence sur les utilisateurs, les souslistes d'utilisateurs ou les groupes d'appel que vous ne gérez pas. Voulez-vous vraiment continuer?)
- Vous pouvez exporter les données de la page **« Integrated Users » (Utilisateurs intégrés)** en format .csv

en cliquant sur l'icône **« Export » (Exporter)** . Les fichiers exportés sont stockés dans un fichier de format .csv et vous aident à modifier les détails regroupés relatifs à l'utilisateur.

● Vous pouvez cliquer sur l'icône **« Tools » (Outils)** pour sélectionner jusqu'à 200 utilisateurs en une seule instance et exécuter les actions suivantes :

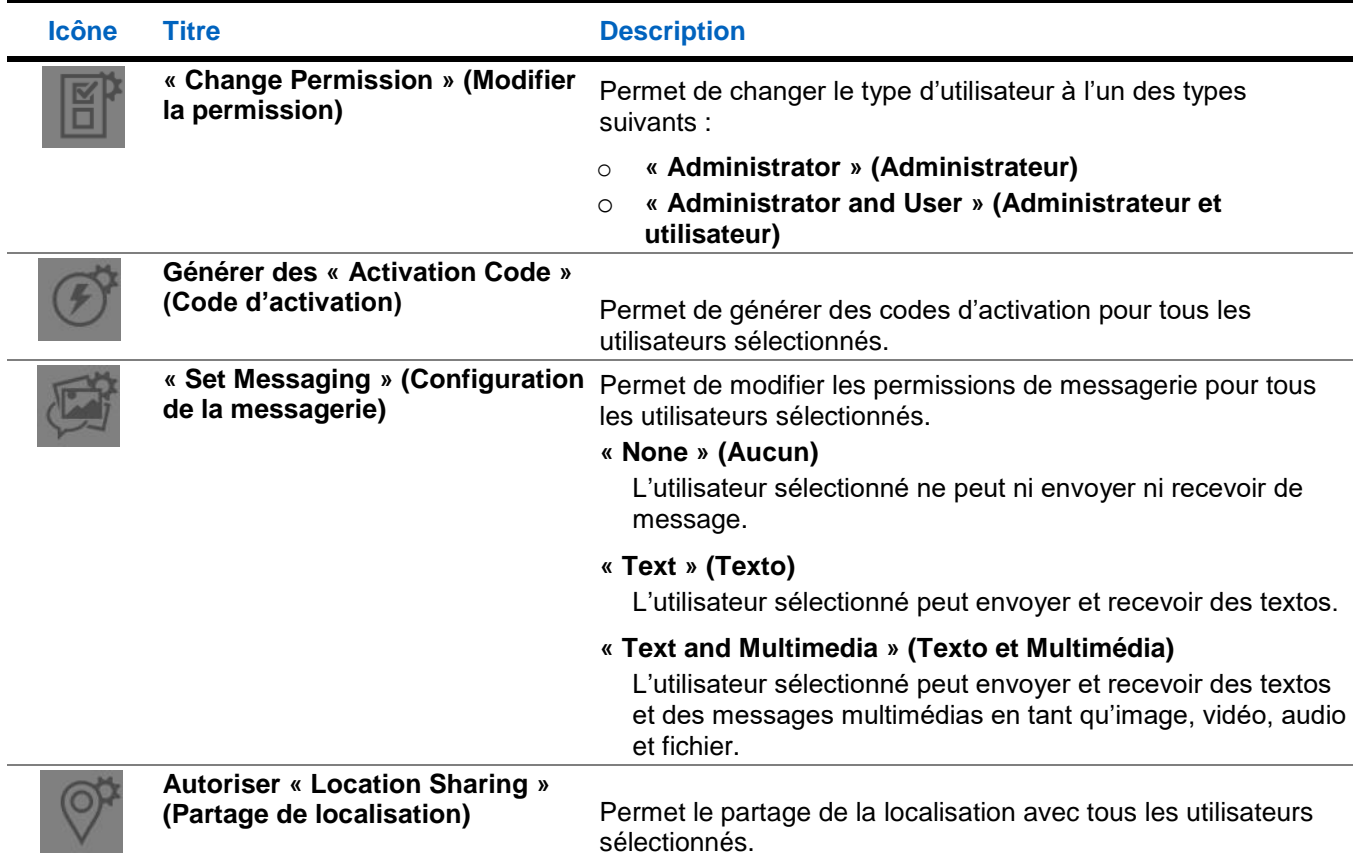

#### **Tableau 23 : Icônes des outils des utilisateurs intégrés**

Cliquez sur **« Save » (Sauvegarder)** pour sauvegarder vos modifications.

**REMARQUE :** Si pour une raison quelconque les données de l'appareil ne correspondent pas aux données  $\mathbb{Z}$ affichées dans la section **« Contact and Talkgroup Management » (Gestion des contacts et des groupes d'appel)** vous pouvez resynchroniser l'appareil en cliquant sur **« Resync » (Synchroniser à nouveau)** dans le coin supérieur droit.

## <span id="page-79-0"></span>**8.1 Détails des « Integrated Users » (Utilisateurs intégrés)**

Pour afficher ou modifier les détails de l'utilisateur intégrés, vous pouvez cliquer sur l'icône **« Edit » (Modifier)**

associée au nom de l'utilisateur intégré dans la zone de travail.

**Figure 17 : Détails des « Integrated Users » (Utilisateurs intégrés)**

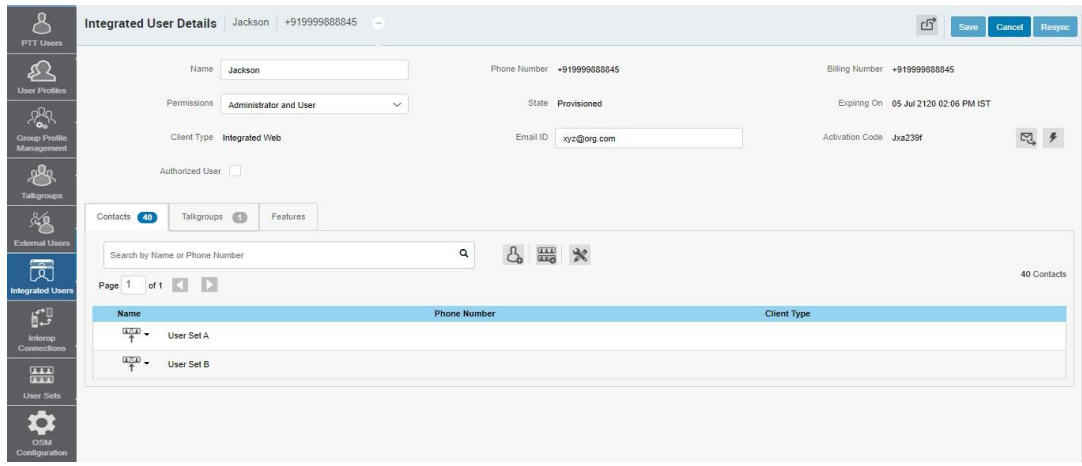

Les informations suivantes sur l'utilisateur sont affichées comme suit :

#### **« Name » (Nom)**

Affiche le nom de l'utilisateur. Vous pouvez modifier ce champ.

#### **« Phone Number » (Numéro de téléphone)**

Affiche le numéro de l'utilisateur. Vous ne pouvez pas modifier ce champ.

#### **« Billing Number » (Numéro de facturation)**

Affiche le numéro de facturation de l'utilisateur. Vous ne pouvez pas modifier ce champ. Le système de facturation attribue un numéro de téléphone de facturation à ces ensembles de licences et génère des numéros de téléphone factices pour chaque numéro de téléphone de facturation.

Le numéro de téléphone de facturation ne peut pas accéder au service Appuyer-pour-Parler et n'est donc pas

disponible dans la zone de travail.

Si l'utilisateur n'est pas un détenteur d'ensemble de licences, le numéro de téléphone et le numéro de

téléphone de facturation sont les mêmes.

#### **« Permission »**

Affiche le type de l'utilisateur. Vous pouvez modifier ce champ.

Vous pouvez uniquement gérer les types **« Administrator » (Administrateur)** ou **« Administrator and User » (Administrateur et utilisateur)**. **« Contact and Talkgroup Management » (Gestion des contacts et des groupes d'appel)** ne vous permet pas de gérer les types d'utilisateurs publics.

Les types d'abonnement peuvent avoir les valeurs suivantes :

#### **« Administrator » (Administrateur)**

Ces utilisateurs reçoivent uniquement les contacts et les groupes d'appel de votre administrateur.

#### **« Administrator and User » (Administrateur et utilisateur)**

Ces utilisateurs peuvent recevoir les contacts et les groupes d'appel d'un administrateur et peuvent définir et gérer leurs propres contacts et groupes d'appel. Ils peuvent faire et recevoir des appels vers/depuis l'extérieur de l'entreprise.

#### **« State » (État)**

Affiche l'état d'activation de l'utilisateur. Vous ne pouvez pas modifier ce champ.

Le champ **« State » (État)** indique l'état du service. Le système de facturation attribue l'état et les valeurs disponibles sont :

#### **« Provisioned » (Approvisionné)**

L'utilisateur s'est abonné à un service, mais n'a pas encore activé le client.

#### **« Activated » (Activé)**

L'utilisateur a téléchargé et activé le client, et a la configuration nécessaire pour commencer à utiliser le service.

#### **« Suspended » (Suspendu)**

Le service de l'utilisateur est suspendu. Cependant, l'utilisateur peut conserver sa configuration, ses contacts et ses groupes d'appel, mais ne peut pas utiliser le service.

#### **« Expiring On » (Expiration le)**

Affiche la date d'expiration du code d'activation. Vous ne pouvez pas modifier ce champ. Lorsque vous cliquez sur le bouton **« Generate Activation Code » (Générer un code d'activation)**, le champ **« Expiring On » (Expiration le)** indique la validité du code généré. Le code d'activation expire généralement sept jours après sa création.

#### **« Client Type » (Type de client)**

Affiche le type de client de l'utilisateur. Vous ne pouvez pas modifier ce champ. Voici les types de clients disponibles :

- **« Integrated Mobile » (Service mobile intégré)**
- **« Integrated Tracking » (Suivi intégré)**
- **« Integrated Web » (Web intégré)**

#### **« Email ID » (Adresse courriel)**

Affiche l'adresse courriel de l'utilisateur. Vous pouvez modifier ce champ. Vous pouvez entrer ou mettre à jour le courriel de l'utilisateur dans le champ **« Email ID » (Adresse courriel)**. Le code d'activation est envoyé à cette adresse courriel.

#### **« Activation Code » (Code d'activation)**

Affiche **« Activation Code » (Code d'activation)** et les actions disponibles :

#### **Tableau 24 : Actions disponibles « Activation Code » (Code d'activation)**

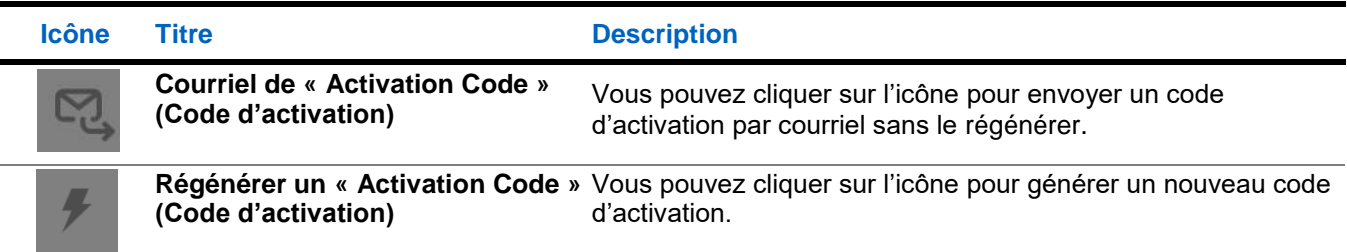

#### **Onglet « Contacts »**

Pour connaître les actions disponibles dans l'onglet **« Contacts »** utilisateur intégrés, consultez l['onglet «](#page-33-0) PTT User Contacts [» \(Contacts de l'utilisateur du service Appuyer-pour-Parler\) à la page](#page-33-0) 34.

#### **Onglet « Talkgroup » (Groupe d'appel)**

Pour connaître les actions disponibles dans l'onglet **« Integrated User Talkgroup » (Groupe d'appel utilisateur intégré)**, reportez-vous à l'onglet « PTT User Talkgroups [» \(Groupes d'appel d'utilisateur du](#page-35-0)  [service Appuyer-pour-Parler\) à la page](#page-35-0) 36.

#### **Onglet « Features » (Fonctions)**

Pour plus de détails sur l'onglet **« Integrated User Features » (Fonctions utilisateur intégrées)**, consultez l'onglet « PTT User Features [» \(Fonctions de l'utilisateur du service Appuyer-pour-Parler\) à la page](#page-36-0) 37.

#### **Chapitre 9**

## **« Interop Connections » (Connexions d'interfonctionnement)**

La zone de travail **« Interop Connections » (Connexions d'interfonctionnement)** affiche la liste des connexions d'interfonctionnement de votre entreprise. La connexion d'interfonctionnement est un type d'utilisateur qui facilite la communication entre les réseaux de radiocommunication mobiles terrestres (LMR) et du service Appuyer-pour-Parler à large bande. Ces utilisateurs sont restrictifs et votre administrateur ne peut pas leur attribuer des contacts. En raison de cette restriction, les boutons d'attribution des contacts et des sous-listes d'utilisateurs sont désactivés. De plus, ces utilisateurs peuvent être membres d'un seul groupe d'appel. Il n'est pas autorisé d'ajouter des connexions d'interfonctionnement à plus d'un groupe d'appel.

La zone de travail principale **« Interop Connections » (Connexions d'interfonctionnement)** affiche la liste des utilisateurs intégrés. Les renseignements suivants concernant chaque utilisateur sont affichés :

- **« Name » (Nom)**
- **« Phone Number » (Numéro de téléphone)**
- **« Client Type » (Type de client)**

#### **Figure 18 : Écran principal « Interop Connections » (Connexion d'interfonctionnement)**

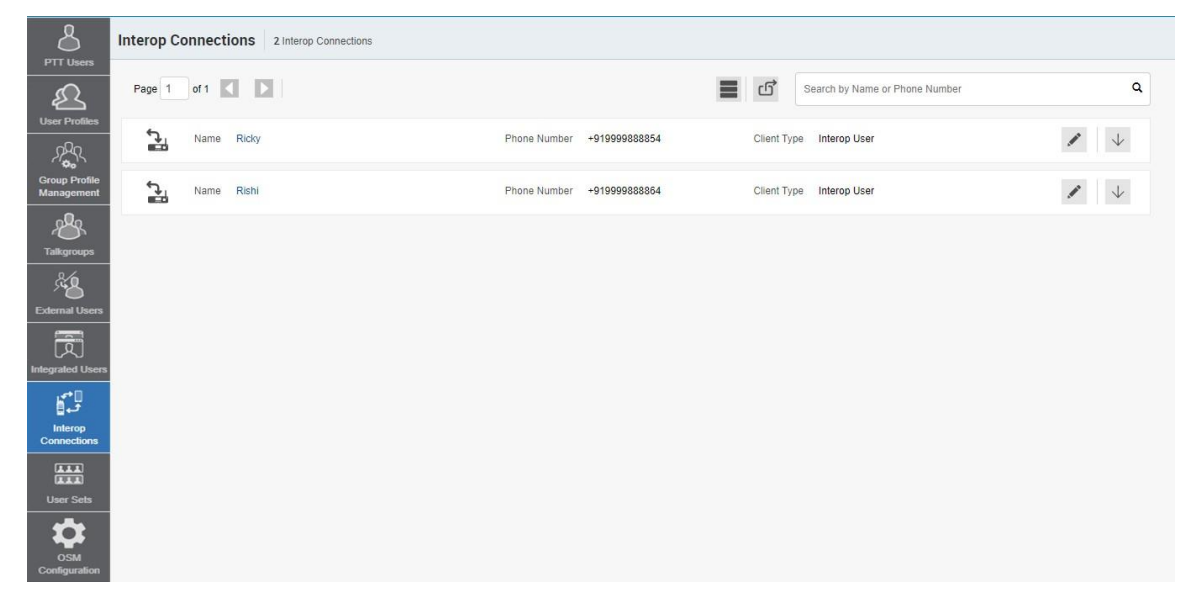

Les types d'utilisateurs suivants sont affichés dans la zone de travail **« Interop Connections » (Connexions d'interfonctionnement)** :

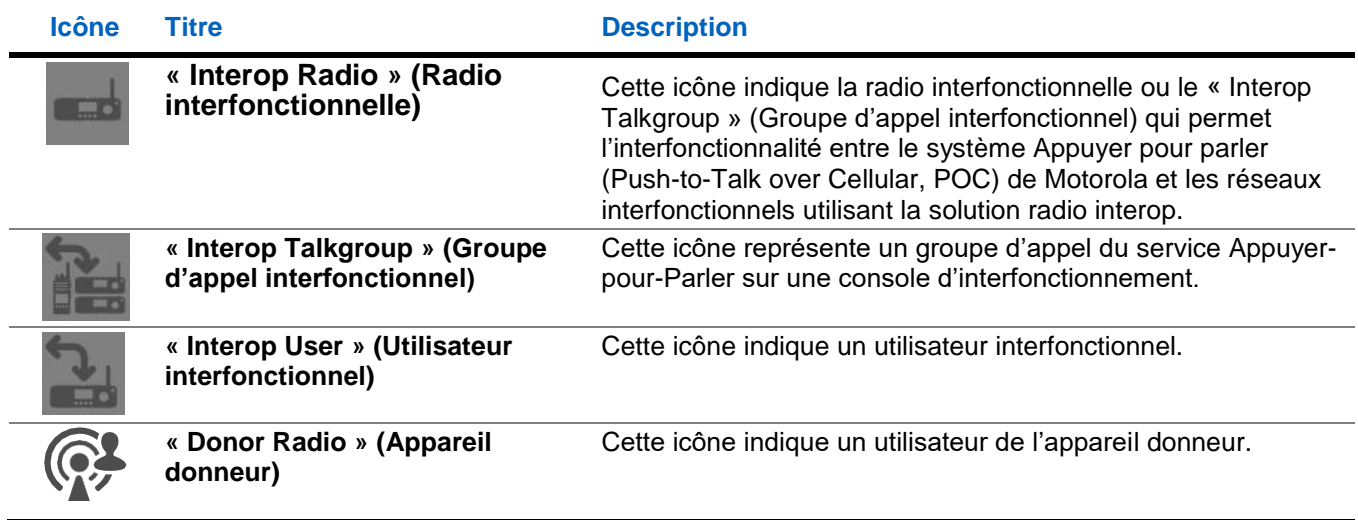

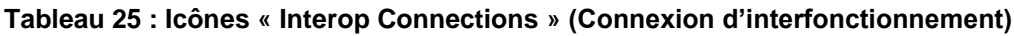

Vous pouvez placer votre curseur sur l'icône pour voir le type d'utilisateur.

Une icône **« Needs Attention » (Attention requise)** indique que l'utilisateur requiert de l'attention. L'utilisateur a généralement besoin d'attention lorsqu'il n'y a pas de code d'activation. Pour la gestion des codes d'activation, voir « Activation Code [» \(Code d'activation\) à la](#page-100-0) [page](#page-100-0) 101.

Voir les actions disponibles suivantes dans la zone de travail principale **« Interop User » (Utilisateur interfonctionnel)**.

- Vous pouvez rechercher un utilisateur interfonctionnel spécifique en entrant le nom ou le numéro de téléphone dans le champ **« Search » (Effectuer une recherche)**.
- Vous pouvez modifier le nom en cliquant sur le nom de l'utilisateur et en indiquant le nom souhaité. Le nom doit comporter moins de 30 caractères et au moins un caractère autre qu'une espace. Les noms en double ne sont pas autorisés dans l'entreprise.

Acceptez les modifications en cliquant sur l'icône **« Save Name » (Sauvegarder le nom)** à côté du nom.

● Vous pouvez utiliser les icônes suivantes pour afficher des renseignements supplémentaires sur les utilisateurs interfonctionnels :

#### **Tableau 26 : Icônes d'information supplémentaire pour utilisateur interfonctionnel**

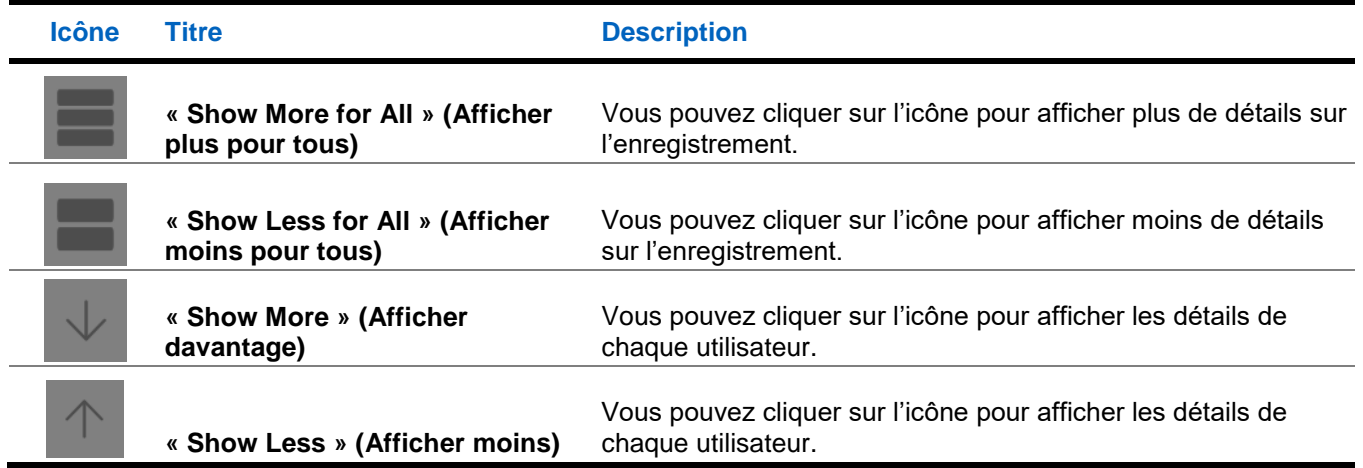

- Vous pouvez afficher et **« Edit » (Modifier)** les détails de l'interfonctionnalité. Voir « [Interop Connection](#page-83-0)  Details [» \(Détails de connexion d'interfonctionnement\) à la page](#page-83-0) 84.
- Vous pouvez exporter les données de la page **« Interop User » (Utilisateur interfonctionnel)** en format

.csv en cliquant sur l'icône **« Export » (Exporter)** . Les fichiers exportés sont stockés dans un fichier de format .csv et vous aident à modifier les détails regroupés relatifs à l'utilisateur.

- Si le « Interop Talkgroup » (Groupe d'appel interfonctionnel) **« Linked » (Lié)** à un groupe d'appel, vous pouvez cliquer sur l'icône **« Linked to PTT Talkgroup » (Lié au groupe d'appel du service Appuyerpour-parler)** pour voir les détails du groupe d'appel Appuyer-pour-parler lié.
- **9.1**

### <span id="page-83-0"></span>**9.1 « Int erop C onnection Det ails » (D étails de connexion d'int erfonctionnement) « Interop Connection Details » (Détails de connexion d'interfonctionnement)**

Pour modifier un seul utilisateur interfonctionnel, cliquez sur l'icône **« Edit » (Modifier)** associée au nom de la connexion dans la zone de travail. La fenêtre des **« Interop Connection Details » (Détails de connexion interfonctionnement)** s'affiche.

#### **Figure 19 : « Interop Connection Details » (Détails de connexion d'interfonctionnement)**

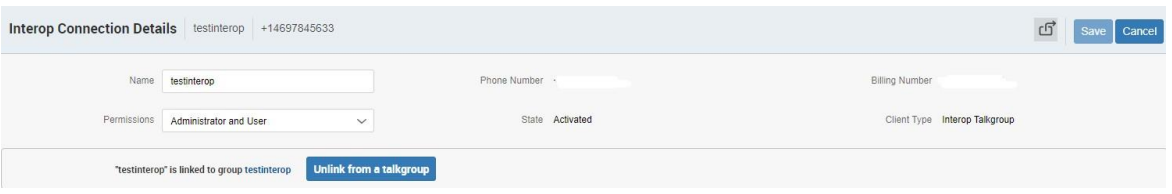

Les détails de l'utilisateur sont affichés comme suit :

#### **« Name » (Nom)**

Affiche le nom. Vous pouvez modifier ce champ.

#### **« Phone Number » (Numéro de téléphone)**

Affiche le numéro de téléphone. Vous ne pouvez pas modifier ce champ.

#### **« Billing Number » (Numéro de facturation)**

Affiche le numéro de facturation de l'utilisateur ou du groupe d'appel. Vous ne pouvez pas modifier ce champ. Le système de facturation attribue un numéro de facturation à ces forfaits de licences. Le système crée un numéro de téléphone fictif pour chaque numéro de facturation.

Le numéro de facturation ne peut pas accéder au service Appuyer-pour-Parler et n'est donc pas disponible dans la zone de travail.

Pour les utilisateurs qui ne sont pas détenteurs de licence; le numéro de téléphone et le numéro de facturation sont les mêmes.

#### **« Permissions »**

Affiche les types de permissions de l'utilisateur ou du groupe d'appel. Vous pouvez modifier ce champ. Les autorisations des utilisateurs ou des groupes d'appel peuvent avoir les valeurs suivantes.

#### **« Administrator » (Administrateur)**

Ces utilisateurs ou groupes d'appel reçoivent les contacts et les groupes d'appel d'un administrateur système.

#### **« Administrator and User » (Administrateur et utilisateur)**

Ces utilisateurs ou groupes d'appel peuvent recevoir des contacts et des groupes d'appel d'un administrateur système et sont capables de définir et de gérer leurs contacts et leurs groupes d'appel. Ils peuvent faire et recevoir des appels vers/depuis l'extérieur de l'entreprise.

#### **« State » (État)**

Affiche l'état d'activation de l'utilisateur ou du groupe d'appel. Vous ne pouvez pas modifier ce champ. Le champ **« State » (État)** représente l'état du service. Le système de facturation l'attribue et peut avoir l'une des options suivantes :

#### **« Provisioned » (Approvisionné)**

L'utilisateur s'est abonné à un service, mais n'a pas encore activé le client.

#### **« Activated » (Activé)**

L'utilisateur a téléchargé et activé le client, et a la configuration nécessaire pour commencer à utiliser le service.

#### **« Suspended » (Suspendu)**

Le service de l'utilisateur est suspendu. L'utilisateur peut conserver sa configuration, ses contacts et ses groupes d'appel, mais ne peut pas utiliser le service.

#### **« Client Type » (Type de client)**

Affiche le type de client de l'utilisateur. Vous ne pouvez pas modifier ce champ. Consultez les sections suivantes pour voir les actions disponibles dans la fenêtre **« Interop Connection Details » (Détails de connexion d'interfonctionnement)** :

Vous pouvez modifier le nom en cliquant sur le nom et en le modifiant. Le nom doit comporter moins de 30 caractères et au moins un caractère autre qu'une espace. Les noms en double ne sont pas autorisés dans l'entreprise.

Acceptez les modifications en cliquant sur l'icône **« Save Name » (Sauvegarder le nom)** à côté du nom.

● Vous pouvez utiliser l'icône **« Export » (Exporter)** exporter les données de **« Interop Connection Details » (Détails de connexion d'interfonctionnement)** en format .csv. Les fichiers exportés sont stockés dans un fichier .csv. Vous pouvez ensuite importer le fichier de format .csv dans la section « Contact and Talkgroup Management » (Gestion des contacts et des groupes d'appel) pour appliquer les modifications.

#### **Chapitre 10**

# **« User Sets » (Sous-listes d'utilisateurs)**

Une sous-liste d'utilisateurs est un moyen rapide de programmer facilement plusieurs appareils. Il s'agit d'un regroupement logique d'utilisateurs dont chaque membre est un contact de tous les autres. Les sous-listes d'utilisateurs ne sont visibles et gérées qu'à partir du portail **« Contact and Talkgroup Management » (Gestion des contacts et des groupes d'appel)**.

La zone de travail principale **« User Sets » (Sous-listes d'utilisateurs)** affiche la liste des profils d'utilisateur. Les renseignements suivants concernant chaque profil d'utilisateur sont affichés :

- **« Name » (Nom)**
- **« Member » (Membre)**

Affiche le nombre de membres dans la sous-liste.

#### **Figure 20 : Écran principal « User Sets » (Sous-listes d'utilisateurs)**

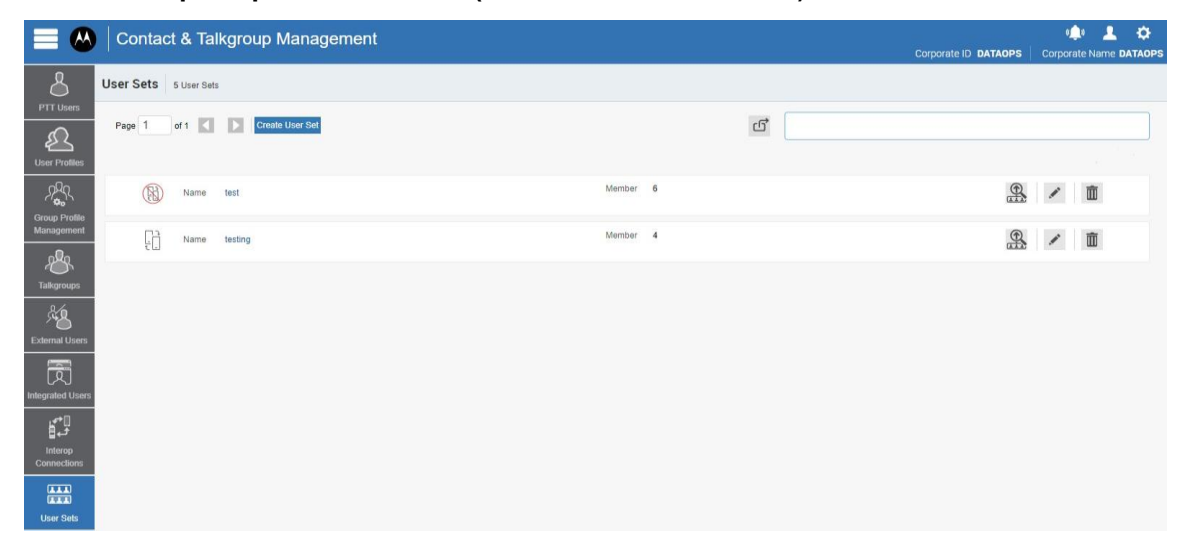

Selon le type et les fonctions activées, les sous-listes d'utilisateurs peuvent être affichées avec les icônes suivantes :

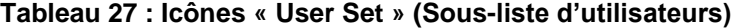

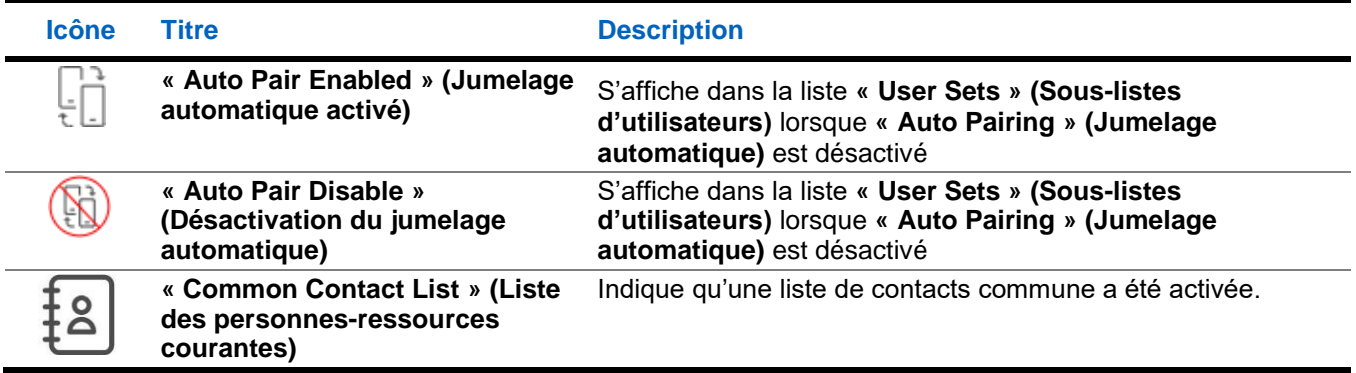

Vous pouvez déplacer votre curseur sur l'icône pour afficher le type de sous-liste d'utilisateur.

Voir les actions disponibles suivantes dans la zone de travail principale **« User Sets » (Sous-listes d'utilisateurs)**.

- Vous pouvez créer une nouvelle sous-liste d'utilisateurs. Voir Créer une « User Set [» \(Sous-liste d'utilisateurs\)](#page-86-0)  [à la page](#page-86-0) 87.
- Vous pouvez rechercher les sous-listes d'utilisateur en entrant le nom dans le champ **« Search » (Effectuer une recherche)**.
- Vous pouvez modifier le nom en cliquant sur le nom de la sous-liste d'utilisateur et en le modifiant comme vous le souhaitez.

Le nom doit comporter moins de 30 caractères et au moins un caractère autre qu'une espace. Les noms en double ne sont pas autorisés dans l'entreprise.

Acceptez les modifications en cliquant sur l'icône **« Save Name » (Sauvegarder le nom)** à côté du nom.

● Vous pouvez afficher les détails des attributions des sous-listes d'utilisateurs en cliquant sur l'icône **« View** 

## **Assignments » (Voir les attributions)** .

La page **« User Set Assignments » (Attributions de sous-listes d'utilisateurs)** s'affiche pour vous permettre de voir les informations sur **« Name » (Nom), « Users Assigned » (Utilisateurs attribués)** et **« Talkgroups Assigned » (Groupes d'appel attribués)** pour la sous-liste d'utilisateurs.

- Vous pouvez afficher et **« Edit » (Modifier)** les détails de la sous-liste d'utilisateur. Voir « [User Set](#page-87-0)  Details [» \(Détails de la sous-liste d'utilisateurs\) à la page](#page-87-0) 88.
- Vous pouvez supprimer une sous-liste d'utilisateur en cliquant sur l'icône **« Delete » (Supprimer)** .

#### **10.1**

#### <span id="page-86-0"></span>**10.1 Création d'une sous-liste d'utilisateurs Créer une « User Set » (Sous-liste d'utilisateurs)**

#### **Procédure :**

**1.** Dans la zone de travail principale **« User Sets » (Sous-listes d'utilisateurs)**, cliquez sur **« Create New User Set » (Créer une nouvelle sous-liste d'utilisateurs)**.

La fenêtre **« New User Set » (Nouvelle sous-liste d'utilisateurs)** s'affiche.

**2.** Entrez le nom de la sous-liste d'utilisateurs dans le champ **« Name » (Nom)**.

**REMARQUE :** Le nom doit contenir 30 caractères ou moins et au moins un caractère autre qu'une espace. Les noms en double ne sont pas autorisés dans l'entreprise.

**3.** Facultatif : Cochez la case **« Auto Pairing » (Jumelage automatique)**.

**REMARQUE :** Pour certaines petites entreprises, la fonction **« Auto Pairing » (Jumelage automatique)** crée automatiquement une sous-liste d'utilisateurs appelée « all-users-userset » (sous-liste de tous utilisateurs) lorsque l'administration pour entreprises n'est pas accessible.

Les entreprises ne sont pas toutes jumelées automatiquement. À mesure que l'entreprise jumelée automatiquement grandit, l'accès à l'outil d'administration centrale est nécessaire pour gérer les contacts et les groupes d'appel. Si votre entreprise a déjà été jumelée automatiquement et que vous avez accès à l'outil d'administration centrale, votre entreprise n'est plus jumelée automatiquement. Cependant, vous pouvez gérer la sous-liste d'utilisateurs préalablement jumelée automatiquement comme n'importe quelle autre sous-liste d'utilisateurs.

Seules les sous-listes d'utilisateurs dont **« Auto Pairing » (Jumelage automatique)** est désactivé sont affichées dans la fenêtre **« Assign User Set » (Attribuer des sous-listes d'utilisateurs)**.

La sous-liste d'utilisateurs peut être attribuée avec l'une des icônes :

#### **« Auto Pairing Enabled » (Jumelage automatique activé)**

#### **« Autor Pairing Disabled » (Jumelage automatique désactivé)**

 $(\mathbb{N})$ 

tì

- **4.** Facultatif : Pour définir la liste de contacts que l'utilisateur Appuyer-pour-parler peut utiliser dans tous les profils, effectuez les actions suivantes :
	- **a.** Cochez la case **« Common Contacts List » (Liste des contacts courants)**. Le message d'avertissement suivant s'affiche : « Common Contact List feature will be enabled, and any Auto Pairing-related changes will be lost. Do you want to continue? » (La fonction « Common Contact List » (Liste de contacts courants) sera activée et tout changement lié au jumelage automatique sera perdu. Désirez-vous continuer?)
	- **b.** Cliquez sur l'une des options suivantes :
		- **« OK »** pour procéder à la création de la liste des contacts courants.
		- **« Cancel » (Annuler)** pour désactiver la fonction **« Common Contacts List » (Liste de contacts courants)**.
- **5.** Pour attribuer des membres, cliquez sur l'icône **« Assign Users » (Attribuer des utilisateurs)**.

La fenêtre contextuelle **« Assign Members » (Attribuer des membres)** s'affiche.

- **6.** Pour sélectionner les membres que vous souhaitez ajouter à la sous-liste d'utilisateurs, cochez les cases à côté des noms d'utilisateur.
	- **REMARQUE :** Seuls les membres qui ne font pas déjà partie d'une sous-liste d'utilisateurs peuvent être sélectionnés. Vous pouvez choisir de 200 membres à la fois à ajouter. Vous pouvez sélectionner tous les membres en cochant la case correspondante dans l'en-tête.
- **7.** Cliquez sur **« Assign » (Affecter)**.

Les membres choisis sont affichés dans l'onglet **« Members » (Membres)**, et le nombre total de membres augmente en conséquence.

**8.** Cliquez sur **« Save » (Sauvegarder)** pour ajouter la sous-liste d'utilisateurs.

```
Le message de confirmation suivant est affiché : « User Set will be created and distributed
to all the members. Are you sure? DO NOT CREATE a User Set with all External 
Users only. Make sure that there is at least one internal subscriber in it. »
(La sous-liste d'utilisateurs sera créée et distribuée à tous les membres. 
Voulez-vous vraiment continuer? NE CRÉEZ PAS une sous-liste d'utilisateurs 
comprenant seulement des utilisateurs externes. Assurez-vous qu'il contient au 
moins un utilisateur de votre entreprise.)
```
**9.** Cliquez sur **« OK »** pour continuer.

**Résultat :** La sous-liste d'utilisateurs mise à jour est synchronisée avec l'appareil de l'utilisateur.

**10.2**

#### <span id="page-87-0"></span>**10.2 « User Set Det ails » (D étails de la sous-list e d'utilisateurs) « User Set Details » (Détails de la sous-liste d'utilisateurs)**

Pour afficher ou modifier les détails de la sous-liste d'utilisateur, vous pouvez cliquer sur l'icône **« Edit »** 

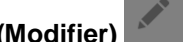

**(Modifier)** associée au nom de la sous-liste d'utilisateur dans la zone de travail.

La fenêtre **« User Set Details » (Détails de la sous-liste d'utilisateurs)** affiche le nom et les membres associés à cette sous-liste d'utilisateurs.

| ය<br><b>User Set Details</b> test<br><b>PTT Users</b><br>User Set Name test<br>Auto Pairing<br>82<br><b>User Profiles</b><br>Members 6<br>恐<br>& *<br>Q<br>Search existing members by Name or Phone Number<br><b>Group Profile</b><br>Management<br>of 1 $\Box$<br>Page 1<br>28<br><b>Phone Number</b><br><b>Client Type</b><br>Name<br><b>Talkgroups</b><br>痼<br>BBClient1<br>+19845000001<br>Cross Carrier PTT Radio<br>焕<br>启<br>BBClient2<br>+19845000002<br>Cross Carrier PTT Radio<br><b>External Users</b><br>痆<br>BBClient4_L11<br>+19845000004<br>Cross Carrier PTT Radio<br>$\overline{\widehat{\mathbb{R}}}$ | Cancel<br>Save |
|----------------------------------------------------------------------------------------------------|----------------|
|                                                                                                    |                |
|                                                                                                    |                |
|                                                                                                    |                |
|                                                                                                    |                |
|                                                                                                    | 6 Members      |
|                                                                                                    |                |
|                                                                                                    |                |
|                                                                                                    |                |
|                                                                                                    |                |
| 狍<br>BBClient5_L11<br>+19845000005<br>Cross Carrier PTT Radio                                                                                                    |                |
| <b>Regrated Users</b><br>湄<br>BBClientUGW1<br>+19845000111<br>Cross Carrier PTT Radio                                                                                                    |                |
| 涧<br>BBClientUGW2<br>+19845000112<br>Cross Carrier PTT Radio                                                                                                    |                |
| Interop<br>Connections                                                                                                    |                |
|                                                                                                    |                |
| 噩<br><b>User Sets</b>                                                                                                    |                |

**Figure 21 : « User Set Details » (Détails de la sous-liste d'utilisateurs)**

Consultez les sections suivantes pour voir les actions disponibles dans la fenêtre **« User Set Details » (Détails de la sous-liste d'utilisateur)** :

- Vous pouvez modifier le nom en cliquant sur le nom du profil et en fournissant un nom mis à jour. Le nom doit comporter moins de 30 caractères et au moins un caractère autre qu'une espace. Les noms en double ne sont pas autorisés dans l'entreprise.
- Vous pouvez gérer l'onglet **« Members » (Membres)**. Voir [l'onglet Membres de la sous-liste d'utilisateurs à la](#page-88-0)  [page](#page-88-0) 89.
- Vous pouvez utiliser l'icône **« Export » (Exporter)** pour exporter les détails des données de la sous-liste d'utilisateur en format .csv. Les fichiers exportés sont stockés dans un fichier .csv.

#### **10.2.1**

### <span id="page-88-0"></span>**Onglet Membres de la sous-liste d'utilisateurs**

L'onglet « **Members » (Membres)** de l'écran **« User Set Details » (Détails de la sous-liste d'utilisateurs)** 

affiche les membres attribués. La liste affiche les informations suivantes :

- **« Name » (Nom)**
- **« Phone Number » (Numéro de téléphone)**
- **« Client Type » (Type de client)**
	- **REMARQUE :** Les membres ont différentes icônes selon le type. Vous pouvez placer votre curseur sur l'icône pour voir le type.

Vous pouvez rechercher les membres par **« Name » (Nom)** ou **« Phone Number » (Numéro de téléphone)** 

#### dans le champ **« Search » (Effectuer une recherche)**.

Le tableau suivant présente les actions disponibles sur les membres.

**Tableau 28 : Actions disponibles de l'onglet « User Set Members » (Membres de la sous-liste d'utilisateur)**

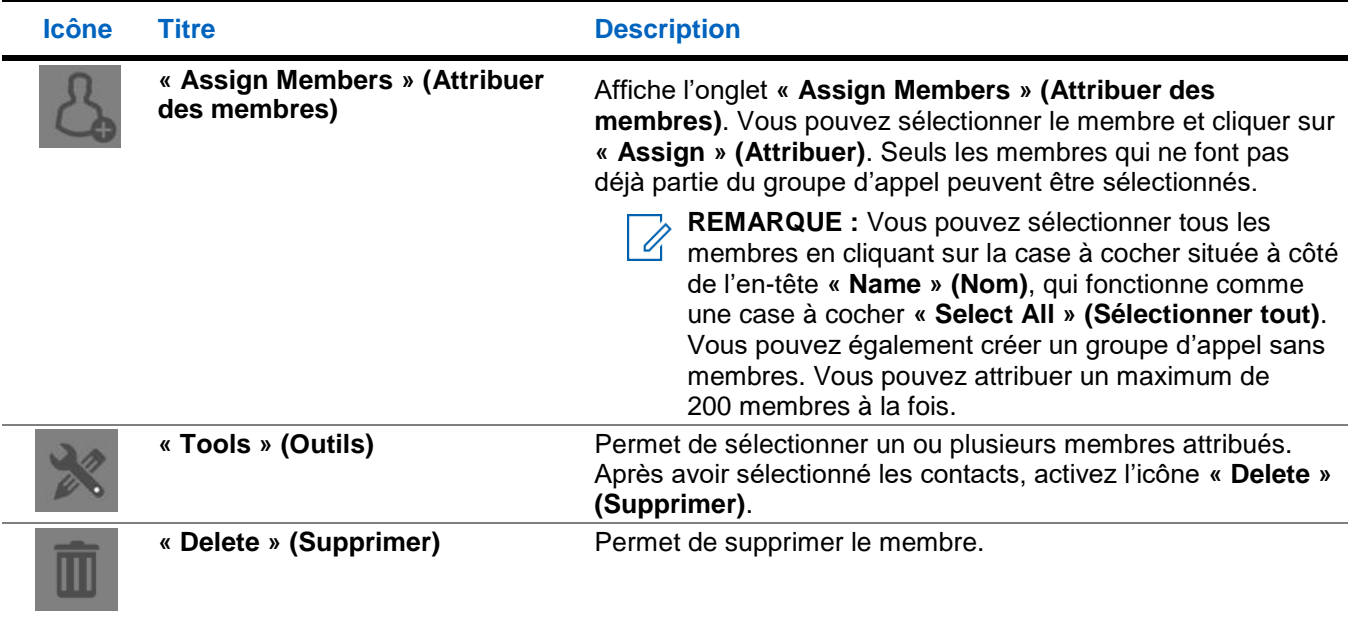

Les données ne sont pas sauvegardées tant que vous ne cliquez pas sur le bouton **« Save » (Sauvegarder)**.

#### **Chapitre 11**

## **« OSM Configuration » (Configuration OSM)**

La configuration de messages d'état opérationnels (Operational Status Messaging, OSM) vous permet de configurer les messages d'état opérationnel pour les utilisateurs du service Appuyer-pour-Parler de votre entreprise. Vous créez les messages d'état et les affectez à la liste de vos groupes d'appel. Vous pouvez aussi importer les messages d'état à partir d'un fichier ou d'une liste de messages d'état existante. Vous pouvez rechercher un message d'état particulier dans les zones de travail de l'interface utilisateur de la configuration OSM par code, texte court ou texte long.

**REMARQUE : La fonction « OSM Configuration » (Configuration OSM)** ne s'applique qu'à quelques forfaits d'abonnement. Veuillez communiquer avec votre administrateur pour obtenir de plus amples renseignements.

La zone de travail principal **« OSM Configuration » (Configuration OSM)** affiche la liste des listes OSM. Les renseignements suivants concernant chaque liste sont affichés :

- **« Name » (Nom)**
- **« # Messages » (N° de messages)**

Affiche le nombre de messages dans la liste OSM.

**Figure 22 : Écran principal « OSM Configuration » (Configuration OSM)**

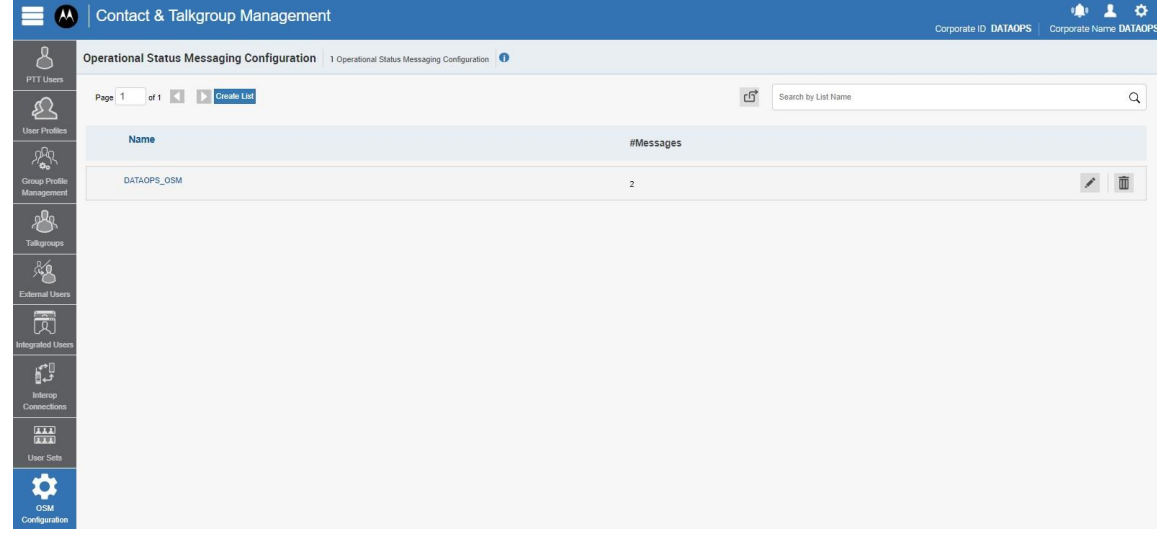

Voir les actions disponibles suivantes dans la zone de travail principale de la **« OSM Configuration » (Configuration OSM)**.

- Vous pouvez créer une nouvelle liste OSM. Voir Créer une liste de messages d'état opérationnel à la [page](#page-91-0) 92.
- Vous pouvez rechercher des listes OSM en entrant le nom dans le champ **« Search » (Effectuer une recherche)**.
- Vous pouvez modifier le nom en cliquant sur le nom de la sous-liste d'utilisateur et en le modifiant comme vous le souhaitez.

Le nom doit comporter moins de 30 caractères et au moins un caractère autre qu'une espace. Les noms en double ne sont pas autorisés dans l'entreprise.

Acceptez les modifications en cliquant sur l'icône **« Save Name » (Sauvegarder le nom)** à côté du champ du nom.

- Vous pouvez afficher et **« Edit » (Modifier)** les détails de la liste OSM. Voir « [OSM Configuration](#page-92-0)  Details [» \(Détails de la configuration OSM\) à la page](#page-92-0) 93.
- Vous pouvez supprimer une liste OSM en cliquant sur l'icône **« Delete » (Supprimer)** .

### <span id="page-91-0"></span>**11.1 Créer une liste de messages d'état opérationnel**

#### **Procédure :**

**1.** Dans la zone de travail **« OSM Configuration » (Configuration OSM),** cliquez sur **« Create List » (Créer une liste).**

La page **« Operational Status Messaging Configuration » (Créer un message d'état opérationnel)** s'affiche.

**2.** Entrez le nom de la liste de messages dans le champ **« List Name » (Nom de la liste)**.

**REMARQUE :** Le nom doit contenir 30 caractères ou moins et au moins un caractère autre qu'une espace. Les noms en double ne sont pas autorisés dans l'entreprise.

**3.** Facultatif : Pour que la liste soit sélectionnée par défaut pour tous les groupes d'appel, cochez la case **« Default for Talkgroups » (Par défaut pour les groupes d'appel)**.

**REMARQUE :** Un seul nom de liste peut être entré par défaut dans OSM.

**4.** Cliquez sur **« Add New Message » (Ajouter un nouveau message).**

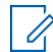

- **REMARQUE :** Vous pouvez également importer les messages d'état à partir d'un fichier ou d'une liste de messages déjà disponibles dans votre section **« Contact and Talkgroup Management » (Gestion des contacts et des groupes d'appel)**.
- **5.** Entrez le code d'état dans le champ **« Code »**.
- **6.** Entrez un message court dans le champ **« Short Message » (Message court)**.

**REMARQUE :** La longueur du message court est de 1 à 15 caractères (dix par défaut), y compris des caractères spéciaux selon la configuration du système.

**7.** Entrez la description du message d'état dans le champ **« Long Message » (Message long).**

 $\mathscr{U}_1$  **REMARQUE :** La longueur du message long est de 300 caractères (100 par défaut), selon la configuration du système.

- **8.** Dans la fenêtre **« Append Message » (Ajouter un message)**, cliquez sur l'une des options suivantes :
	- **« Yes » (Oui)** pour autoriser l'ajout du message.
	- **« No » (Non)** pour refuser l'ajout du message.
- **9.** Cliquez sur **« Save » (Sauvegarder)** pour enregistrer le message d'état.

## <span id="page-92-0"></span>**11.2 « OSM Configuration Details » (Détails de la configuration OSM)**

Pour afficher ou modifier les détails de la liste OSM, vous pouvez cliquer sur l'icône **« Edit » (Modifier)** associée au nom de la liste OSM dans la zone de travail.

La fenêtre **« OSM Configuration Details » (Détails de la configuration OSM)** affiche le nom, les messages de liste créés et les groupes d'appel attribués à cette liste OSM.

#### **Figure 23 : « OSM Configuration Details » (Détails de la configuration OSM)**

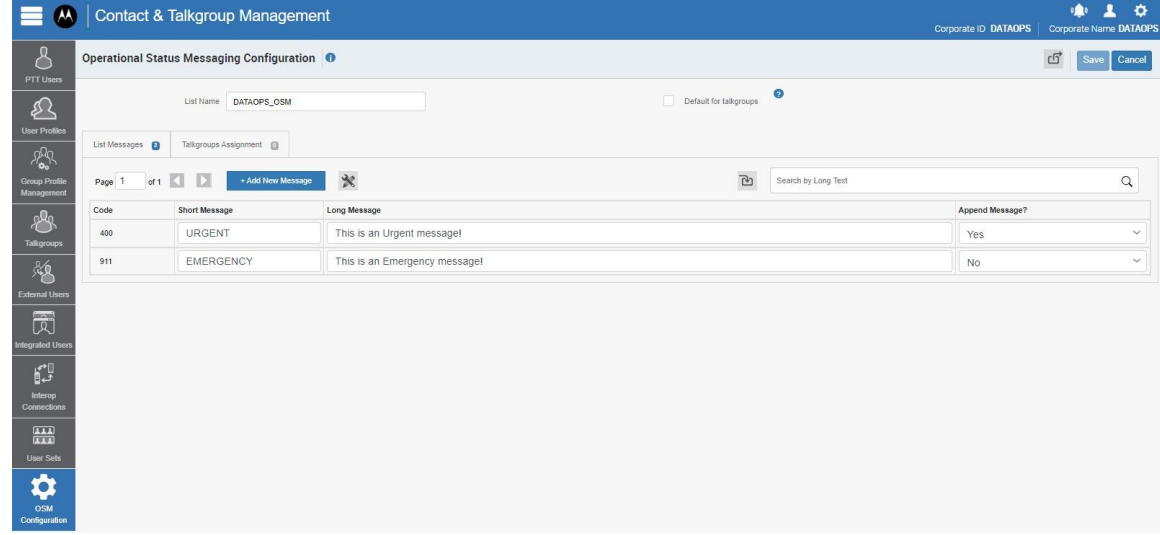

Consultez les sections suivantes pour voir les actions disponibles dans la fenêtre **« OSM Configuration Details » (Détails de la configuration OSM)** :

- Vous pouvez modifier le nom en cliquant sur le nom du profil et en fournissant un nom mis à jour. Le nom doit comporter moins de 30 caractères et au moins un caractère autre qu'une espace. Les noms en double ne sont pas autorisés dans l'entreprise.
- Si vous souhaitez que la liste OSM soit définie par défaut lorsque vous créez des groupes d'appel, vous pouvez cocher la case **« Default for Talkgroups » (Par défaut pour les groupes d'appel)**.

**REMARQUE :** Un seul nom de liste peut être entré par défaut dans OSM.

- Vous pouvez gérer l'onglet **« List Messages » (Messages de la liste)**. Voir l'onglet « [OSM Details List](#page-93-0)  Messages [» \(Messages de la liste des détails OSM\) à la page](#page-93-0) 94.
- Vous pouvez gérer l'onglet **« Talkgroups Assignment » (Attribution des Groupes d'appel)**. Voir l'onglet « OSM Configuration Talkgroups Assignment [» \(Attribution des groupes d'appel de configuration OSM\)](#page-93-1) [à la](#page-93-1)  [page](#page-93-1) 94.
- Vous pouvez utiliser l'icône **« Export » (Exporter)** pour exporter les détails des données de la sous-liste d'utilisateur en format .csv. Les fichiers exportés sont stockés dans un fichier .csv.

#### **11.2.1**

## <span id="page-93-1"></span>**Onglet « OSM Configuration Talkgroups » (Attribution des groupes d'appel de configuration OSM)**

L'onglet **« Talkgroup Assignment » (Attribution des groupes d'appel)** affiche les groupes d'appel avec la liste OSM attribuée avec les renseignements suivants :

#### ● **« Group Name » (Nom de groupe)**

- **« Members # » (N° de membres)** Affiche le nombre de membres du groupe.
- **« Talkgroup Type » (Types de groupes d'appel)**

**REMARQUE :** Les groupes d'appel ont différentes icônes selon le type. Vous pouvez placer votre curseur sur l'icône pour voir le type de groupe d'appel.

Vous pouvez rechercher le groupe d'appel en entrant le nom dans le champ **« Search » (Effectuer une** 

#### **recherche)**.

Vous pouvez attribuer la liste OSM aux groupes en cliquant sur **« Assign to Groups » (Attribuer aux groupes)**.

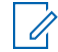

**REMARQUE :** Vous pouvez sélectionner tous les groupes d'appel en cliquant sur la case à cocher située à côté de l'en-tête **« Name » (Nom)**, qui fonctionne comme une case à cocher **« Select All » (Sélectionner tout)**.

Cliquez sur **« Assign » (Affecter)**.

#### **11.2.2**

## <span id="page-93-0"></span>**Onglet « OSM Details List Messages » (Messages de la liste des détails OSM)**

L'onglet **« Messages »** de liste affiche les messages de liste créés avec les renseignements suivants :

- **« Code »** Affiche le code d'état. Vous ne pouvez pas modifier ce champ.
- **« Short Message » (Message court)** Vous pouvez modifier ce champ.
- **« Long Message » (Message long)** Vous pouvez modifier ce champ.
- **« Append Message » (Ajouter un message?)** Vous pouvez modifier ce champ. Sélectionnez **« Yes » (Oui)** ou **« No » (Non)** dans le menu déroulant.

Voir les actions disponibles suivantes dans l'onglet **« List Messages » (Messages de liste)**.

- Vous pouvez rechercher les messages en entrant les parties du texte long dans le champ **« Search » (Effectuer une recherche)**.
- Vous pouvez attribuer la liste OSM aux groupes en cliquant sur **« Assign to Groups » (Attribuer aux groupes)**.

**REMARQUE :** Vous pouvez sélectionner tous les groupes d'appel en cliquant sur la case à cocher située à côté de l'en-tête **« Name » (Nom)**, qui fonctionne comme une case à cocher **« Select All » (Sélectionner tout)**.

Cliquez sur **« Assign » (Affecter)**.

● Vous pouvez importer des données dans l'onglet **« List Messages » (Messages de liste)**. Voir [Importer les](#page-94-0)  [messages d'état opérationnel la page](#page-94-0) 95.

#### <span id="page-94-0"></span>**11.2.2.1 11.2.2.1 Importer les messages d'ét at opérationnel Importer les messages d'état opérationnel**

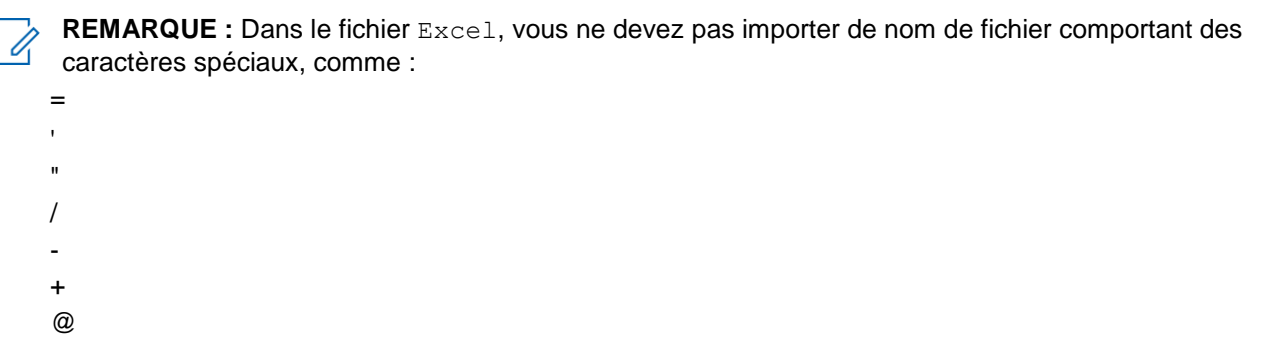

De plus, vous ne devez pas utiliser de virgules (,) et de caractères de chaîne (|) au début d'un nom.

#### **Procédure :**

- **1.** Dans la zone de travail **« OSM Configuration Details » (Détails de la configuration OSM)**, allez à **« List Messages » (Messages de liste)**.
- **2.** Cliquez sur l'icône **« Import » (Importer)** .

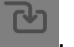

**3.** En fonction de l'option d'importation, effectuez l'une des opérations suivantes :

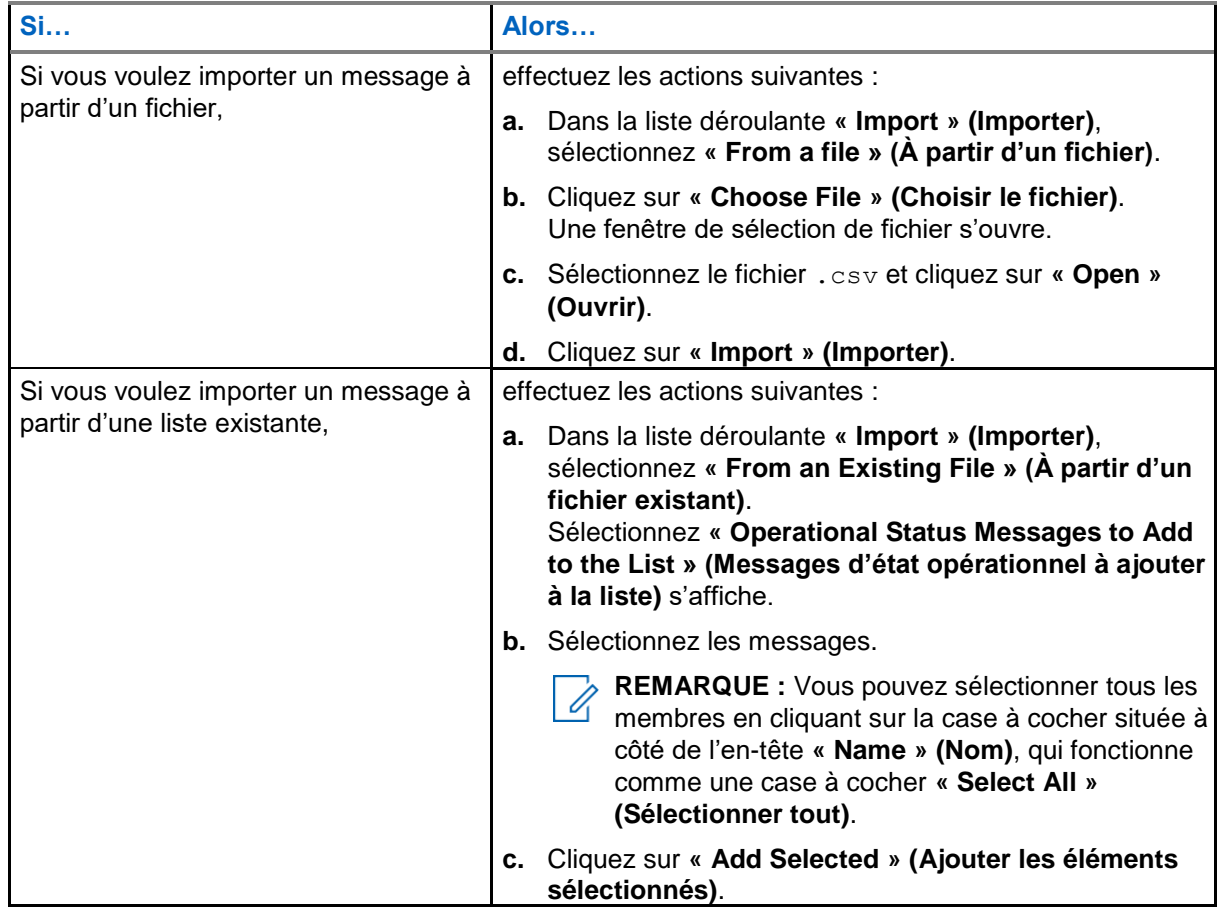

**4.** Pour enregistrer les modifications, cliquez sur **« Save » (Sauvegarder)**.

#### **Chapitre 12**

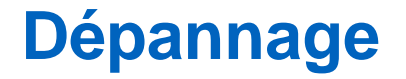

Cette section contient les problèmes courants qui ont été soulevés et la façon de les corriger.

#### **12.1 12.1 Problèmes d'ouverture de session Problèmes d'ouverture de session**

#### **Après avoir ouvert une session, aucun utilisateur n'est affiché sur la page de renvoi « PTT Users » (Utilisateurs du service Appuyer-pour-Parler).**

Vous devriez communiquer avec votre fournisseur de services. Peut-être qu'aucun utilisateur du service Appuyerpour-Parler n'a été ajouté à votre entreprise.

#### **Lors de l'ouverture de session, un message d'erreur « Invalid Corporate ID » (Code d'entreprise non valide) s'affiche.**

Vous devriez communiquer avec votre fournisseur de services. La configuration de votre entreprise peut ne pas être appropriée.

#### **12.2 12.2 Problèmes d'int erface utilisateur**

## **Problèmes d'interface utilisateur**

#### **Lorsque je clique sur le lien « Contact and Talkgroup Management » (Gestion des contacts et des groupes d'appel), rien ne se produit.**

Activez les fenêtres contextuelles de votre navigateur. Pour en savoir plus sur la façon d'activer les fenêtres contextuelles de votre navigateur Web, consultez la section [Préalables à la page](#page-13-0) 14.

#### **La disposition de l'outil d'administration centrale ne s'affiche pas correctement et certains composants de l'interface utilisateur ne fonctionnent pas correctement.**

Assurez-vous d'utiliser la bonne version de navigateur. Pour en savoir plus, consultez [Préalables à la page](#page-13-0) 14.

Si vous utilisez IE11 et plus, vous devez vérifier si le mode de compatibilité est désactivé. IE11 présente un problème de mémoire cache qui fait en sorte que ce sont toujours les données en cache qui s'affichent.

De plus, pour éviter de charger une interface utilisateur sauvegardée qui ne prend pas les dernières mises à jour, vous devez faire ce qui suit :

- Effacez la mémoire cache du navigateur.
- Assurez-vous que le niveau de zoom est réglé à 100 %. Pour en savoir plus, consultez [Préalables à la page](#page-13-0) 14.

#### **Le bouton « Resync » (Synchroniser à nouveau) est désactivé et ne fonctionne pas.**

Vous devez enregistrer vos modifications en cliquant sur le bouton **« Save » (Sauvegarder)**.

#### **Le bouton « Update/Save » (Mettre à jour/Sauvegarder) est désactivé.**

Aucun changement à sauvegarder.

**Le message suivant s'affiche : « Data is updated by Another admin. Please refresh the page to get the updated result. » (Les données sont en cours de mise à jour par un autre administrateur. Veuillez actualiser la page pour obtenir les résultats à jour.)**

Plusieurs administrateurs peuvent utiliser simultanément la section « Contact and Talkgroup Management » (Gestion des contacts et des groupes d'appel). Si un administrateur met à jour les données, les modifications effectuées par un autre administrateur ne peuvent pas être acceptées.

#### **Pourquoi la case « Authorized User » (Utilisateur autorisé) ne s'affiche-t-elle pas?**

Il peut y avoir de nombreuses raisons pour lesquelles il ne s'affiche pas, comme ce qui suit :

- L'utilisateur n'a pas acheté de forfait avec une fonction d'urgence. Pour résoudre ce problème, vous devez vérifier auprès de votre fournisseur pour ajouter le SafeGuard ou l'ensemble de commandes à l'utilisateur.
- Le combiné utilisé par l'utilisateur était un client ancien, antérieur à la version 9.0. Pour résoudre ce problème, vous devez demander à l'utilisateur de mettre à niveau le combiné du client.

#### **Plusieurs numéros erronés s'affichent pour un contact sous le bloc « Assign Contacts » (Affecter des contacts).**

Vérifiez si une extension Skype a été ajoutée à votre navigateur. Vous pouvez désactiver et actualiser la page si le module complémentaire Skype est activé. Pour désactiver les extensions, procédez comme suit :

- Si vous utilisez le navigateur Chrome, vous pouvez cliquer sur **« More Option » (Plus d'options)** en haut à droite du navigateur et aller à « **More tools** → **Extensions » (Plus d'outils → Extensions)**. Désactivez l'option Skype.
- Si vous utilisez le navigateur Mozilla Firefox, vous pouvez cliquer sur **« Extensions → Manage Extension » (Extensions** → **Gérer l'extension)** dans le coin supérieur droit du navigateur et désactiver l'extension.
- Si vous utilisez Microsoft Edge, cliquez sur l'icône **« Setting » (Réglage)** dans le coin supérieur droit et sélectionnez **« Manage add-on » (Gérer les composants additionnels)**. Après vous pouvez sélectionnez les extensions Skype et désactivez-les.

### **12.3 Problèmes de gestion des contacts**

#### **Je n'arrive pas à supprimer un utilisateur attribué. Le bouton est désactivé.**

Pour sélectionner l'utilisateur à supprimer, cochez la case correspondante et cliquez sur l'icône **« Delete » (Supprimer)**.

#### **Je ne parviens pas à générer un code d'activation pour plusieurs utilisateurs du service Appuyer-pour-Parler. Le bouton est désactivé.**

Pour sélectionner l'utilisateur, sélectionnez l'opération en vrac et cochez la case correspondante. Après, vous pouvez cliquer sur l'icône **« Generate Activation Code » (Générer un code d'activation)**.

#### **Le contact A a été sélectionné et B a été désigné comme contact. Cependant, lorsqu'on sélectionne B, la liste n'indique pas A comme contact.**

L'attribution des contacts n'est pas bidirectionnelle. Pour cet exemple, sélectionnez B et attribuez-lui manuellement A comme contact à partir de l'onglet **« Manage Contacts » (Gérer les contacts).**

#### **12.4 12.4 Problèmes avec les sous-listes d'utilisateurs Problèmes avec les sous-listes d'utilisateurs**

#### **J'ai ajouté Sofia à une sous-liste d'utilisateurs dont Bob fait également partie. Bob a obtenu Sofia comme contact, mais Sofia n'a pas obtenu Bob comme contact. Pourquoi?**

L'administrateur de son entreprise gère ses utilisateurs externes. Vous ne gérez pas les contacts externes et les groupes d'appel de l'utilisateur et n'avez pas le droit de pousser des contacts ou des groupes d'appel vers un contact externe. Pour effectuer une attribution inverse, communiquez avec l'administrateur de l'utilisateur externe.

#### **J'ai créé une sous-liste d'utilisateurs intitulée « Zone Est », mais le combiné des membres ne l'affiche pas. Pourquoi?**

L'aperçu de la sous-liste d'utilisateurs se trouve uniquement dans la section **« Contact and Talkgroup Management » (Gestion des contacts et des groupes d'appel)**. Les membres de la sous-liste d'utilisateurs se voient mutuellement en tant que contacts. Ainsi, chaque membre de la **« Zone Est »** obtient tous les autres membres comme contacts.

#### **12.5 12.5 Problèmes génériques Problèmes génériques**

#### **J'ai changé le mode de « Appuyer-pour-Parler radio » à « Standard » et les appels d'urgence ne fonctionnent plus.**

Pour que l'appel d'urgence fonctionne en mode standard, l'utilisateur doit avoir un contact de destination ou un groupe d'appel attribué.

#### **J'ai configuré l'utilisateur de manière à ce que l'utilisateur autorisé puisse déclencher ou annuler l'urgence à distance. Cependant, maintenant, l'utilisateur autorisé n'est plus en mesure de déclencher l'appel d'urgence. Qu'est-ce qui n'a pas fonctionné?**

Pour que l'appel d'urgence à distance fonctionne, le contact ou le groupe d'appel de destination doit être défini pour l'utilisateur.

#### **Annexe A**

## **Attribuer plus de 250 contacts à chaque utilisateur au moyen des sous-listes d'utilisateurs**

Le nombre maximum d'utilisateurs dans une sous-liste d'utilisateurs est de 250. Si votre entreprise compte moins de 250 utilisateurs du service Appuyer-pour-Parler, vous pouvez choisir de créer une seule sous-liste d'utilisateurs, lui attribuer comme membres tous les utilisateurs du service Appuyer-pour-Parler et les attribuer les uns aux autres en tant que contacts de façon efficace. Si, toutefois, votre entreprise veut attribuer plus de 250 utilisateurs du service Appuyer-pour-Parler en tant que contacts les uns aux autres, utilisez la méthode suivante.

**REMARQUE :** Le scénario suivant utilisé à titre d'exemple est celui d'une entreprise qui veut attribuer 500 utilisateurs du service Appuyer-pour-Parler les uns aux autres en tant que contacts.

#### <span id="page-98-0"></span>**Procédure :**

**1.** Créez deux sous-listes d'utilisateurs distinctes, chacune contenant 250 membres.

Les deux sous-listes d'utilisateurs combinées englobent les 500 utilisateurs du service Appuyer-pour-

Parler.

- **2.** À la page **« PTT Users » (Utilisateurs du service Appuyer-pour-Parler)**, sélectionnez un utilisateur de la première sous-liste d'utilisateurs.
- <span id="page-98-1"></span>**3.** Pour attribuer l'utilisateur aux deux autres sous-listes d'utilisateurs dont l'utilisateur n'est pas membre, cliquez sur le bouton **« Assign User Set » (Attribuer des sous-listes d'utilisateurs)**.

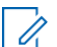

#### **REMARQUE :**

Pour tous les autres membres de la première et de la deuxième sous-liste d'utilisateurs, répétez [les](#page-98-0)  [étapes un](#page-98-0) à [trois.](#page-98-1)

#### **Annexe B**

# **Ouvrir un fichier CSV**

Suivez cette procédure pour ouvrir un fichier CSV dans Excel.

#### **Procédure :**

- **1.** Ouvrez le programme Excel.
- **2.** Sélectionnez l'onglet **« File » (Fichier)**.
- **3.** Cliquez sur **« Open » (Ouvrir)**.
- **4.** Accédez à l'emplacement où le fichier CSV est téléchargé.
- **5.** Dans le menu déroulant situé dans le coin inférieur droit de la boîte de dialogue **« Open » (Ouvrir)**, sélectionnez **« Text File » (Fichier texte)**.

Les options de fichiers texte comprennent .prn, .txt et .csv.

**6.** Naviguez jusqu'au fichier CSV et cliquez sur « **Open » (Ouvrir)**.

#### <span id="page-100-0"></span>**Annexe C**

# **« Activation Code » (Code d'activation)**

Les clients autres que « Handset » (Combiné), « Handset PTT Radio » (Combiné du service Appuyer-pour-Parler radio), « Interop Radio » (Radio interfonctionnelle), « Integrated Users » (Utilisateurs intégrés) et « Interop Talkgroup » (Groupe d'appel interfonctionnel) ont besoin d'un code unique pour l'activation, appelé « code d'activation ».

Les connexions d'interfonctionnement et les « Interop Talkgroups » (Groupes d'appel interfonctionnel) n'ont pas besoin de code d'activation et sont à l'état **« Active » (Activé)** immédiatement après le provisionnement. Dans le cas des clients Application standard pour appareil et Radio interfonctionnelle, la production d'un code d'activation est facultative et est uniquement requise si l'utilisateur veut activer en mode Wi-Fi. Par exemple, lorsqu'il n'y a pas de couverture cellulaire à l'intérieur d'un grand magasin.

#### **C.1**

## **Générer des « Activation Code » (Code d'activation)**

Un code d'activation sert à enregistrer ou à activer un utilisateur du service Appuyer-pour-Parler, un utilisateur de type Répartition et un utilisateur intégré. L'administrateur du système doit générer et transmettre le code à l'utilisateur pour activer le client.

#### **Procédure :**

**1.** Dans la liste des utilisateurs, cliquez sur l'icône **« Edit » (Modifier)** à côté de l'utilisateur sélectionné.

La fenêtre **« User Details » (Détails de l'utilisateur)** s'affiche.

**2.** Cliquez sur l'icône **« Generate Activation Code » (Générer un code d'activation)**.

```
Un message s'affiche comme suit: « Activation code successfully generated. Would you
like to send an email? » (Le code d'activation a été généré. Désirez-vous 
envoyer un courriel?)
```
- **3.** Pour envoyer le code d'activation nouvellement généré à l'adresse courriel de l'utilisateur, effectuez l'une des opérations suivantes :
	- Cliquez sur **« OK »**.
	- Cliquez sur l'icône **« Send Email » (Envoyer un courriel)**.

Une fenêtre contextuelle d'envoi du code d'activation par courriel s'affiche.

**Résultat :** Une fois le code d'activation créé, sa date d'expiration s'affiche sur la page des détails relatifs à l'utilisateur, dans le champ **« Expiring On » (Expiration le).**

#### **C.2**

## **Générer des « Activation Codes » (Codes d'activation) pour plusieurs utilisateurs**

Si vous le souhaitez, vous pouvez générer des codes d'activation simultanément pour un utilisateur du service Appuyer-pour-Parler, un utilisateur de type Répartition et un utilisateur intégré.

#### **Procédure :**

- **1.** Dans la liste des utilisateurs, cliquez sur l'icône **« Tools » (Outils)**.
- **2.** Effectuez l'une des actions suivantes :
- Pour sélectionner tous les enregistrements, cliquez sur la case à cocher **« Select All » (Sélectionner tout).**
- Pour sélectionner de nombreux enregistrements, cochez plusieurs cases individuelles.
- **3.** Cliquez sur l'icône **« Generate Activation Codes » (Générer des codes d'activation)**.

« Le message d'information suivant est affiché : You have selected to generate new activation codes. Existing activation codes if any are invalidated. Client has to reactivate with new activation code. You do not have to save the changes since the new activation codes are automatically saved after generation. » (Vous avez choisi de générer des nouveaux codes d'activation. Les codes d'activation existants ne sont plus valides. Le client doit réactiver son application à l'aide d'un nouveau code d'activation. Vous n'avez pas à sauvegarder les modifications, car les nouveaux codes d'activation sont automatiquement sauvegardés après leur génération.)

**4.** Cliquez sur **« OK »** pour générer le code d'activation.

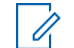

**REMARQUE :** La fenêtre contextuelle s'affiche uniquement si l'un des utilisateurs sélectionnés est déjà actif ou dispose d'un code d'activation.

Le message de confirmation suivant est affiché : « Success Multiple Users updated successfully. » (Mise à jour réussie de plusieurs utilisateurs.)

#### **C.3**

## **Renvoi d'un code d'activation généré existant sans le régénérer**

Vous pouvez renvoyer un code d'activation existant à un utilisateur du service Appuyer-pour-Parler, à un utilisateur de type répartition et à un utilisateur intégré sans le générer de nouveau.

#### **Procédure :**

- **1.** Dans la liste des utilisateurs, cliquez sur l'icône **« Edit » (Modifier)** à côté de l'utilisateur sélectionné. La fenêtre **« User Details » (Détails de l'utilisateur)** s'affiche.
- **2.** Pour ouvrir un courriel contenant le code d'activation actuel, cliquez sur l'icône **« Email Activation »**

**(Activation par courriel)** sur la page des détails de l'utilisateur.

**3.** Pour renvoyer le code d'activation existant à l'adresse électronique de l'utilisateur, cliquez sur le bouton **« Email Activation Code » (Code d'activation par courriel)**.

Une fenêtre contextuelle « Envoyer un courriel avec le code d'activation » s'affiche.

**4.** Pour renvoyer le code d'activation existant, cliquez sur le bouton **« Send Email » (Envoyer un courriel)**.

#### **C.4**

#### **C.4 R égénérer un « Activation Code » (Code d'activation) Régénérer un « Activation Code » (Code d'activation)**

Suivez cette procédure pour régénérer les codes d'activation d'un utilisateur du service Appuyer pour parler, d'un répartiteur et d'un utilisateur intégré.

#### **Procédure :**

**1.** Dans la liste des utilisateurs, cliquez sur l'icône **« Edit » (Modifier)** à côté de l'utilisateur sélectionné. La fenêtre **« User Details » (Détails de l'utilisateur)** s'affiche.

**2.** Cliquez sur **« Regenerate Activation Code » (Régénérer le code d'activation)** dans la page des détails relatifs à l'utilisateur pour régénérer le code d'activation.

La régénération d'un code d'activation pour les clients déjà activés désactive le client et le message de confirmation suivant s'affiche : « You have selected to generate a new activation code. Existing activation code is invalidated. Client has to reactivate with new activation code. You do not have to save the changes since the new activation codes are automatically saved after generation. » (Vous avez choisi de générer un nouveau code d'activation. Le code d'activation existant est annulé. Le client doit réactiver son application à l'aide d'un nouveau code d'activation. Vous n'avez pas à sauvegarder les modifications, car les nouveaux codes d'activation sont automatiquement sauvegardés après leur génération.)

**3.** Cliquez sur **« OK »** pour confirmer la régénération d'un nouveau code d'activation.

La fenêtre de message contextuel suivante s'affiche : « Activation code successfully generated. Would you like to send an email? » (Le code d'activation a été généré. Désirez-vous envoyer un courriel?)

- **4.** Cliquez sur **« OK »** pour envoyer le nouveau code d'activation à l'adresse courriel de l'utilisateur. Une fenêtre contextuelle « Envoyer un courriel avec le code d'activation » s'affiche.
- **5.** Pour envoyer le code d'activation régénéré, cliquez sur le bouton **« Send Email » (Envoyer un courriel)**.

**Résultat :** Une fois le code d'activation régénéré, sa date d'expiration s'affiche sur la page des détails relatifs à l'utilisateur, dans le champ **« Expiring On » (Expiration le)**.